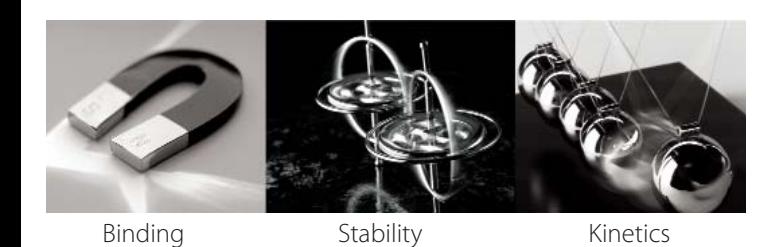

MicroCal 22 Industrial Drive East Northampton, MA 01060 USA Tel: 413.586.7720/800.633.3115 Fax: 413.586.0149 support@microcalorimetry@com www.microcal.com

# **ITC Data Analysis in Origin®** Tutorial Guide

**Using Origin® scientific plotting software to analyze calorimetric data from all MicroCal Isothermal Titration Calorimeters**

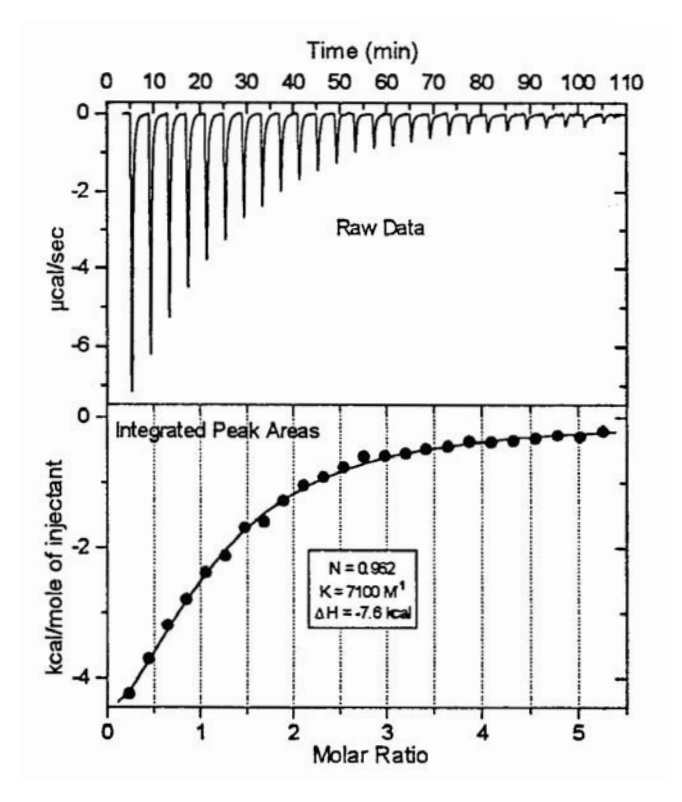

MAU130010 REV F-4

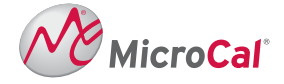

Ultrasensitive Calorimetry for the Life Science<sup>™</sup>

# **Table of Contents**

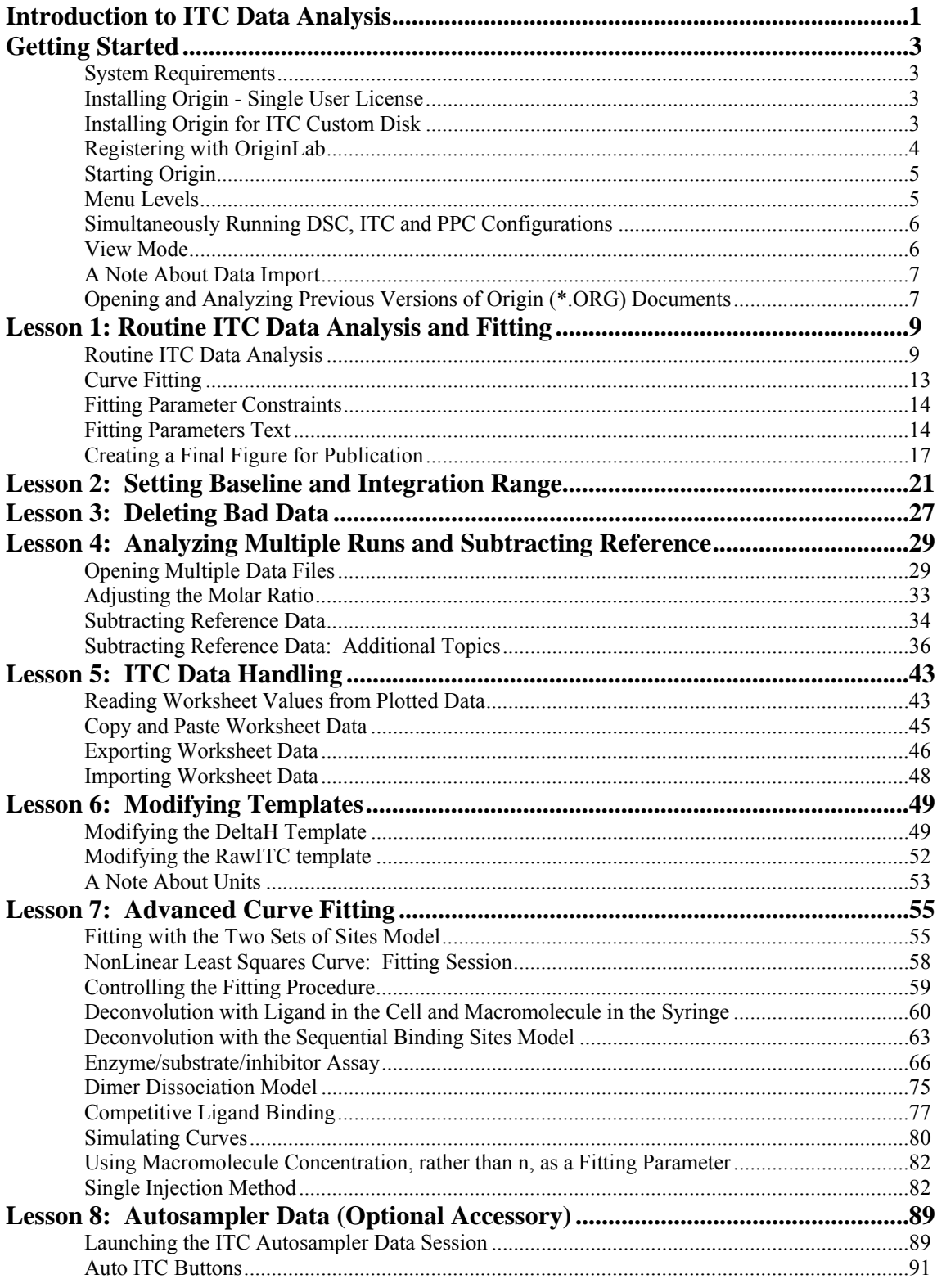

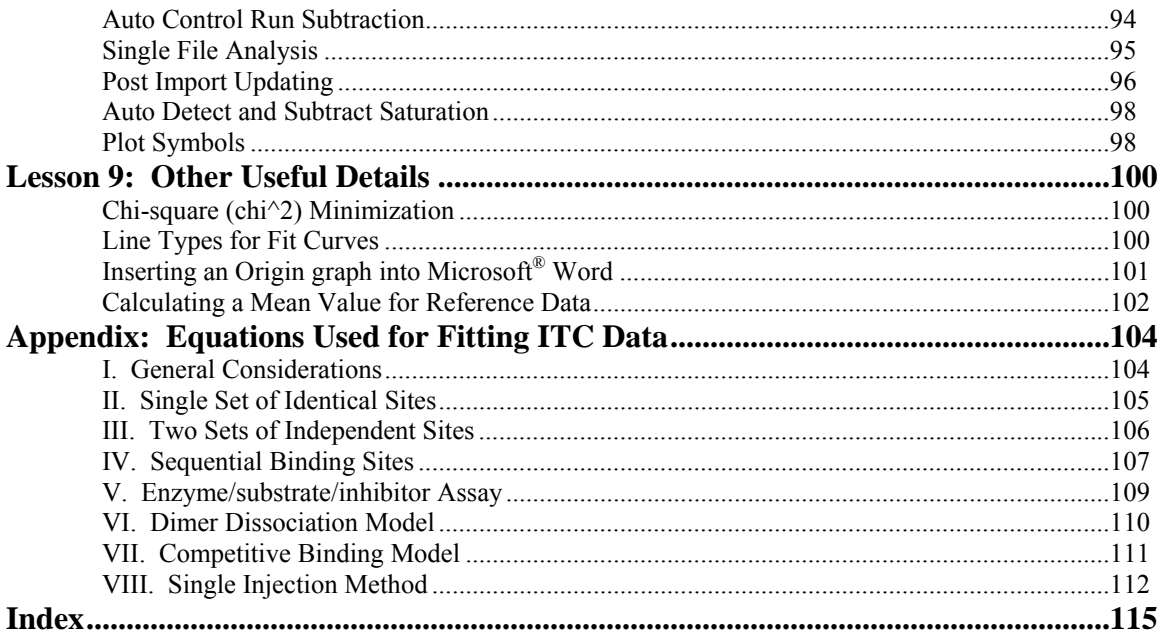

# <span id="page-3-0"></span>**Introduction to ITC Data Analysis**

Origin is a general purpose, scientific and technical data analysis and plotting tool. In addition, Origin can carry add-on routines to solve specific problems. Analyzing *isothermal titration calorimetric* (i.e., ITC) data from the OMEGA, MCS or VP-ITC instruments is one such specific application.

This version of Origin includes routines designed to analyze ITC data. Most of the ITC routines are implemented as *buttons* in plot window templates designed specifically for the ITC data analysis software. Some routines are located in the ITC menu in the Origin menu display bar. This tutorial will show you how to use all of the ITC routines.

Lesson 1 provides an overview of the ITC data analysis and fitting process, and should be read first. The subsequent lessons each look in more detail at particular aspects of ITC data analysis, and may be read in whatever order you see fit.

If you are unfamiliar with the basic operation of Origin, you may find it helpful to read through OriginLab's *Origin - Getting Started Manual* (particularly the introductory chapter). Note that this ITC tutorial contains information about Origin only in so far as it applies to ITC data analysis.

If you have questions or comments, we would like to hear from you. Technical support and customer service can be reached at the following numbers:

Toll-Free in North America: 800.633.3115

Telephone: 413.586.7720

Fax: 413.586.0149

Email: info@microcalorimetry.com

Web Page: www.microcalorimetry.com

This page was intentionally left blank

### <span id="page-5-0"></span>**Getting Started**

In this chapter we describe how to install Origin on your hard drive, how to configure Origin to include the ITC add-on routines, and how to start Origin.

#### **System Requirements**

Origin version 7 requires the following minimum system configuration:

- Microsoft Windows® 95 or later or Windows NT® version 4.0 or later.
- 133 MHz or higher Pentium compatible CPU.
- 64 megabytes (MB) of RAM
- CD-ROM drive.
- 50 MB of free hard disk space.
- Internet Explorer version 4.0 or later (we recommend version 5.0 or later). Internet Explorer need not be your default browser, but it must be installed for viewing Origin's compiled HTML Help.

#### **Installing Origin - Single User License**

#### **Note: We recommend that when installing Origin you do not accept the default directory, but choose the folder C:\Origin70\**

To install a new copy of Origin or to upgrade an existing copy, insert the Origin 7 CD into your CD-ROM. A window opens with a number of options, including installing Origin. Click the link to install Origin. If the CD does not start automatically, browse the CD and run ORIGINCD.EXE directly.

The Setup program prompts you to type in your Origin serial number and license key. These numbers are located inside your registration card in the Origin product package.

#### *Please refer to the 'Origin : Getting Started Booklet' for further information*

*(When choosing a Destination directory (or folder) name to place Origin, make sure this name or any other name in the path does not include a space, otherwise Origin will not operate properly).* 

> After installation is complete you will see the Origin70 program folder with the program icons. If you wish to create a shortcut desktop icon you may do the following. Right click the MicroCal LLC ITC icon and select copy from the drop down menu, then right click anywhere on the desktop and select paste to install a desktop icon for Origin ITC.

#### **Installing Origin for ITC Custom Disk**

After installing Origin you will need to install the Custom disk for the ITC routines (if you have purchased other options, the relevant Autosampler, PPC and DSC routines will be included on this disk).

Insert the Custom Disk CD into your CD-ROM

• Using Windows Explorer, navigate to the **AddOn Setup** sub folder of the **Origin 7.0** folder, and open the **Setup.exe** application file by double clicking on the filename.

<span id="page-6-0"></span>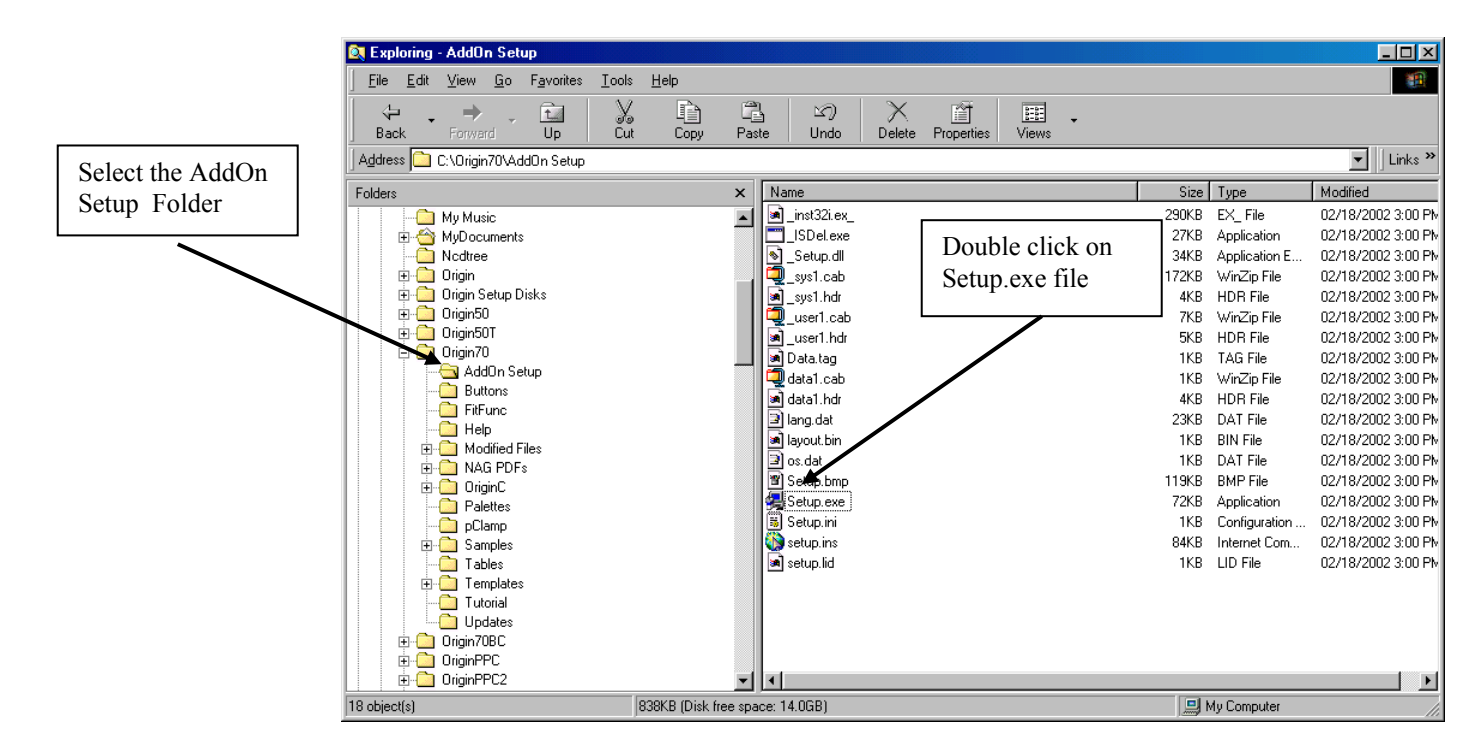

*Note: you may also launch the setup up program by selecting Run from the Start Menus then entering c:\Origin70\AddOn Setup\Setup.exe into the text box and clicking OK.* 

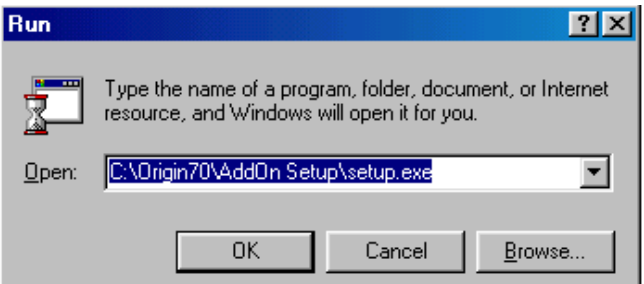

• Follow the instructions on screen.

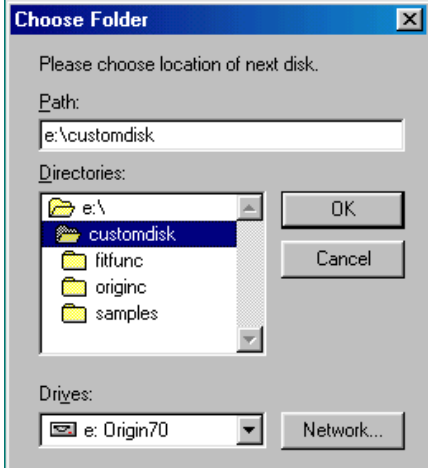

# **Registering with OriginL**

<span id="page-7-0"></span>OriginLab™ Corporation., a separate company from MicroCal™ , LLC., produces and supports the Origin software package. MicroCal™, LLC. produces and supports the calorimetric fitting routines imbedded in the Origin for DSC and Origin for ITC packages. MicroCal, LLC. will provide technical support for all aspects of the software without registration. OriginLab Corp. will not provide technical support for the calorimetric fitting routines, but if the copy is registered, will provide standard technical support for the general purpose routines of the program .

Upon receipt of Origin, please fill out and return the registration form included with your package to OriginLab. You may also register at any time by contacting the Customer Support Department at OriginLab.

# **Starting Origin**

To start Origin, double-click on the Origin 7.0 program icon on the Desk Top. Alternatively, click **Start**, then point to **Programs** then point to the **OriginLab** folder then click on the **MicroCal LLC ITC** program icon from the submenu.

#### **Menu Levels**

This ITC version of Origin comes with a minimum of three distinct menu configuration options, or **menu levels** (there are other levels available if you purchased the optional DSC, PPC, or Autosampler DSC software ). Each menu level has its own distinct menu commands. After Origin has opened you may change a menu level option under the **Format : Menu** option.

The nine menu levels are:

**General Full Menus** - Select this option to run Origin in the generic, non-instrument mode. This menu level contains no instrument-specific routines, but does contain many general data analysis and graphics routines, not present in the instrument-specific menus, that you may find useful for other applications.

**ITC Data Analysis** - Select this option to run Origin in a configuration that includes the instrument-specific ITC data analysis routines.

**Single Injection ITC Data Analysis** - Select this option to run Origin in a configuration that analyzes Single Injection ITC experiments.

**Autosampler ITC Data Analysis** - Select this option to run Origin in a configuration that includes the instrument specific autosampler with ITC data analysis routines for handling multiple data files. Note that this menu level is available only if you purchased the optional AutoITC software module.

**AutoITC Single Injection Data Analysis** - Select this option to run Origin in a configuration that analyzes multiple data files of Single Injection ITC experiments. Note that this menu option is available only if you purchased the AutoITC software module.

**DSC Data Analysis** - Select this option to run Origin in a configuration that includes the instrument-specific DSC data analysis routines.

**Autosampler DSC Data Analysis** - Select this option to run Origin in a configuration that includes the instrument specific autosampler with DSC data analysis routines for

<span id="page-8-0"></span>handling multiple data files. Note that this menu level is available only if you purchased the autosampler DSC software module.

**PPC Data Analysis -** Select this option to run Origin in a configuration that includes the instrument-specific PPC data analysis routines. Note that this menu level is available only if you purchased the optional DSC with the PPC attachment.

**Short Menus** - Select this option to run Origin with menus that are an abbreviated version of the General Full Menus configuration.

Note that you cannot switch to a new menu level if there is a maximized plot window or worksheet in the current project. A warning prompt will appear if you try to switch levels while a window is maximized. If this happens, simply click on the window

Restore button.  $\Box$  You will then be able to switch levels.

# **Simultaneously Running DSC, ITC and PPC Configurations**

If you purchased the DSC, ITC, Autosampler and PPC software modules, the installation program will have automatically created icons in the MicroCal OriginLab program group for the relevant software. This allows you to run the configurations simultaneously. The most likely reason to do this would be if you have the MicroCal DSC with the PPC or Autosampler attachment and the MicroCal ITC microcalorimeters, and you intend to run them on the same computer.

Double-click on any icon to run that configuration.

# **View Mode**

Each Origin plot window can be viewed in any of four different *view modes*: Print View, Page View, Window View, and Draft View. These are available under the **View** menu option.

**Print View** is a true WYSIWYG (What You See is What You Get) view mode. This view mode displays a page that corresponds exactly to the page from your hard copy device. Exact font placement and size is guaranteed, at some sacrifice to screen appearance, since the printer driver fonts must be scaled to fit their positions on the page (this will not harm the appearance of true vector fonts). This is a slow process, and screen refresh speed suffers as a result. Thus, reserve the Print View mode for previewing your work prior to printing.

Origin automatically changes to Print View mode when graphics are exported to another application and when printing. The view mode automatically returns to the selected view mode after the operation is complete.

**Page View** provides faster screen updating than Print View , but does not guarantee exact text placement on the screen unless you are using typeface scaling software (such as Adobe Type Manager). Use Page View mode until your application is ready for printing or copying to another application. Change to Print View mode to check object placement before exporting, copying, or printing.

<span id="page-9-0"></span>**Window View** expands the page to fill up the entire graph window. Labels, buttons, or other objects in a graph window that reside in the gray area of the page are not visible in Window View mode.

**Draft View** has the fastest screen update of the four view modes. In Draft View, the page automatically sizes to fill the graph window. This is a convenient mode to use when you are primarily interested in looking at on-screen data.

Note that view mode will not affect your print-outs. Only on-screen display is affected.

#### **A Note About Data Import**

MicroCal has produced three models of the ITC instrument (the OMEGA, the MCS ITC and the VP-ITC). All together, there are four different data collection software packages available for use with these instruments - a DOS-based and a Windows-based package for the OMEGA, a Windows-based package for the MCS and a Windows-based package for the VP-ITC.

This version of Origin will accept data files from any of the four versions of the data collection software. To import a data file generated by the Windows-based data collection software (from the OMEGA, the MCS or the VP-ITC instruments), you click on the **Read Data..** button in the **RawITC** plot window and select ITC Data (\*.IT?) from the

ITC Data (\*.it?)  $\blacksquare$ ITC Data (\*.it?) Omega Data (\*.1) Area Data (\*.DH) Enzyme Assay [\*.it?] Dissociation (\*.it?) Dissociation (\*.DH)

filename list. To import a data file generated by the OMEGA DOS-based data collection software, click on the down arrow of the Files of type: drop down list box and select Omega Data (\*.1). PLEASE NOTE: Data file names should not begin with a number, nor should they contain any hyphens, periods or spaces.

Once a data file is called into Origin, all further operations on the data are identical, regardless of the original source of the data. Note that, in this tutorial, the data were generated by the VP-ITC or the OMEGA Windows-based data collection software, and so we will be using only the **Read Data - ITC Data (\*.IT?)** file opening procedure. If your own data files are generated with the Omega DOS-based data collection programs, you must open them via the **Read Data - Omega Data (\*.1)** procedure. Refer to Lesson 1 for more information about data import.

#### **Opening and Analyzing Previous Versions of Origin (\*.ORG) Documents**

*Shortcut: Saved Origin documents or projects (\*.org or \*.opj) may be opened from explorer by double-clicking on the file name.* 

To open a previous version of an Origin document (project), select **File:Open**. This menu command opens the Open dialog box. Select **Old version (\*.ORG)** from the List Files of type: drop-down list. Select the desired file from the list box and click Open to close the dialog box and open the document. You may then make formatting changes and print the graph. If you wish to analyze the previous version of the document you must update the document to version 7.0.

To update a previous version of Origin Document (project), select **File:Update to Origin 7.0 Interface.** All templates will be updated to new templates compatible with version 7.0. You may then analyze the data with version 7.0. Please note: when you update the Origin templates to Origin 7.0 most of the text labeling on the graphs will be lost,

including the fitting parameters. If you want to save the old fitting parameters text, you must copy the text before you update to Origin 7.0. To copy the fitting parameter text (or any other text) right-click anywhere in the text box and select copy. After you update to Origin 7.0 you may right-click in any of the 7.0 templates and select paste.

# <span id="page-11-0"></span>**Lesson 1: Routine ITC Data Analysis and Fitting**

In this lesson you will learn to perform routine analysis of ITC data. For reasonably good data, Origin makes a very good guess on the baseline, the range to integrate the injection peaks, and the initialization of the fitting parameters. These factors can be adjusted manually, as described in the following chapters, but it is not always necessary to do so.

### **Routine ITC Data Analysis**

A series of sample ITC files have been included for your use with this tutorial. A typical file is designated **RNAHHH.ITC**. This file contains data from a single experiment which included 20 injections. It is located in the **[samples]** subfolder of the **[origin70]** folder.

**Note:** The **.1** file extension indicates an ITC file generated with the non-Windows MicroCal data acquisition software. The **.ITC** extension indicates an OMEGA, MCS ITC or VP-ITC file generated with the Windows version of the MicroCal data acquisition software. The two file types are identical, except that the procedure for opening them differs slightly, as described below.

#### To open the **RNAHHH.ITC** ITC file

Start Origin for ITC (as described in the previous section). The program opens and automatically displays the **RawITC** plot window. Along the left side of the window you will notice several buttons. Clicking on these buttons gives you access to many of the ITC routines.

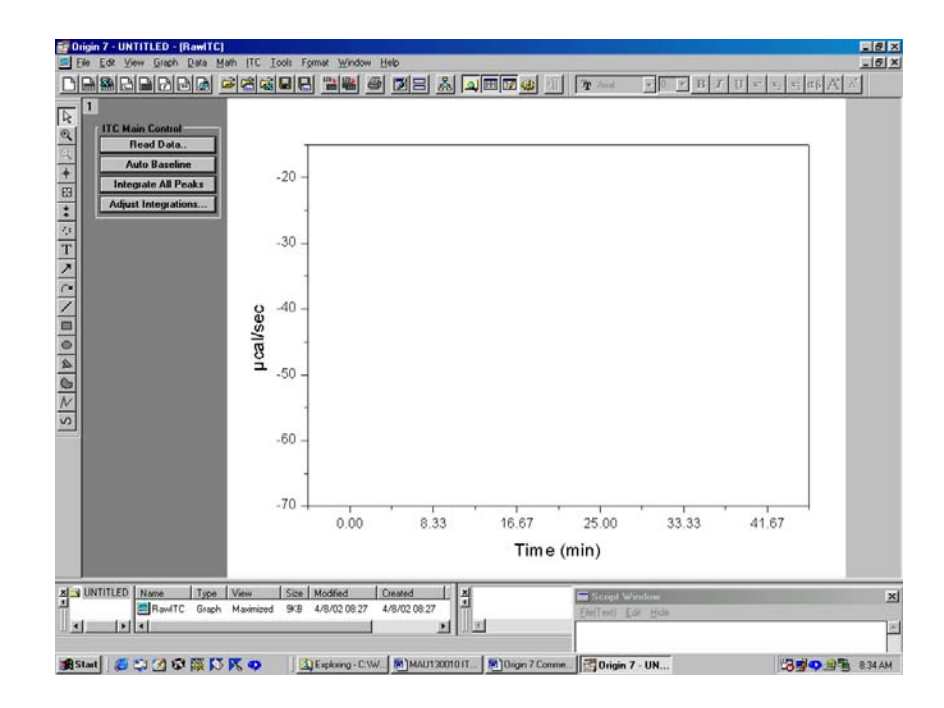

If you are not seeing the entire window as shown above, click on the Restore button Ð in the upper right corner of the RawITC template.

- Click on the **Read Data..** button. The **Open** dialog box opens, with the **ITC Data (\*.it?)** selected as the Files of type:
- Navigate to the **C:\Origin70\Samples** folder, then select **Rnahhh.itc** from the **Files** list. PLEASE NOTE: Data file names should not begin with a number, nor should they contain any hyphens, periods or spaces. Also, Origin truncates the filenames to the first 15 characters, therefore when reading in multiple files the first 15 characters of the filename must be a unique combination to prevent overwriting the data.

You may select a default folder for Origin to 'Look in' for a data file by selecting **File : Set Default Folder...** and entering the default path (e.g. for this tutorial you may wish to choose the path to be **C:\Origin70\Samples**).

(Your dialog box may not show the DOS filename extension .ITC, you may view the extension by opening Windows Explorer and selecting **View : Options** and removing the check mark next to *Hide MS-DOS file extensions for file types that are registered*. )

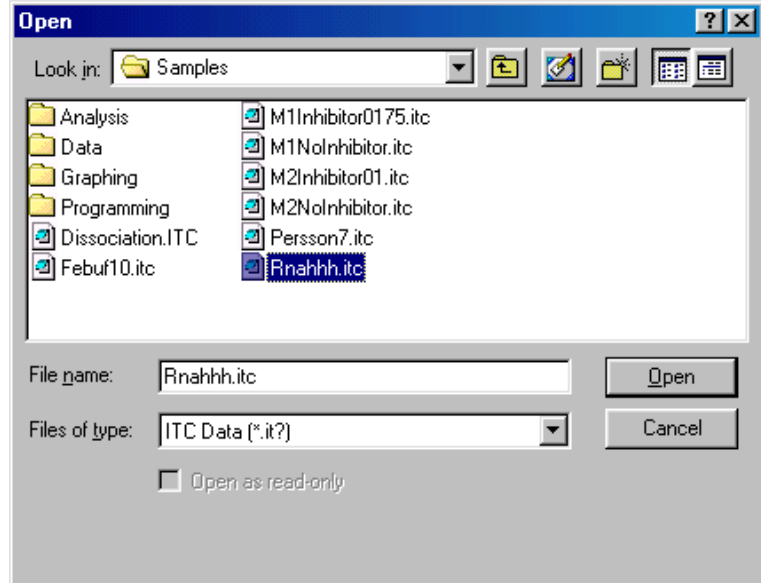

• Click **Open.**

**Hint:** You may prefer the shortcut method for opening files. Instead of selecting a file and clicking **Open**, simply double-click on the file name.

The RNAHHH file is read and plotted as a line graph in the **RawITC** window, in units of μcal/second vs. minutes. Origin then automatically performs the following operations:

- **1)** Selects **Auto Baseline** routine. Each injection peak is analyzed and a baseline is created.
- **2)** Selects **Integrate All Peaks** routine. The peaks are integrated, and the area (μcal) under each peak is obtained.
- **3)** Opens the **DeltaH** window. Plots the normalized area data **rnahhh\_ndh**, in kcal per mole of injectant versus the molar ratio ligand/macromolecule. Note that the DeltaH window contains buttons that access ITC routines.

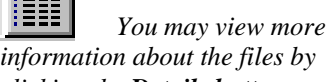

l,

*information about the files by clicking the Details button.* 

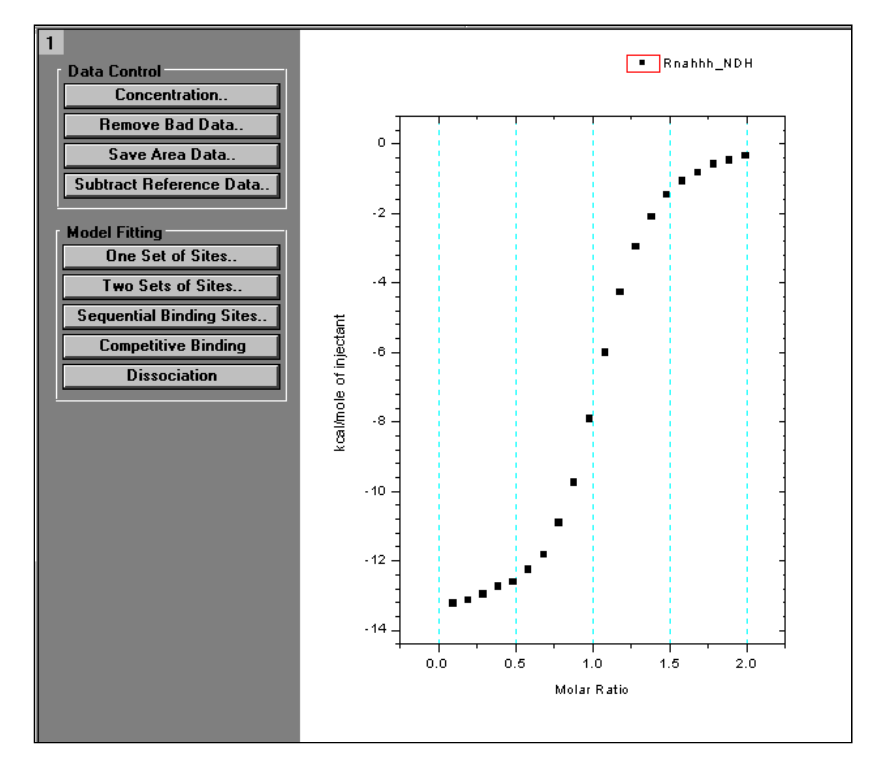

Each time you open an ITC raw data file series, Origin creates eight data sets<sup>[1](#page-13-0)</sup>. These eight data sets will always follow the naming convention shown below, that is, the name of the ITC source file followed by an identifying suffix (injection number is indicated by the row number *i*). Double click on the layer icon  $\begin{bmatrix} 1 \\ 1 \end{bmatrix}$  to view the available data sets :

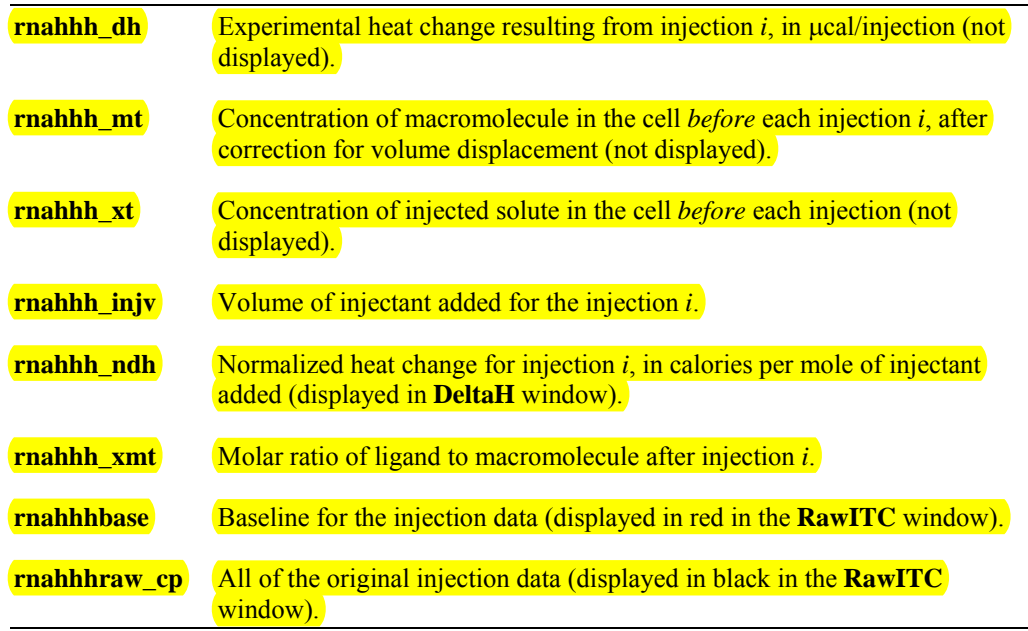

 $\overline{\phantom{a}}$ 

<span id="page-13-0"></span><sup>1</sup> Two temporary data sets are also created; rnahhhbegin contains the indices (row numbers) of the beginning of an injection; rnahhhrange contains the indices of the integration range for the injection.

Origin creates three worksheets to hold these data sets. To open these worksheets refer to Lesson 5, which describes how to open worksheets from plotted data, copy and paste data, and export data to an **ASCII** file.

Now would be a good time to save the area data (the **RNAHHH** integration results) as a separate data file. We will use this data again in Lesson 4 when we subtract reference data.

To save area data to a separate file

- Select **Window:DeltaH** to make DeltaH the active window. Alternatively, you may press and hold the Ctrl key and press the tab key to scroll through Origin's open windows.
- Click on the **Save Area Data** button Origin opens the File **Save As** dialog box, with **Rnahhh.DH** selected in the **File name** text box.
- Select a folder for the file and click **OK**.

Before fitting a curve to the data, it is a good idea to check the current concentration values for this experiment.

To edit concentration values

- Click on the **Concentration** button in the **DeltaH** window.
- A dialog box opens showing the concentration values for the RNAHHH data.

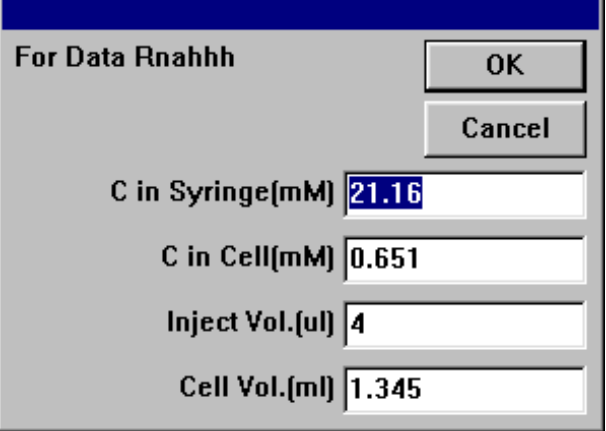

Click **OK** or **Cancel** to close the dialog box.

You should always check that the concentration values are correct for each experiment. Incorrect values will negate the fitting results. If you need to edit the concentration values, simply enter a new value in the appropriate text box.

The concentration and injection volume values which appear initially are those which the operator enters before the experiment starts. The cell volume is a constant which is stored in the data collection software. This value is read by Origin whenever you call up an ITC data file.

Before you proceed to fit the data, you may want to manually adjust baselines or integration details. These procedures are discussed in Lesson 2, but here we will simply accept the computer-generated results.

# <span id="page-15-0"></span>**Curve Fitting**

Origin provides six built-in curve fitting models: **One Set of Sites**, **Two Sets of Sites**, **Sequential Binding Sites, Competitive Binding, Dissociation and Enzyme Assays**. To invoke one of these models, click on the appropriate button in the **DeltaH** window.

The following describes the basic procedure for fitting a theoretical curve to your data. See Lesson 7 for advanced curve fitting lessons, and the Appendix for a discussion of fitting equations.

To fit the area data to the One Set of Sites model

- Click anywhere on the **DeltaH** plot window to make it the **active window**. Or select **DeltaH** from the **Window** menu.
- Click on the **One Set of Sites** button.

A new command menu display bar appears.

The **Fitting Function Parameters** dialog box opens (there are two modes for the Fitting Sessions dialog box, basic and advanced, see page [58](#page-60-0) for more information), showing initial values for the three fitting parameters for this model - **N**, **K**, and **H**. Origin initializes the fitting parameters, and plots an initial fit curve (as a straight line, in red, please see page [100](#page-103-0) for a discussion of line types) in the **DeltaH** window.

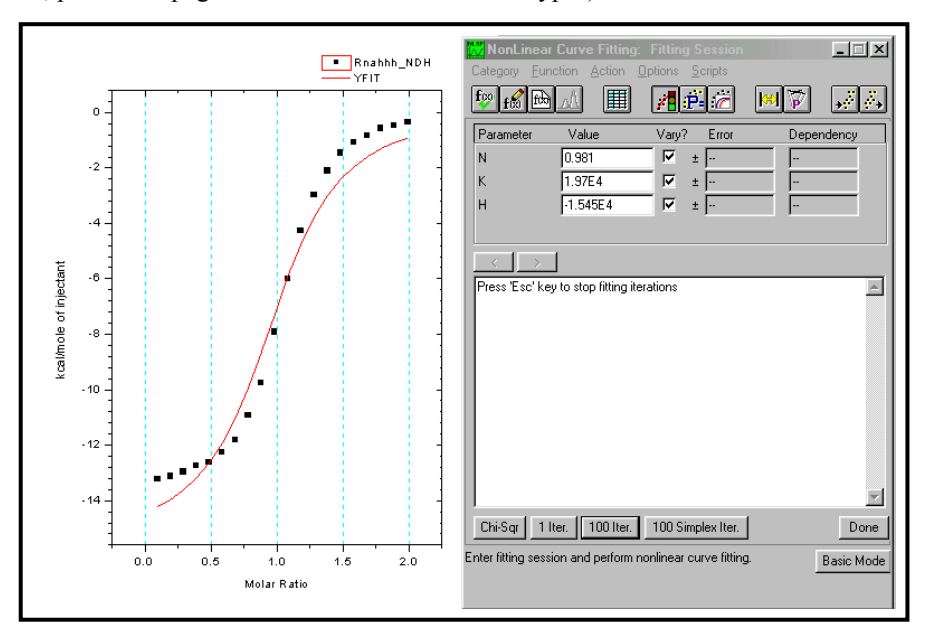

• Click **1 Iter. or 100 Iter. button** in the Fitting Session dialog box to control the iteration of the fitting cycles.

Click **1 Iter.** to perform a single iteration, **100 Iter.** to perform up to 100 iterations. It may be necessary that the **100 Iter.** command be used more than once before a good fit is achieved. Repeat this step until you are satisfied with the fit, and  $Chi^2$  is no longer

decreasing. Note that the fitting parameters in the dialog box update to reflect the current fit.

# <span id="page-16-0"></span>**Fitting Parameter Constraints**

Each fitting model has a unique set of fitting parameters. For the One Set of Sites model these are **N** (number of sites), **K** (binding constant in  $M^{-1}$ ), and  $\Delta H$  (heat change in cal/mole). A fourth parameter, Δ**S** (entropy change in cal/mole/deg), is calculated from ΔH and K and displayed after fitting. You can use the **Fitting Session** dialog box to apply mathematical constraints to the fitting parameters. We mention this subject only in passing, for a detailed discussion see page [59](#page-62-0) and the appendix.

#### To hold a parameter constant

The **Vary?** column in the **Fitting Session** dialog box contains three checkboxes, one associated with each fitting parameter. If a box is check marked, Origin will vary that parameter during the fitting process in order to achieve a better fit. To hold a parameter constant during iterations, click in the box to remove the checkmark from the checkbox.

### **Fitting Parameters Text**

To copy and paste the fitting parameters to the DeltaH window

Once you have a good fit, click on the **Done..** button and the fitting parameters will be automatically pasted into a text window named Results Log and to the DeltaH window in a text label. This label is a *named object* (called **Fit.P**) that is linked to the fitting process through Origin's **label control** feature (For more information see the *Origin User's Manual* or for online help, right click anywhere in the text label and select **Label Control…** then press the F1 key ).

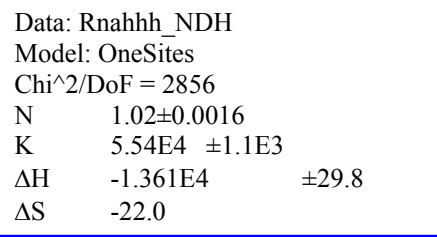

Position and format this label just as you want the fitting parameters to appear. When you paste the fitting parameters, they will replace the "Fit Parameters" label, but retain its position and style. Origin will use any text label named **Fit.P** to display the fitting parameters. To name a text label, click on the label once to select it, select **Format:Label Control**, and enter a name in the **Object Name** text box in the **Label Control** dialog box.

To format the fitting parameters text

• Right-click anywhere in the text box and select **Properties** item from the drop down menu. The Text Control dialog box will appear allowing you to format the fitting parameters text.

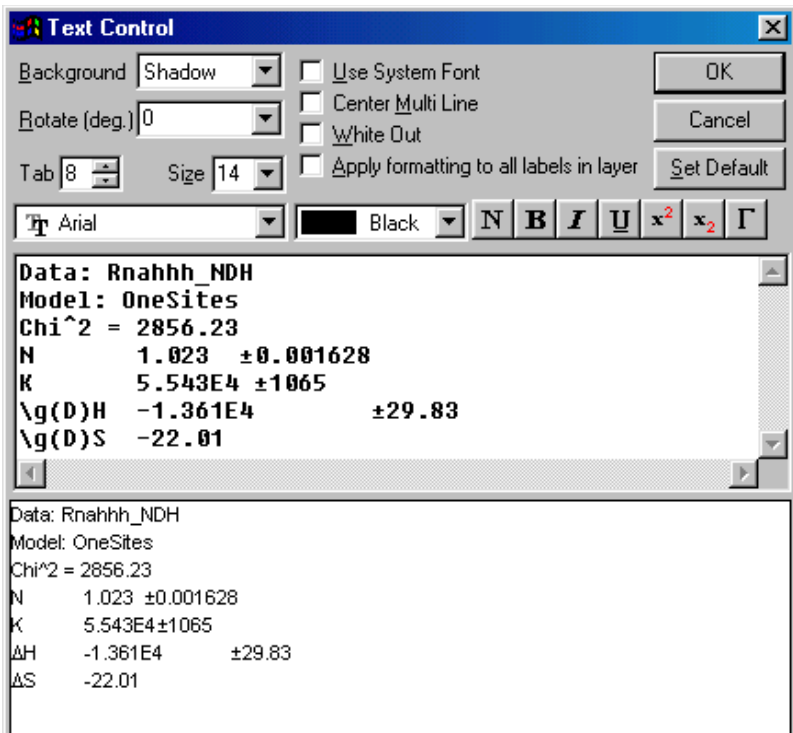

The Text Control dialog box is in three sections. The upper section contains various formatting options. The middle contains the text box where the desired text, with formatting options, are entered. The lower view box provides a WYSIWYG (What You See Is What You Get) display of the text entered into the middle text box.

*Hint*: Press the F1 key while the Text Control dialog box is open for Online help and a thorough description of text formatting options.

• Use the controls to format the text.. Select **Black Line** from the **Background** dropdown list box to change the background style from shadow to border (to remove the background style altogether, select (None) from the **Background** drop down list. If the background line is not removed, it may be necessary to select **Window:Refresh**). Click **OK** when done. The **DeltaH** window redraws to show the changes in the text box.

To move the text in the plot window

- Click once on the text in the plot window.
- A colored outline appears, indicating that the text is selected and the cursor will change into an arrow headed cross.
- Slowly Click again,within the colored outline, to move the text.
- Click outside the colored outline to deselect the text.

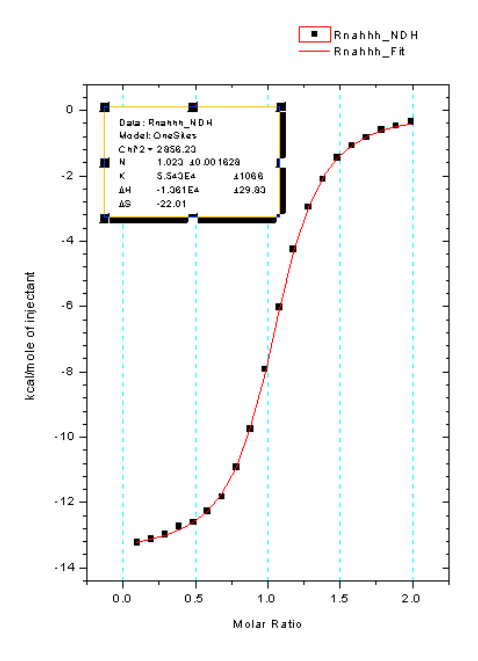

**Hint**: If you click anywhere along the edge of the text background border, a colored **size box** appears around the text with various size boxes positioned around the perimeter. Click and drag on one of the small perimeter boxes to change the size of the text background frame. Origin will automatically change the font size to fit within the size of the box.

Note that any formatting changes can be saved as part of the **DeltaH** plot window template file. See page [49](#page-54-0) for details.

To view the Results Log

*When you save an Origin project, the contents of the Results Log is saved with the project.* 

Origin automatically routes most analysis and fitting results to the Results Log (a sub window of Origin's Project Explorer). In most cases, when results are output to the Results Log, it opens automatically (although it may be positioned out of view, docked to the lower edge of the workspace). However, to manually open (and Close) the Results

Log, click the Results Log button  $\boxed{\Box\Box\ }$  on the standard toolbar. Opening and closing the Results Log only controls its view state. You do not lose results by closing the log.

When the Results Log first opens, it displays docked to the lower edge of the workspace. You can dock it to any other edge or display it as a window in the workspace. To prevent the Results Log from docking when positioning it it as a window, press CTRL while dragging.

Each entry in the Results Log includes a date/time stamp, the window name, a numeric stamp which is the Julian day, the type of analysis performed, and the results.

Please refer to the Origin User's Manual or on-line help for more information about the Results Log and Project Explorer

# <span id="page-19-0"></span>**Creating a Final Figure for Publication**

To create a final figure for publication, select **Final Figure** from the **ITC** menu. The **ITCFINAL** plot window opens. This window contains two related graphs. The top graph shows raw data in terms of μcal/second plotted against time in minutes, after the integration baseline has been subtracted. The bottom graph shows normalized integration data in terms of kcal/mole of injectant plotted against molar ratio. The two X axes are linked, so that the integrated area for each peak appears directly below the corresponding peak in the raw data.

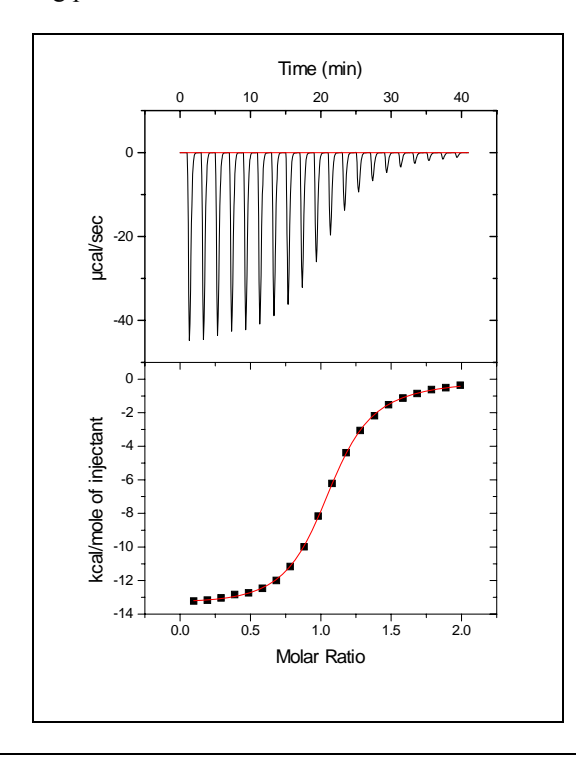

Note: The user should understand that the "raw data" in the upper frame of the ITCFinal template is the original raw data *after* the integration baseline has been subtracted from it. Once this subtraction has been made by creating the ITCFinal figure, there is no way to recover the original raw data except by starting a new project and calling in the raw data file again, since the subtracted data has been stored under the original filename and the original integration baseline replaced by the Y=0 baseline.

If you modify the integration data or the fit curve in the **DeltaH** window, or the raw data in the **RawITC** window, simply select **Final Figure** again to update the **ITCFINAL**  window with your changes.

Note that the top graph in the **ITCFINAL** window still includes the integration baseline at  $Y = 0$ . You may wish to remove this baseline before printing the graph.

#### To remove the baseline from the raw data

Origin has drawn a baseline (rnahhhbase) for the raw data at  $Y = 0$ . If you like, you can remove this baseline as follows:

*Shortcut: Rightclick anywhere inside the axis of the graph and select Plot Details*

1. Double-click on the baseline. The **Plot Details** dialog box opens.

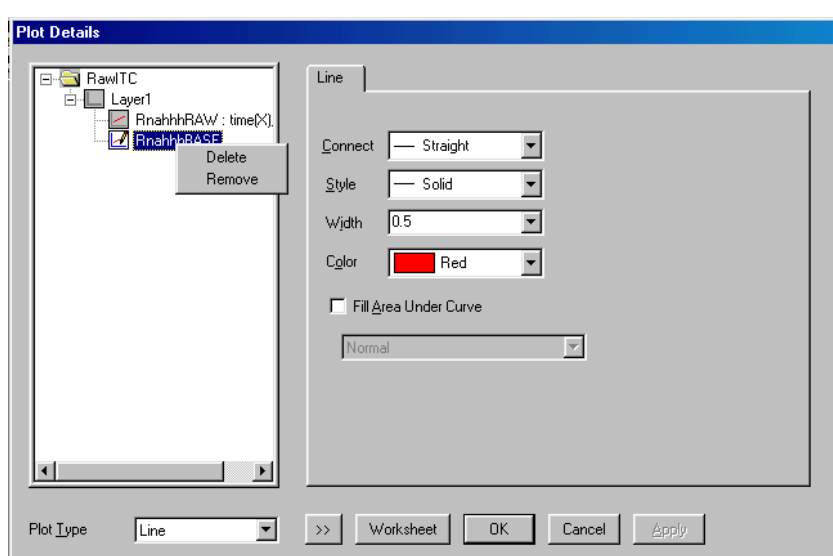

2. In the **Plot Details** dialog box, right-click on the RnahhhBASE data name then select Remove from the drop down menu. The baseline data are removed from the project. (Note: You may also remove the baseline from the plotted data, by double-clicking on the Layer Control button in the upper left corner of the ITCFinal window, and then move the rnahhhbase data from the Layer Contents list to the Available Data list by first highlighting it and then selecting the left-pointing arrow.)

#### To paste the fitting parameters to the ITCFinal window

Earlier in this lesson the fitting parameters were pasted to the **DeltaH** window. Before printing, let's copy these parameters and paste them to the **ITCFINAL** window.

- 1. Click on the **DeltaH** window, or select **DeltaH** from the **Window** menu. **DeltaH** becomes the active window.
- 2. Click on the fitting parameters text label we had placed in the upper-left corner of the window. A colored selection square surrounds the text.
- 3. Select the **Edit:Copy** command.
- 4. Click on the **ITCFINAL** window, or select **ITCFINAL** from the **Window** menu. **ITCFINAL** becomes the active window. Click once on a position in the graph where you want the parameter box to appear.
- 5. Select the **EDIT:PASTE** command. The fitting parameters paste to the **ITCFINAL** window.

*Alternatively, to copy and paste, you may right-click anywhere inside the text box, select copy then right-click where you want to position the text label and select paste.* 

- 6. We want to position the text label next to the integration data, but first we need to reduce the size of the label. Right-click inside the text box then select **Properties…** from the drop down menu to open the **Text Control** dialog box. Select **10** (or type 10) in the Size drop-down list to reduce the point size to 8. Click **OK** to close the dialog box.
- 7. Click and drag the label to position it next to the integration data, as shown below:

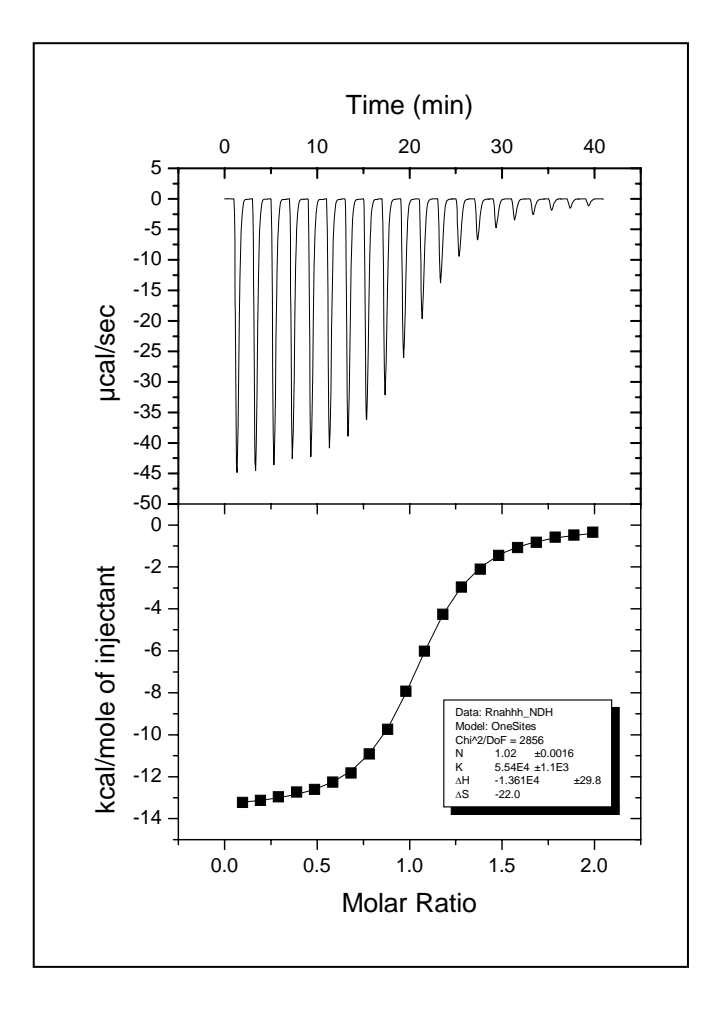

#### To print the final figure

To print the page in the **ITCFINAL** window, select **Print** from the **File** menu. Before you print, make sure **ITCFINAL** is the active window. When a window is active its title bar changes from gray to blue (this can vary depending on your Windows setup, to view or change your setup select Start:Settings:Control Panel then double click on Display and click on the Appearance tab). Click on a window to make it active, or select the window from the **Window List** in the **Window** menu.

To save the project and exit

• Choose **Save Project As...** from the **File** menu. The file **Save As** dialog box opens.

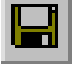

 *Shortcut: Click the Save Project button on the Standard toolbar.* 

• Enter a name for the project (for example, **Lesson 1**) in the **File Name** text box. The name for the project may contain up to 255 characters and include spaces.

- Click on the **Save** button. The entire contents of this project (including all data sets and plot windows) are saved into a file called **Lesson 1.OPJ**.
- Choose **Exit** from the **File** menu. Origin closes.

# <span id="page-23-0"></span>**Lesson 2: Setting Baseline and Integration Range**

In Lesson 1 you learned how to use Origin to perform routine data analysis of ITC files. In routine data analysis, integration details (baselines and integration ranges) are determined automatically. Sometimes, however, the automatically determined values are not sufficiently accurate, and you will want to set integration details manually. This is especially true when working with very small injection peaks. This lesson shows you how to manually set integration details.

Begin this lesson by starting Origin, then opening the RNAHHH. ITC data file, as you did at the beginning of Lesson 1.

#### To start Origin

• Double-click on the **MicroCal, LLC ITC** icon on the DeskTop. (If the icon is not available on the DeskTop, **Start** from the task bar, then select **Programs: OriginLab:MicroCal LLC ITC).**

Origin opens and displays a new project with the **RawITC** template plot window.

#### To open the RNAHHH file

- Click on the **Read Data** button. The **Open** dialog box opens, with the **ITC Data (\*.it?)** file name extension selected.
- If you have not previously **Set Default Folder...** to the samples subfolder**,** then navigate to the C:\Origin70\samples subfolder.
- Select **Rnahhh** from the **Files** list.
- Click **OK**.
- Raw data are plotted in the **RawITC** window. Normalized area data are plotted in the **DeltaH** window.
- Select the RawITC window from the file list in the Window menu.

Note: If you ever notice that the the **RawITC** window , or another window, has lost some of its formatting instructions (e.g., text rotation), this can happen from being in the **Draft View** mode. **Draft View** is the fastest view mode, and is very useful when precise formatting is not required. The View Mode is selected from the **Page** menu. To view the page as it will appear when printed, select **Page View** mode which is the slowest but most accurate. **Page View** mode is often the most useful, since it combines reasonably good WYSIWYG accuracy with fast operation. (also see **Origin User's Manual** or **Origin's Help** menu item, for more information on view mode).

To enter the Adjust Integration session

• Click on the **Adjust Integrations** button in the **RawITC** window. The cursor changes into a cross hair.

• Move the cursor into the **RawITC** plot window and click on or near the injection peak you want to adjust. For this example, click on peak 19 (second peak from the right). The window zooms to shows the baseline region of peaks 18, 19 and 20. (Note: Origin will show the injection peak before and the injection peak after the injection chosen, but any manipulations will only affect the integrated area between the center injection)

 A new set of buttons appears along the top edge of the window. Two blue lines appear, the section of the plot between the lines is the integration range.

The basic procedure for adjusting integration details is to select a peak, adjust the baseline and the integration range, integrate the peak, and then move on to the next peak and repeat the process. The expanded screen is shown below.

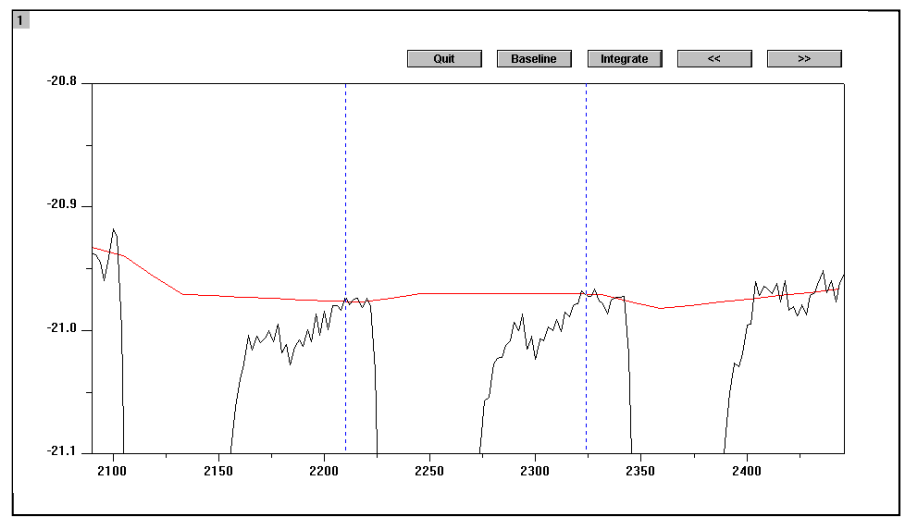

#### To adjust the baseline

• Click on the **Baseline** button in the **RawITC** window (which has been temporarily titled **Peak 19**).

The automatically generated points for this baseline appear.

(For the baseline, Origin displays 15 points which includes the central peak and each neighboring peak. In most cases you may want to adjust only the central five points for the central peak of interest. The outermost points are usually more closely associated with the neighboring peaks.

Click on a point, then drag the mouse or use the  $\uparrow$  and  $\downarrow$  keys to move the point (note that baseline points can only move vertically). Use the  $\leftarrow$  and  $\rightarrow$ keys (or the mouse) to select the next point to the right or left. Repeat for each point you want to move.

Note: When any point on the baseline is moved, the position of the moved point automatically becomes part of the baseline and any future integration will be calculated from this new baseline.

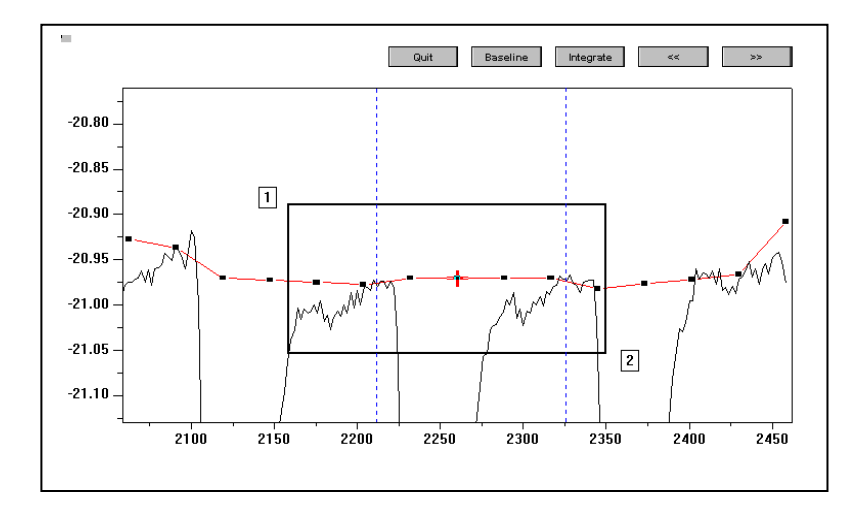

 (*Note: For a closer look you may use the Magnifying Glass from the Toolbox to expand the flat baseline portion of your data for more accurate adjustment of the integration baseline. To do this, click on the appropriate icon in the Toolbox. Then place the icon pointer near the indicated position 1 in the above figure, click and drag it to position 2 shown above. When you release the mouse button, that part of the graph contained within the solid rectangle will expand to fill the plot window for better viewing of the baseline. If you wish to return to the original non-expanded display, double-click on the Magnifying Glass icon or proceed on to integrate the next peak. If you wish to keep the same expanded Y axis limits for integrating other peaks, then double-click on the Y axis to bring up the Y Axes Dialog Box (see below). Click on the Scale tab then in the lower left corner of the dialog box, change the Rescale option from Normal to Manual and click OK. Now the Y axis will maintain these limits and will not rescale when you proceed on to adjust integration for other peaks.* )Contact MicroCal if you wish to permanently change the default values for the y-axis scaling*.* 

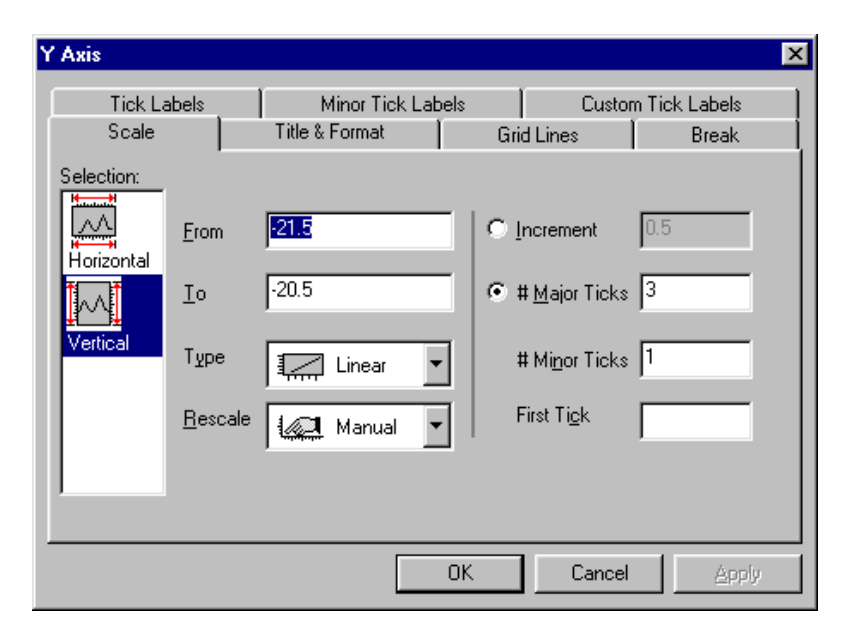

• Once the baseline is where you want it, you may press the **escape** key (or the Enter key) to set the baseline. The data points will disappear and the cursor will change from the cross hair to the pointer tool so you may adjust the integration range. If the integration range is already set you may click on the Integrate button and click on an arrow key to show an adjacent peak

To adjust the integration range

• If the baseline data points are still visible double-click on any data point or press the Enter key or press the Esc key.

The data points will disappear and the cursor will change from the cross-hair to the pointer tool.

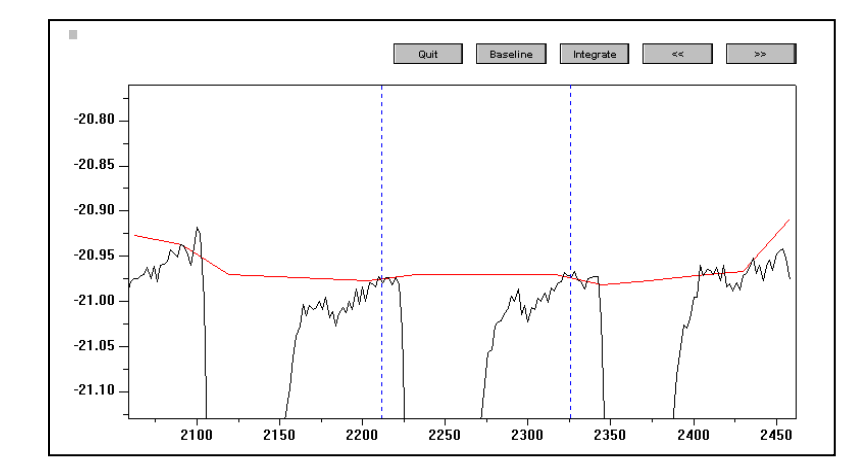

- Set a new integration range by clicking and dragging either line with the mouse.
- The integration area for the central peak selected will be between the dashed blue lines.

#### To integrate the selected peak

• Click on the **Integrate** button. This integrates the peak, using the current baseline and integration range. The curve in the **DeltaH** window is updated accordingly. The integration results are also updated on the worksheet containing the injection data.

To select another peak

• Click on the and buttons to move to the next or previous peak. Note that the current peak number is always displayed in the window title bar.

To end the Adjust Integration session

• Click on the **Quit button.**

The RawITC window is restored to show all of the injection peaks. Note that the area data in the **DeltaH** window will have updated to reflect any changes you made.

You will notice that the **RawITC** template includes a button to **Integrate All Peaks**. This button integrates all injection peaks and replots the area data. You will recall from the previous lesson that the area data in the **DeltaH** window were originally created with the **Integrate All Peaks** routine.

It is not necessary at this point to integrate on all peaks again. In fact, it is a good idea not to. If you now integrate on all peaks, you will not get the same area result as when you integrated each peak separately.

To view the worksheet data

**Select the Pointer** tool by clicking on it in the **Toolbox**.

- *Shortcut to the Worksheet: Right-click anywhere on the data trace and select Open Worksheet.*
- Double-click anywhere on the trace of the RawITC data plot in the plot window or select **Format : Plot**. The **Plot Details** dialog box opens for this data plot.

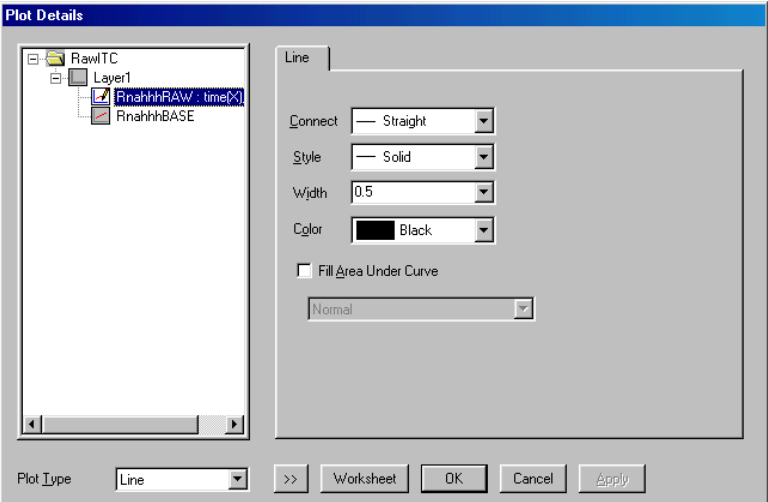

• Click on the **Worksheet** button.

The Worksheet containing the injection data opens.

**Note:** You may notice that the worksheet X axis values are in seconds, while the plotted data is shown in minutes. This is because the X axis has been factored, as described in Lesson 6.

You can now proceed to fit the data (see Lesson 1). If necessary, you can first delete any bad data points, as descried in the next lesson.

This page was intentionally left blank

### <span id="page-29-0"></span>**Lesson 3: Deleting Bad Data**

After your injection data are integrated, the integration results are displayed in the **DeltaH** plot window. You can delete bad data points from the **DeltaH** window before starting the fitting session.

To delete bad data points

Select **Window : DeltaH** to make it the active window.

- *Shortcut to switch between Origin windows: Press and hold down the Ctrl key while pressing the Tab key.* 
	- Click on the **Remove Bad Data** button. The pointer becomes a cross-hair.
		- Click on the point that you want to delete. A small red cross appears on the selected data point. The XY coordinates, index number, and data set name for the selected point are displayed immediately in the **Data Display Tool (floating)**.

Note: If you have trouble selecting a particular data point, select a point near by and use the left or right arrow keys to move to the data point you wish to select.

• Press **ENTER**.

The selected data point is deleted. Alternatively, after clicking on **Remove Bad Data**, you may double click on a data point to delete it.

Note: The main menu bar also contains a data deletion function under **Data: Remove Bad Data Points…** and this works a little differently**.** We recommend the user always delete data using the **Remove Bad Data** button located on the DeltaH plot window.

Though there is no Undo command available in this version of Origin with which to undelete a data point, it is possible to recover if you have mistakenly deleted a point. To recover, simply integrate the injection peaks again (by clicking on the **Integrate All Peaks** button in the **RawITC** window). All of the injection peaks will re-integrate, and the area data, including the deleted data point, will replot in the **DeltaH** window. A second way to recover the bad point, without reintegrating, is to click on the Concentration button and then click OK. Even if you did not change the concentration in the dialog box, Origin goes back to the worksheet and normalizes on the concentration again which then restores the deleted point.

This page was intentionally left blank

# <span id="page-31-0"></span>**Lesson 4: Analyzing Multiple Runs and Subtracting Reference**

Origin allows you to open multiple runs of ITC data into the same project, and **subtract** one run from another. The heat of ligand dilution into buffer can thus be subtracted from the reaction heat by performing the control experiment of injecting into a buffer solution, and subtracting this reference data from the reaction heat data.

In order to subtract the reference injections, you must have both the sample and reference area data in memory. This lesson shows you how to read two area data files into Origin and subtract one from the other. In the first example below you will read two area (**.DH**) data files from disk. In the second example, you will work directly with two raw (**\*.ITC**) ITC data files. This second example also illustrates some helpful procedures for dealing with difficult data

Two reference data files, **BUFFER.DH** and **FEBUF10.ITC**, have been included in the **[samples]** subfolder for your use with this lesson.

Before you begin this lesson, open a new project. This will clear any old data that may be in memory.

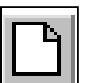

To open a new project

• Choose **Project** from the **New** sub-menu under the **File** menu.

*Click the New Project button on the Standard toolbar.* 

*Shortcut:* 

# **Opening Multiple Data Files**

In the following example you will open two area (**.DH**) data files and subtract one from the other. Both area files were previously saved to disk. This example assumes that you have previously opened the ITC file **Rnahhh.itc** into Origin, and saved the resulting area data as **Rnahhh.DH**, as described in Lesson 1. If you have not yet done so, you should refer to Lesson 1 now.

To read the sample and reference data into memory

- Click on the **Read Data..** button in the **RawITC** plot window. The **File Open** dialog box opens click on the down arrow in the **Files of type:** dropdown list box and select **Area Data (\*.DH).**
- Navigate to the **C:\Origin70\samples** subfolder. Several .DH files will be listed in the **File Name** list box.

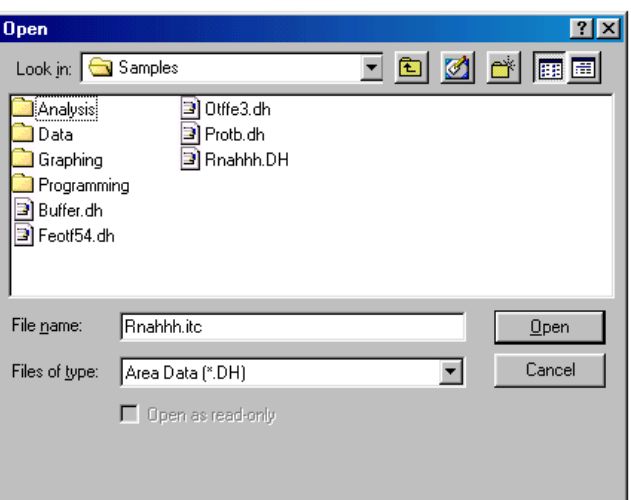

• Double-click on **Rnahhh.dh**. Alternatively you can single click and click Open. The **Rnahhh.dh** file opens, the data are normalized on concentration, then the data are plotted in the **DeltaH** window, as a scatter plot called **Rnahhh\_ndh**. **Rnahhh\_ndh** shows area data as kilo-calories per mole of injectant plotted against molar ratio.

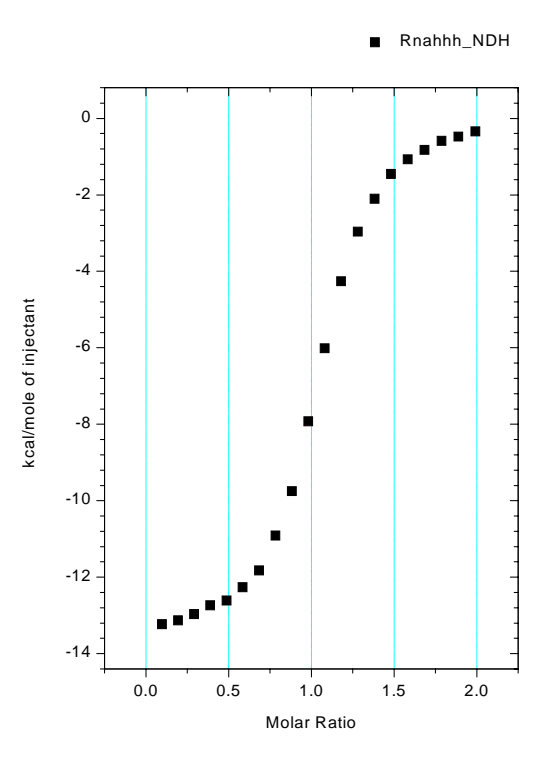

*The Rnahhh\_NDH normalized area data.*

• Return to the RawITC template and repeat the above steps to open the reference data file **Buffer.dh**. **Buffer.dh** is also located in the **[samples]** subfolder.

A new plot, **Buffer\_ndh**, replaces **Rnahhh\_ndh** in the **DeltaH** window.

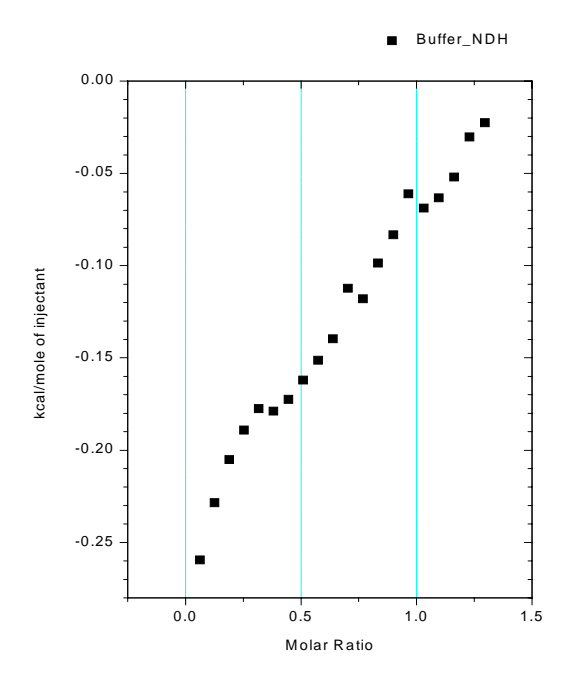

*The Buffer\_ndh normalized buffer data.*

When you open the second ITC data file **Buffer\_ndh**, the **Rnahhh\_ndh** data are cleared from the **DeltaH** plot window. The **Rnahhh\_ndh** data have not been deleted from the project, but are simply removed from the window display. Since the data are not deleted, they can be retrieved from memory and replotted.

To show both the sample and the reference area data

*Shortcut to Layer Control:* Rightclick *on any white space between the axis and select Layer Contents…* 

- Double-click on the **layer 1 icon**  $\boxed{1}$ , at the top left corner of the **DeltaH** window. The **Layer Control** dialog box opens.
- Click on **Rnahhh ndh** in the **Available Data** list, then click on the  $\Rightarrow$  button. **Rnahhh\_ndh** copies to the **Layer Contents** list.

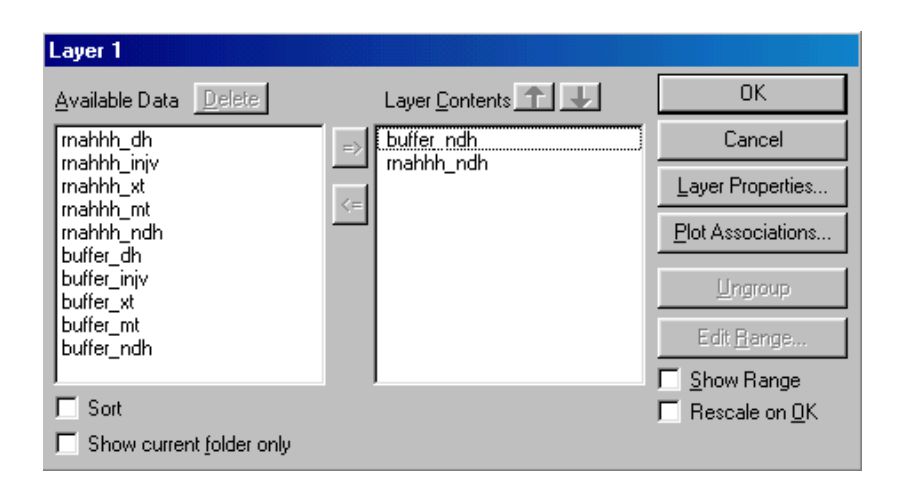

• Click **OK**.

Rnahhh\_ndh plots into the **DeltaH** window. The axes automatically rescale to show all of the data.

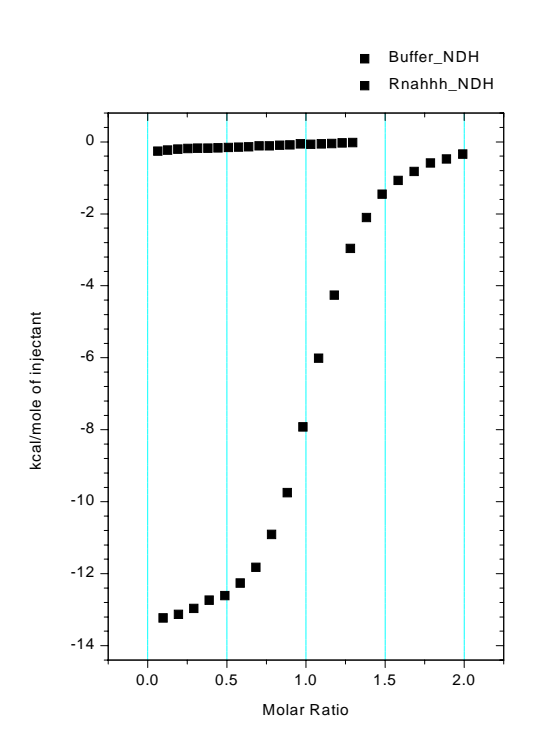

*Rnahhh\_ndh and Buffer\_ndh, plotted together.*

The **Available Data** list in the **Layer Control** dialog box shows all data sets currently available for plotting in this project. The **Layer Contents** list shows all data sets currently plotted in the active layer. See the **Origin User's Manual** or Origin's Online **Help** menu item (or press F1) for more on handling Origin data.

<span id="page-35-0"></span>Note that you can read any number of data files into the same **DeltaH** window. When multiple data plots appear in the same window, you can set the *active* data plot by

clicking on the *plot type* (line/symbol) *icons* next to the data set name in the legend:

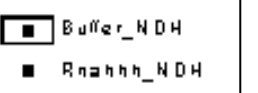

A black border around the line/symbol icon indicates the currently active data plot. Editing, fitting, and other operations can only be carried out on the active plot.

# **Adjusting the Molar Ratio**

Note in the above figure that the Buffer\_ndh data plots from molar ratio 0 to ca. 1.3, while the Rnahhh\_ndh data plots from 0 to ca. 2.0. In the case of the Buffer\_ndh data, the molar ratio is in fact infinity since injections of 21.16 mM ligand solution were made into a cell which contained only buffer and no macromolecule (i.e., in order to determine heats of dilution of ligand into buffer).

Origin automatically assigns a concentration of 1.0 mM in order to obtain non-infinite values for the molar ratio to allow plotting of the Buffer\_ndh points. Before subtracting the reference data you should check that the molar ratio is identical for both data sets. This will ensure that the final result is accurate, and will also ensure that the two data sets plot in register (that is, injection #1 of the control experiment plots at the same molar ratio as injection #1 of the sample experiment, etc.).

#### To adjust the molar ratio

1. Click on the **Data** menu, and check that Rnahhh is checkmarked. If not, select Rnahhh from the menu. This sets Rnahhh as the active data set.

*Alternatively you may right-click on any open space between the axis and click on Rnahhh* 

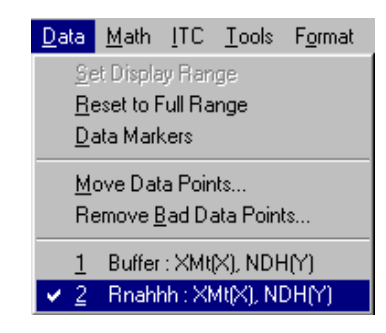

 (as a simpler alternative to the above procedure, you could have just clicked on the Rnahhh\_NDH listing in the *plot type icon*.)

- 2. In the **DeltaH** window, click on the **Concentration** button. In the dialog box that opens, note the value in the **C in Cell (mM)** field (it should be **0.651**).
- 3. Click **Cancel** to close the dialog box. Now repeat step 1, but this time set the Buffer data set as active.
4. In the **DeltaH** window, click again on the **Concentration** button. This time a dialog box opens to show the concentration values for Buffer. In the **C in Cell (mM)** field, enter **0.651**. Click **OK**. The two data sets will now plot in register, as shown below:

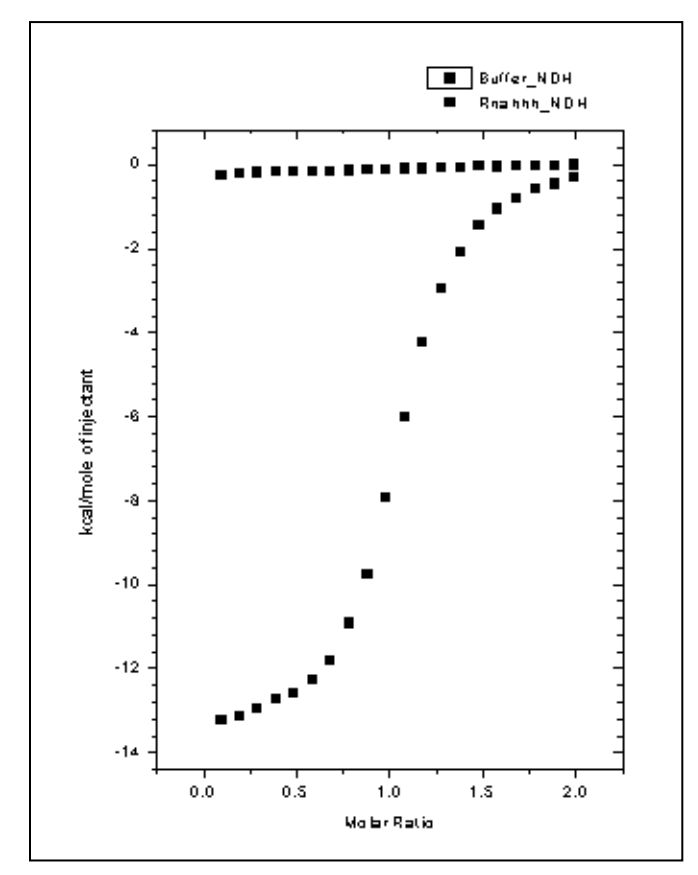

## **Subtracting Reference Data**

To subtract Buffer\_ndh from Rnahhh\_ndh

- Click on the **Subtract Reference Data..** button in the **DeltaH** window. The **Subtract Reference Data** dialog box opens. The most recent file opened, in this case **Buffer\_NDH,** will appear in both the **Data** and **Reference** drop down list box. Note that the data set in the Reference box will be subtracted from the data set in the Data box.
- Select **Rnahhh\_NDH** from the **Data** drop down list. **Rnahhh\_NDH** becomes highlighted and will be entered as the Data.

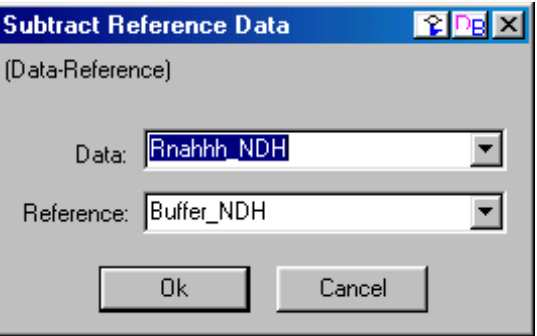

• Click **OK**.

Every point in **Buffer** ndh is subtracted from the corresponding point in **Rnahhh ndh**. The result is plotted as **Rnahhh ndh** in the active layer, in this case layer 1 in the **DeltaH** plot window.

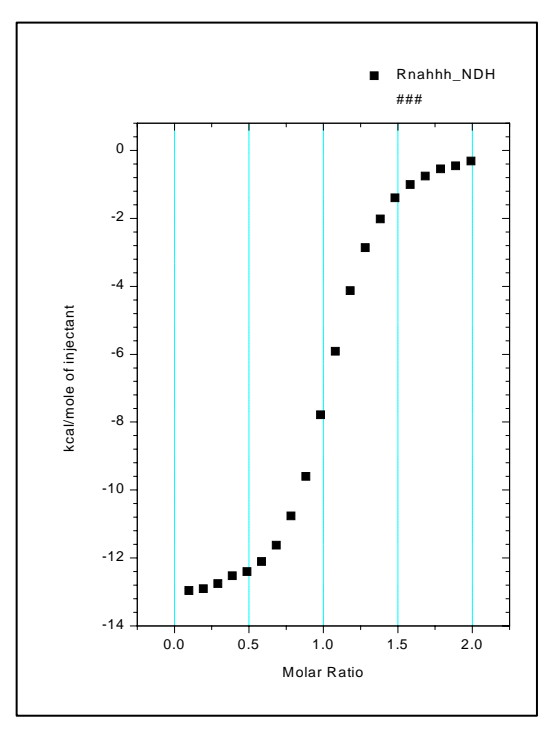

Note that **Buffer\_ndh** is not affected by this operation. It is cleared from the **DeltaH** window, but is still listed as available data in the **Layer Control** dialog box. The Original **Rnahhh\_ndh** data could be recovered by selecting **Math : Simple Math** and adding the **Buffer\_ndh** data set to the new **Rnahhh\_ndh** data set.

To save the project and all related data files

- Select the **File:Save Project As** command from the Origin menu bar. The **Save As** dialog box opens, with **untitled** selected as the file name.
- Enter a new name (Origin7.0 accepts long filenames) for the project, navigate to the folder in which you want to save the file, and click **OK**. It is not necessary to enter the .opj file extension. This will be added automatically. Now that you have named the file, the next time you save it you can simply use the **File:Save Project** command.

In order to save some memory space, you may find it useful to delete the original injection data. This may be useful when you are reading a large number of data sets into the same Origin project.

#### To delete a data set from a project, either

- Double-click on any layer icon in any plot window.
- Select a data set from the **Available Data** list, then click on the **Delete** button.

**or**

• If the data are plotted in a plot window, double-click on the trace of the data plot that you want to delete.

The **Plot Details** dialog box opens. The name of the data set appears in the file list box under the layer icon.

• Right-click on the file name you wish to delete then click **Delete** from the drop down menu.

In either case the data set, along with any related data plots, is deleted from the project. If you have saved the data set to disk, the saved copy will not be affected.

### Plotting Multiple Data Sets

Whenever multiple data sets are included in the same plot, there may be overlap of data points from the different data sets. There are two ways to eliminate this overlap by displacing one or more of the curves on the Y axis if you wish to do so. First, you may select **Math : Simple Math** and add or subtract a constant from all points in one data set to displace it. Remember if you are doing this on data plotted in the DeltaH template that although data is plotted in kcal, the actual data is in the worksheet as cal so they must be modified by adding or subtracting cal (see **A Note about Units** starting on page [53](#page-56-0)). Second, you may make the appropriate data set active by selecting it in the list for *plot type icons*. Then select **Math : Y Translate**. Use the resulting cross-hair icon to select one data point in the active set , click on it, and hit enter (or double click on a data point). Then move the icon to the Y position on the graph where you wish that point to be after displacement, click on it and hit enter. The entire data set will be translated on the Y axis by that amount.

## **Subtracting Reference Data: Additional Topics**

In the previous example, the sample injection data and reference injection data matched precisely. This may not always be the case, however. Your reference data may have a different number of injections than your sample data, or the injection time spacing may differ between the two runs. You will see below how to deal with these situations.

In the following example you will open two ITC raw (**\*.ITC**) data file series, one containing the sample data and one containing the reference data. You will then plot the area data for each data file series, and subtract reference data from sample data. Begin by opening a new project:

• Select **File:New:Project** and click **OK**.

To open both sample and reference raw data files

- Click on the **Read Data..** button in the **RawITC** window and select **ITC Data (\*.it?)** from the **Files of type:** drop down list.
- Double-click on **Rnahhh** in the **File Name** list (located in the **[Origin70][samples]** subfolder).

The **Rnahhh.itc** file opens. The data are integrated, normalized, and the area data plots in the **DeltaH** window.

- Return to the **RawITC** window and repeat the above steps to open the **Febuf10.itc** data file.
- The **Febuf10\_ndh** area data replaces **Rnahhh\_ndh** in the **DeltaH** window. You need to plot both area data sets into layer 1.

To show both area data sets in layer 1

- Double-click on the **layer 1 icon** in the **DeltaH** plot window. The **Layer Control** dialog box opens.
- Select **Rnahhh\_ndh** in the **Available Data** list, then click on the => button. **Rnahhh\_ndh** joins **Febuf10\_ndh** in the **Layer Contents** list.
- Click **OK**.

**Rnahhh\_ndh** joins **Febuf10\_ndh** in the **DeltaH** plot window.

The axes automatically rescale to show all the data. Your plot window should now look like the illustration below:

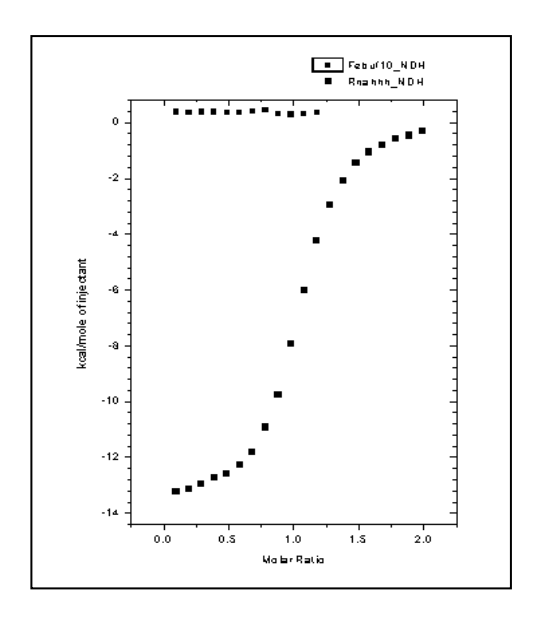

As we discussed earlier in this lesson (page [33](#page-35-0)), you should now check that the ligand concentrations for both data sets are identical. Make each data set active in turn, then click on the **Concentration** button in the **DeltaH** window, and check that value in the **C in Cell (mM)** field for Febuf10 ndh is identical to that value for Rnahhh ndh. In this case, you will find that the two values are the same.

Notice that **Febuf10\_ndh** shows only twelve injections, while **Rnahhh\_ndh** shows twenty. How do you subtract one data set from another when the number of injections doesn't match? The quick and dirty way is to subtract a constant. A more precise method would be to fit a straight line to the reference data, then subtract the line. Let's look briefly at each method.

#### To subtract a constant from Rnahhh\_ndh

- Select the **Data Reader** tool  $\boxed{\boxdot}$  from the toolbox. The pointer changes to a cross-hair.
- Click the mouse on several different data points in the **Febuf10\_ndh** data series in the **DeltaH** window, each time noting the **Y value** that appears in the Data Display.

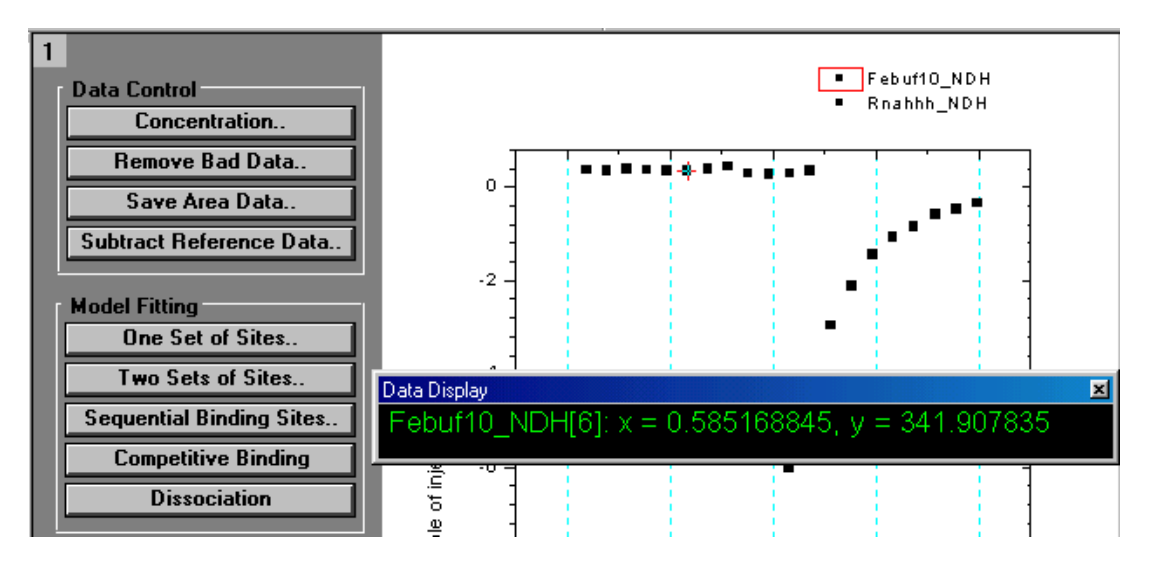

- Using these Y values, figure a rough average for the data. For this example, let's say the average Y value is 350 (See **Calculating a Mean Value for Reference Data** starting on page [102](#page-104-0) for a method to quickly calculate a mean of the data). (Note that the Data Reader tool shows values in *calories*, while the Y axis in this graph shows values in *kcal*. This is because the Y axis in the DeltaH plot window template is factored by a value of 1000. See Lesson 6 for more about factoring.)
- Select **Simple Math** from the **Math** menu. The **Math on/between Data Set** dialog box opens.
- Select **Rnahhh ndh** from the **Available Data** list, then click on the uppermost  $=$ button.
- **Rnahhh\_ndh** copies to the **Y1** text box. **Rnahhh\_ndh** also appears next to **Y:**. **Y:** indicates the name of the data set into which the resulting data will be copied.

Click in the **Y2** text box and type " **350** " at the insertion point.

Click in the **operator** box, and type " **-** " at the insertion point.

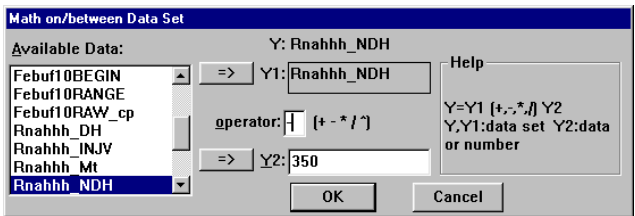

• Click **OK**.

The constant "350" is subtracted from each value in the **Rnahhh\_ndh** data set. The result is plotted as **Rnahhh\_ndh** in the **DeltaH** window.

To subtract a straight line from RNAHHH\_NDH

• Click on the **Pointer** tool **to deselect the Screen Reader** tool. Now check the **Data** menu to see that **Febuf10** ndh is the active data set (the active data set will be checkmarked). All editing, and fitting operations are carried out on the active data set. Select **Febuf10** ndh if it is not active.

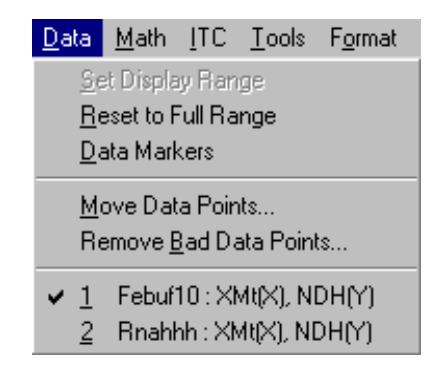

• Select **Linear Regression** from the **Math** menu. A straight line is fit to the **Febuf10\_ndh** data. Origin assigns the name **LinearFit\_Febuf10ND** to the data set for this line.

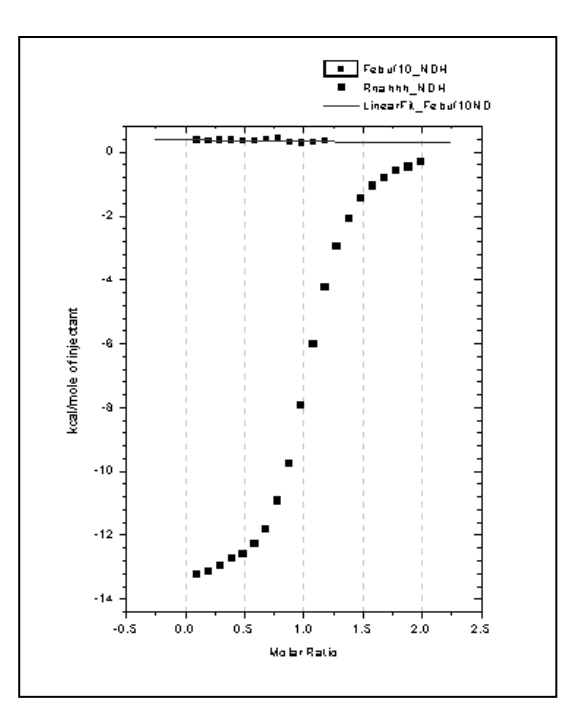

- Select **Simple Math** from the **Math** menu. The **Math** dialog box opens.
- Select **Rnahhh\_NDH** from the **Available Data** list, then click on the uppermost **=>** button. **Rnahhh\_NDH** copies to the **Y1** text box.
- Select **LinearFit\_Febuf10ND** from the **Available Data** list, then click on the lowermost **=>** button.

**LinearFit\_Febuf10ND** copies to the **Y2** text box.

• Click in the **operator** box and type " **-** ".

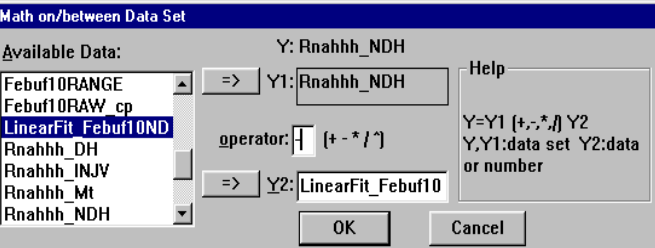

• Click **OK**.

Every point in **LinearFit\_Febuf10ND** is subtracted from the corresponding point in **Rnahhh\_ndh**. The resulting data set is plotted as **Rnahhh\_ndh** in the **DeltaH** plot window. Note that the **Febuf10\_ndh** reference data plot (the original twelve injection points) is not affected.

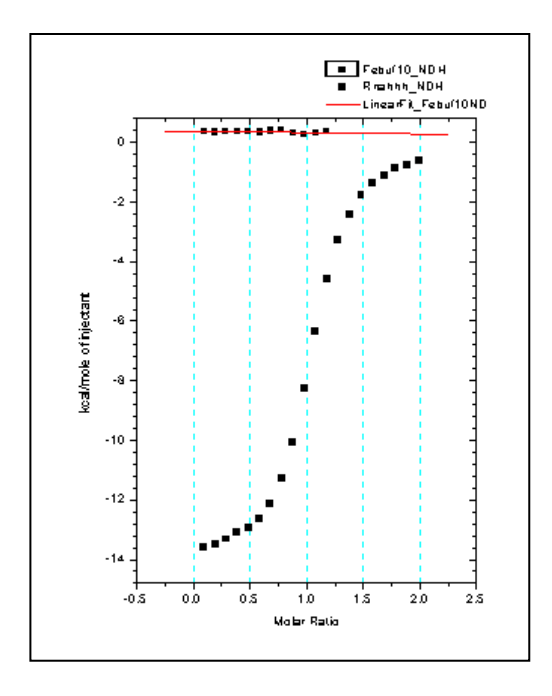

We will end this lesson with a note about injection timing. You may have noticed the difference in injection time spacing between **Rnahhhraw\_cp** and **Febuf10raw \_cp**. To make this difference more apparent you need to plot both raw data sets in the same plot window.

To plot both Rnahhhraw\_cp and Febut10raw\_cp in the RawITC plot window

- Click on the **RawITC** window to make it active (or select **RawITC** from the **Window** menu).
- Double-click on the **layer 1 icon**  $\boxed{1}$  in the **RawITC** window. The **Layer Control** dialog box opens for layer 1.
- Select **rnahhhraw\_cp** in the **Available Data** list, then click on the **=>** button. **rnahhhraw\_cp** is added to the **Layer Contents** list.

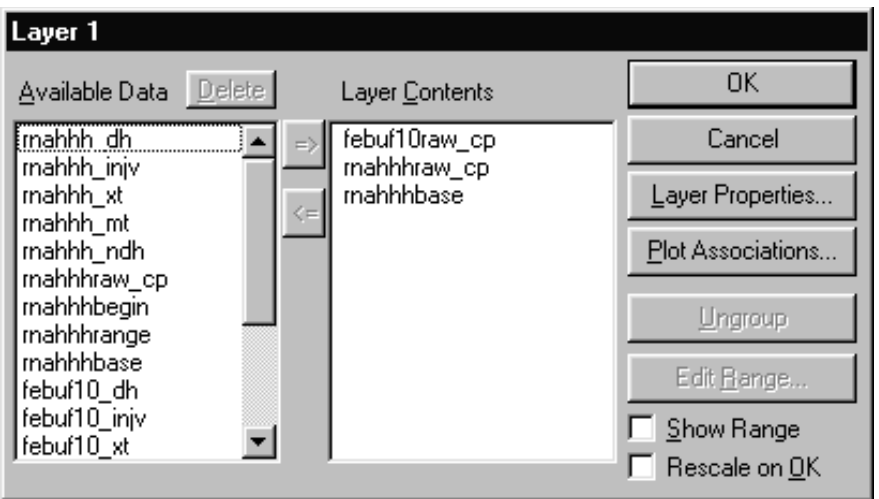

• Click **OK**.

Both **rnahhhraw\_cp** and **febuf10raw\_cp** are now plotted in the **RawITC** window. Note the difference in the time spacing of the injections.

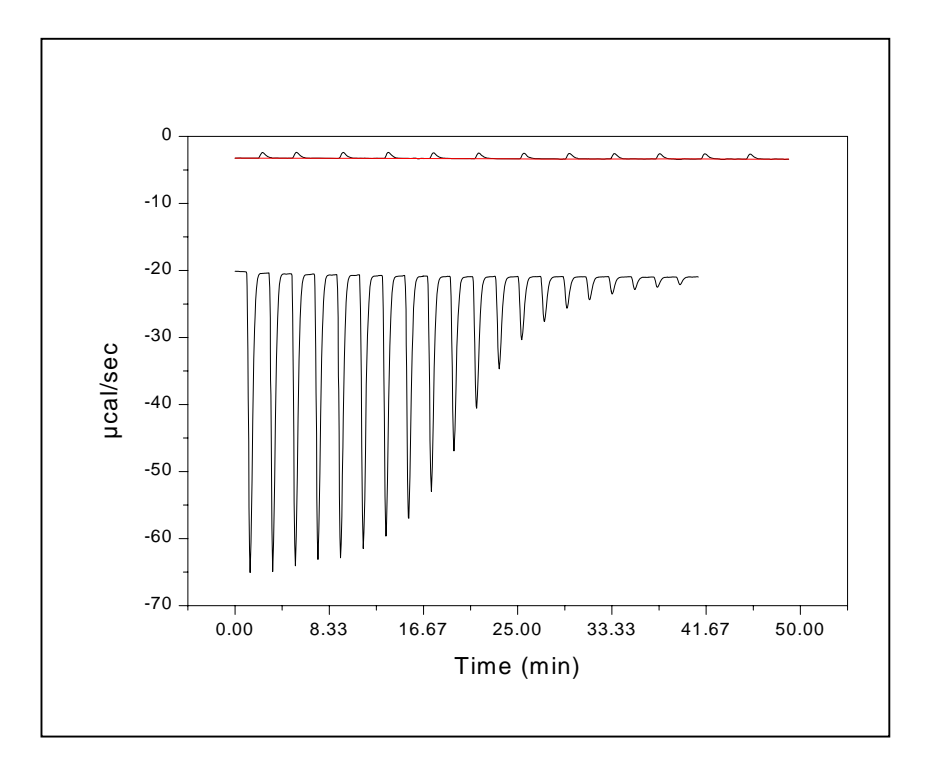

The difference in peak spacing is not a problem when subtracting reference data. You can work with data files having different time spacing, since you are interested primarily in the integration area data for each peak.

## **Lesson 5: ITC Data Handling**

Every data plot in Origin has an associated worksheet. The worksheet contains the X, Y and, if appropriate, the error bar values for the plot. A worksheet can contain values for more than one data plot.

It is always possible to view the worksheet from which data were plotted. This lesson shows you how to open the worksheet associated with a particular data plot, copy/paste the data, export the data to an **ASCII** file, and import **ASCII** data.

#### **Reading Worksheet Values from Plotted Data**

Begin this lesson by opening the ITC **Rnahhh.ITC** data file series, as follows:

• Select **File : New : Project**. A new Origin project opens to display the **RawITC** plot window.

*Shortcut: Select the New Project button.* 

l

- Click on the **Read Data..** button. The File **Open** dialog box opens, with the **ITC Data (**\*.**IT?)** file name extension selected.
- If you have not previously **Set Default Folder...** to the samples folder, then navigate to the C:\Origin70\samples folder.
- Select **Rnahhh** from the file name list, and click **OK**.

As you saw in Lesson 1, Origin plots the **Rnahhh** data as a line graph in the **RawITC**  plot window, automatically creates a baseline, integrates the peaks, normalizes the integration data, and plots the normalized data in the **DeltaH** plot window. As a result, the following eight data sets are created:

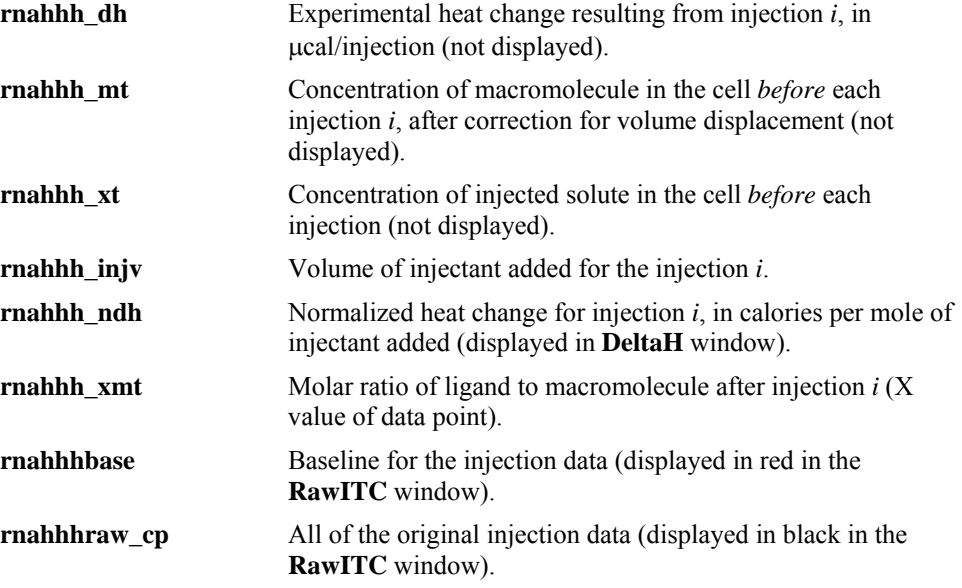

In addition origin creates two temporary data sets:

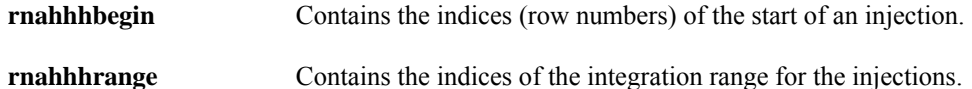

An Origin data set is named after its worksheet and worksheet column, usually separated by an underscore. Thus the first six data sets above will all be found on the same worksheet (**RNAHHH**), in columns named **DH, INJV, Xt, Mt, XMt and NDH**, respectively. The temporary two data sets above are located on separate worksheets, named **rnahhhbase** (an Origin created baseline) and **RnahhhRAW** (the experimental data). The temporary data sets are indices created by Origin and do not have a worksheet created.

### To open the Rnahhh worksheet

*Shortcut to worksheet: Right-click on the data trace and select Open Worksheet.* 

• Select the **Plot...** command from the **Format** menu.

The **Plot Details** dialog box opens for the **rnahhh\_ndh** data plot (if the **DeltaH** window is active).

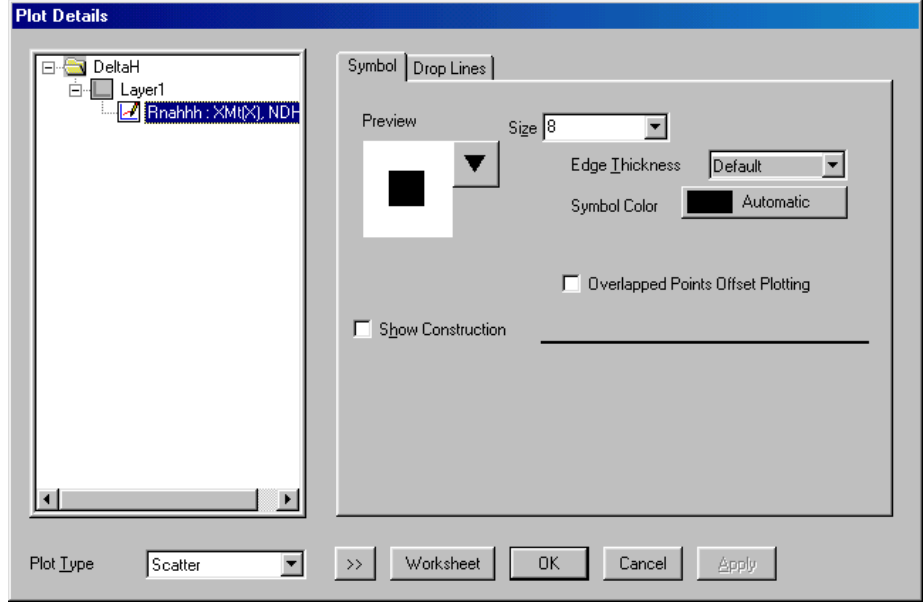

### • Click on the **Worksheet** button. The **Rnahhh** worksheet opens.

*Please note*: If a worksheet cell is not wide enough to display the entire number, Origin will fill the cell with ###### signs. The full number is used by Origin. If you wish to view the full number you may increase the column width, by placing the cursor on the left or right border of the column name, waiting till the cursor changes to a double headed arrow, then moving the column edge to the left or right to increase the column width. Alternatively you may right-click the column name select properties from the drop-down list and increase the value in the **Column Width** text box.

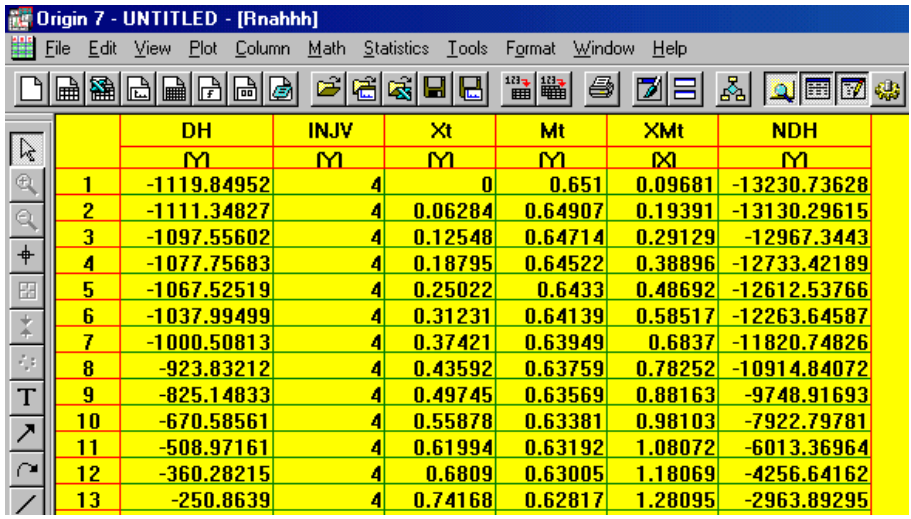

# **Copy and Paste Worksheet Data**

Data can be copied from a worksheet to the clipboard, then pasted from the clipboard into another Origin worksheet, a plot window, or another Windows application. To copy and paste worksheet data:

Select a range of worksheet values

- Select the initial cell, row, or column in the range. To select a cell, click on the cell. To select an entire row, click on the row number. To select an entire column, click on the column heading.
- To select a contiguous portion of worksheet values, click on the first cell, row or column, keep the mouse button depressed, drag to the final cell, row, or column that you want to include in the selection range, then release the mouse button. The entire selection range will now be highlighted. (Note: If you ever wish to select a range of cells where the initial cell but not the final cell is in view, then click on the first cell and scroll to the final cell, press and hold the shift key then click the final cell.

Copy the selected values to the clipboard

• Choose **Copy** from the **Edit** menu, alternatively you may click the right mouse button inside the highlighted text and select Copy from the menu. The selected values are copied to Windows clipboard.

Select a destination for the copied values

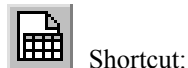

• To paste into a plot window, click on the plot window to make it active.

To open a new worksheet click on the New Worksheet button from the Standard toolbar.

• To paste into a worksheet, click on the worksheet (or select **File:New:Worksheet** to open a new worksheet), then click to select a single cell. This cell will be in the upper left corner of the destination range.

• To paste into another Windows application, switch to the target application, then follow the pasting procedure for that application. (*Shortcut*: If an application is already open you may switch to it by pressing and holding down the Alt key then pressing the Tab key till the application's icon is selected.

Paste the copied values from the clipboard to the destination

• Select **Paste** from the **Edit** menu, alternatively click the right mouse button and select Paste. The selected values are pasted from the clipboard.

Note: It may happen that your worksheet does not show the data, but only displays pound signs, as shown on the right. The data is available for manipulations but is not displayed because the column is not wide enough. You may increase the column width by moving the cursor to the right edge of the column header (the cursor will change into a double headed arrow) then clicking and dragging the cursor to the right or you may right click the column heading, select properties, then increase the number for the column width.

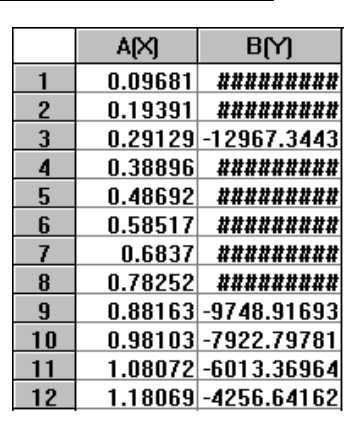

# **Exporting Worksheet Data**

The contents of any worksheet can be saved into an **ASCII** file. In this section you will open the worksheet for the **RnahhhBASE** baseline data plotted in the **RawITC** window, and export the X and Y data to an **ASCII** file.

### To open the Rnahhhbase worksheet

• Click on the **RawITC** window (or choose **RawITC** from the **Window** menu) to make it the active window.

• Select **RnahhhBASE** from the **Data** menu. **RnahhhBASE** becomes checkmarked to show it is selected.

*Shortcut to worksheet: Right-click on the data trace and select Open Worksheet.* 

- Data Math ITC Tools Format W Set Display Range Reset to Full Range Data Markers Move Data Points... Remove Bad Data Points... 1 RnahhhRAW : time(X), cp(Y) 2 RnahhhBASE
- Select **Plot...** from the **Format** menu. The **Plot Details** dialog box opens.
- Click on the **Worksheet** button. The **RnahhhBASE** worksheet opens.

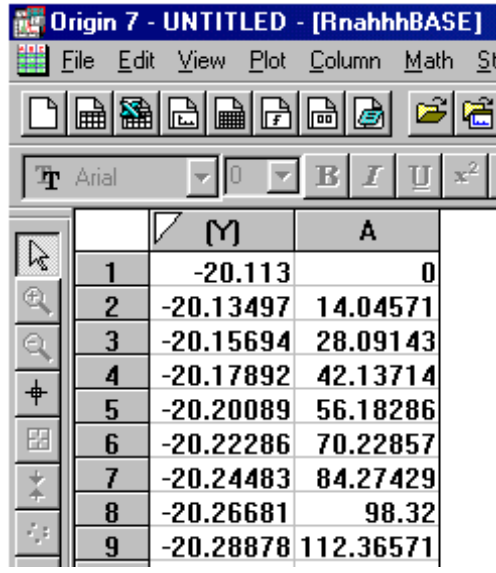

To export the worksheet data as an ASCII file

- *Shortcut: Right-click on the upper left containing whitespace then select Export ASCII.*
- Select **Export ASCII...** from the **File** menu. The **Export ASCII** dialog box opens, with **RnahhhBASE.DAT** selected as the file name.

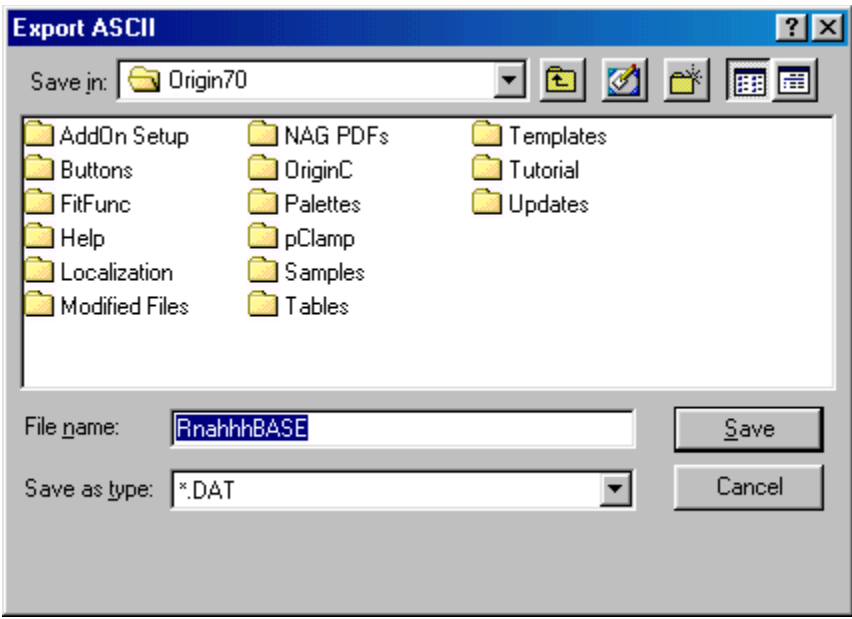

- Click **Save.**
- After you click Save in the Export ASCII dialog box, the ASCIII Export Into dialog box opens.

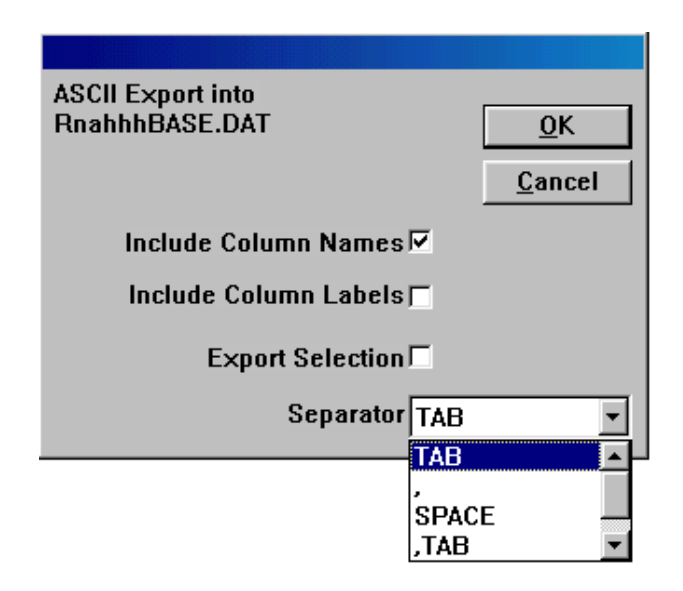

• You may format the output of this ASCII file (Please refer to the Origin User's Manual for more information about Exporting worksheet data). This file may then be opened into any application that recognizes ASCII text files.

# **Importing Worksheet Data**

ASCII files can be imported directly into an Origin worksheet or plot window. The basic worksheet Origin menu supports a number of additional file formats for importing data (Lotus, Excel, dBASE, LabTech, etc.) while the menus for ITC or DSC Data Analysis support routine ASCII import.

To import an ASCII file into a new worksheet

- Choose **Worksheet** from the **New** sub-menu under the **File** menu. A new Origin worksheet, **Data1**, opens.
- Select the **File : Import : ASCII** command. (If you like, you can select **File : ASCII : Options**. This will allow you to set ASCII file import options.) The **Import ASCII** dialog box opens, set to open a data file with a **.DAT** extension.
- Double-click on a file in the **File Name** list (for example, the **RnahhhBASE.DAT** file you just exported). The **RnahhhBASE** data imports into the worksheet.

To import an ASCII data file into a plot window

- 咼
- Choose **Graph** from the **New** sub-menu under the **File** menu.

 *Shortcut: To create a graph, click on the New Graph button from the Standard toolbar* 

- Choose **Import ASCII: Single File** from the **File** menu.
- Select the **rnahhhBASE.dat** ASCII file from the **Files** list. Enter the appropriate Initial X Value (0 for RnahhhBASE.dat) and Increment in X (28.25287) and click **OK**.

## **Lesson 6: Modifying Templates**

The **RawITC**, **DeltaH**, and **ITCFinal** plot windows (and all other plot windows in Origin) are created from **template files (\*.OTP** file extension**)**. A template file is a file that contains all of the attributes of a plot window (or a worksheet) except the data. The important thing about template files is that you can change a plot window, and then save the changes into the template file for that window. The next time you open the window it will include your changes. Thus template files let you customize plot windows to meet your specifications.

You can change any of Origin's template files. In this lesson we will edit both the **DeltaH** and **ITCFinal** plot windows, then save the changes into the corresponding template file. Though the changes we make will be minor, you can actually change any property of a template. For more information about customizing templates, refer to the **Origin User's Manual** or press the F1 key for **Online Help.**

**Caution**: In this lesson you will be modifying plot window templates that are basic to Origin's operation. In the unlikely event that you make a mistake you are unable to correct, simply copy the original template file from the Custom folder of the installation CD-ROM. This will correct any problem that may arise.

## **Modifying the DeltaH Template**

The **DeltaH** template shows units of kilocalories/mole of injectant along the left Y axis. The scale for this axis is actually defined in terms of calories/mole of injectant, but the axis is factored by 1000 to yield units of kilocalories/mole.

The right Y axis labels for the **DeltaH** template are hidden from view. In the following example we will modify the template so that the right Y axis labels are visible. We will then factor the labels by 1000, so they will be identical to the left Y axis labels, and then save these changes into the **DeltaH** template file.

To open the DeltaH plot window

- If you are continuing from a previous lesson click on the New Project button from the Standard toolbar or select **Project** from the **New** sub-menu under the **File** menu to create a new project.
- Click on the **Read Data..** button in the **RawITC** window The **File Open** dialog box opens, with the **ITC Data (\*.ITC)** file extension selected.
- Navigate to the **C:\Origin70\Samples** folder and open any ITC data file (for example, FEBUF10.ITC). The **DeltaH** template opens to show the normalized area data.

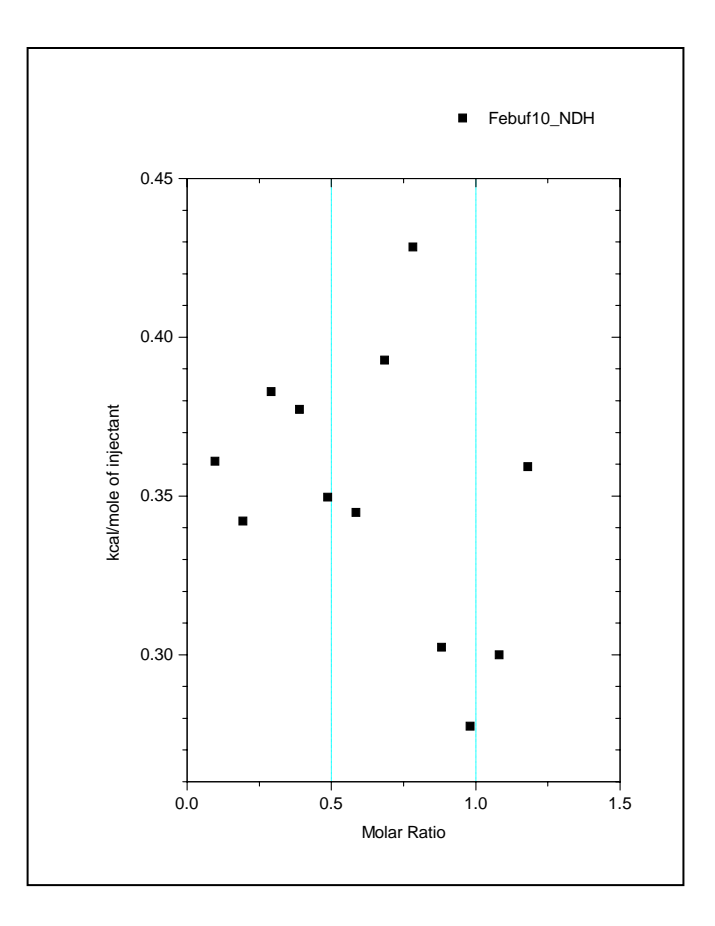

# To show the right Y axis units

• Double-click on the right Y axis in the DeltaH window. Altrnatively, select **Format:Axis:Y Axis**. The **Y Axes** dialog box opens.

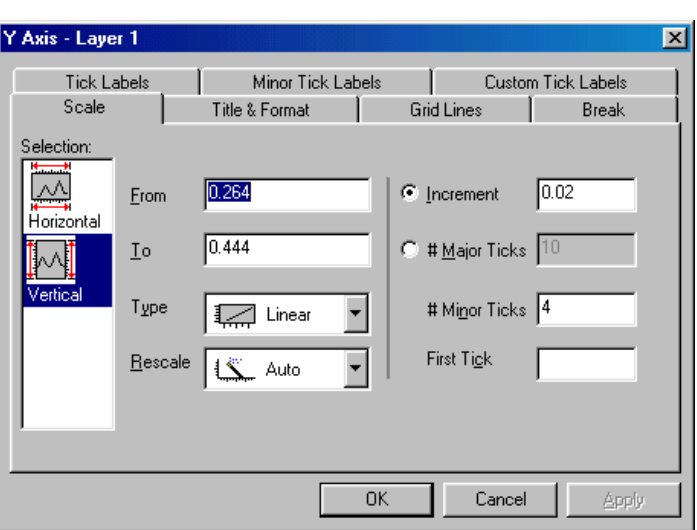

- Click on the **Tick Labels Tab**.
- Select **Right** from the Selection List Box.
- Click the **Show Major Labels** check box to insert a check mark.
- Click **OK**.

The dialog box closes. The **DeltaH** window redraws to show tick labels along the right Y axis. The right axis labels are in units of calories/mole of injectant , while the left axis labels are in kcal/mole of injectant.

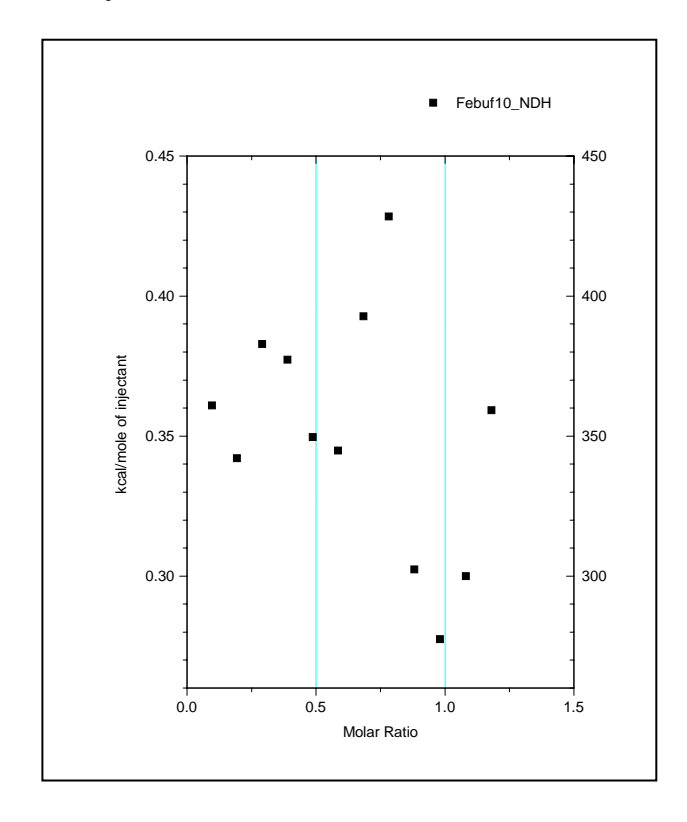

To factor the axis label values by 1000

- Double-click on the right Y axis tick labels or select **Format:Axis:Y Axis**. The **Y Axis** dialog box opens.
- Click on the Tick Labels Tab.
- Select Right from the Selection List Box.
- Enter 1000 in the Divide by Factor text box.
- Click **OK** to close the dialog box.

Note : Now both axes plot in kcal since both are factored by 1000.

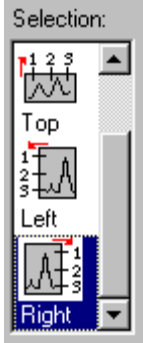

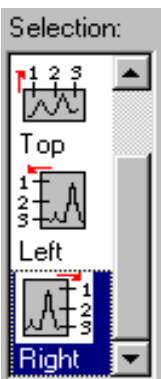

### To save the changes into the DeltaH template file

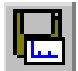

*Shortcut: Click on the Save Template icon from the Standard toolbar.*  • Select **File:SaveTemplate As…**. Origin opens a dialog box asking if you want to save the file as **DELTAH.OTP** (the **DeltaH** template file).

• Click **Cancel** at this point if you *do not* want to change the original **DeltaH** template. If you click **OK**, Origin will save the modified **DeltaH** window as **DELTAH.OTP**.

If you saved the modified template and now select the **File:Read Data..** buttonthe modified **DeltaH** window will appear. Note that plotted data cannot be saved to a template file, so there is no need to delete the plotted area data before saving the **DeltaH** window.

### To revert to the original DeltaH template

If you do decide to modify the **DeltaH** template, it is easy to recreate the original. Simply reverse the steps you used to create the modified template. That is, open the **DeltaH** window, open the Y-Axis dialog box, click on the Tick Labels tab, remove the check mark from the Show Major Labels check box, then select **File: Save Template As…**

## **Modifying the RawITC template**

The **RawITC** plot window shows bottom X axis tick labels in units of minutes. Let's use what we have just learned about factoring tick labels to change this axis scale so that the tick labels are in units of hours rather than minutes.

### To factor the RawITC X axis tick labels by 3600

*Shortcut: Rightclick on the bottom X-axis tick labels and select Tick Labels from the drop down menu list*

- Set the **RawITC** window as the active window (by either pressing and holding the Ctrl key then pressing the Tab key, or selecting **RawITC** from the **Window** menu).
- Double-click on the bottom X axis tick labels or select **Format:Axis:X Axis**. The **X Axis** dialog box opens.
- Click on the Tick Labels Tab.
- Select Bottom from the Selection List Box.
- Enter 3600 in the Divide by Factor text box. Since the worksheet X values for raw ITC data are in terms of *seconds*, a factor of 3600 gives us axis tick label values in units of *hours* for this axis.
- Set Decimal Places to 2.

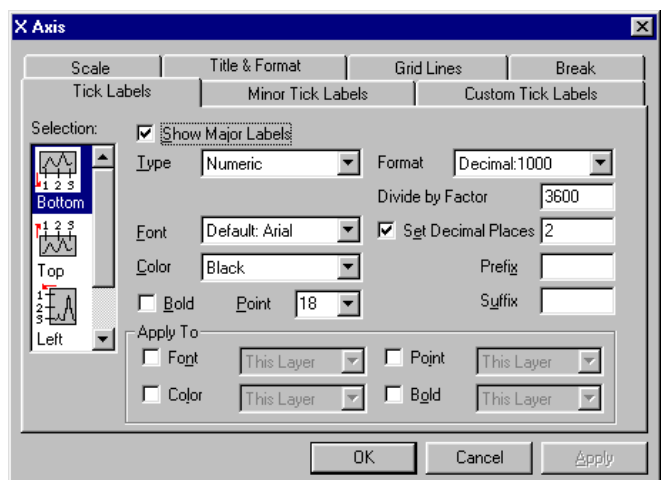

- Click **OK** to close the dialog box.
- Finally, double-click on the X axis title (it reads **Time (min)**) to open the Text Control dialog box, and edit the text to read **Time (hrs)**.

To save the changes into the RawITC template file

- Just as we did for the **DeltaH** template, select **File: Save Template As.**
- Click **Cancel** in the **Attention** dialog box if you *do not* want to change the original **RawITC** template. If you click **OK**, Origin will save the modified **RawITC** window as **RawITC.OTP**.

## **A Note About Units**

Raw data in ITC files are stored in terms of μcal/second versus seconds, as you will see if you open a worksheet containing raw data. The integrated area under the peaks data are stored (in the worksheet column **DH**) in units of μcal per injection. This is apparent if you open a worksheet containing integrated data.

However, for curve fitting and for better publication presentation, both the **DeltaH** and **ITCFinal** plot windows present the integrated heat data as H' (kcal per mole of ligand *injected*) which is more closely related to the fitting parameter H (calories per mole of ligand *bound*). That is, H' will be nearly equal to H (except for the factor of 1000) in early injections when nearly all of the ligand added is bound. The factor of 1000 is achieved by entering that factor to the Y axis tick labels, as discussed earlier in this lesson.

Also, both the **RawITC** plot window and the upper graph in the **ITCFinal** plot window display X axis values in minutes, while the stored values are in seconds. In this case the X axis labels are factored by 60, as we discussed (for the **RawITC** window) earlier in this lesson. If you double-click on the top X axis labels in the **ITCFinal** window, you will notice there is a factor of **60** in the **Divide by Factor** text box , just as there was with the **RawITC** window. Again, this factor setting is saved as part of the **ITCFinal** template.

<span id="page-56-0"></span>The Y axis data plotted in the DeltaH and lower ITCFinal templates (i.e., data with .ndh extension) are normalized on moles of injectant. If you ever wish to view the experimental integrated heats in μcal per injection, then double-click on the Layer dialog box, and move the \_ndh file out of the Active data and move the \_dh file into the Active data. To complete the process, you must double-click on the Y axis tick labels and remove the factor of 1000.

## **Lesson 7: Advanced Curve Fitting**

The model for one set of sites discussed in Lesson 1 will work for any number of sites *n* if all sites have the same  $K$  and  $\Delta H$ . If a macromolecule has sites with two different values of *K* and/or Δ*H*, then the model with two sets of sites must be used.

Whenever there are two sets of sites, the automatic initialization procedure is rarely effective. If the initialization parameters are extremely far away from best values, then convergence to the best values cannot take place as iterations proceed. In fact, often the fit gets worse rather than better with successive iterations. Therefore, the user must get involved in arriving at initialization parameters *before* the iterations can be started. **An indication of poor initialization occurs when values for the K parameter become negative during the fitting procedure**.

## **Fitting with the Two Sets of Sites Model**

The protein ovotransferrin has two very tight, non identical sites for binding ferric ions; one located in the N domain and one in the C domain. The Origin area data **FeOTF54.NDH** shown below were obtained by titrating ovotransferrin with ferric ion. Injections 1-5 titrate primarily the stronger N site, injections 7-11 primarily the C site, while injections 13-15 result in no binding since both sites are already saturated.

• Select **File:New:Project** (or click on the **New Project** button) to create a new project. Click on the **Read Data..** button in the **RawITC** window and select Area Data (\*.DH) from the **File of type** drop down list, go to the **C:\Origin70\Samples** folder, and open **FeOTF54.DH**.

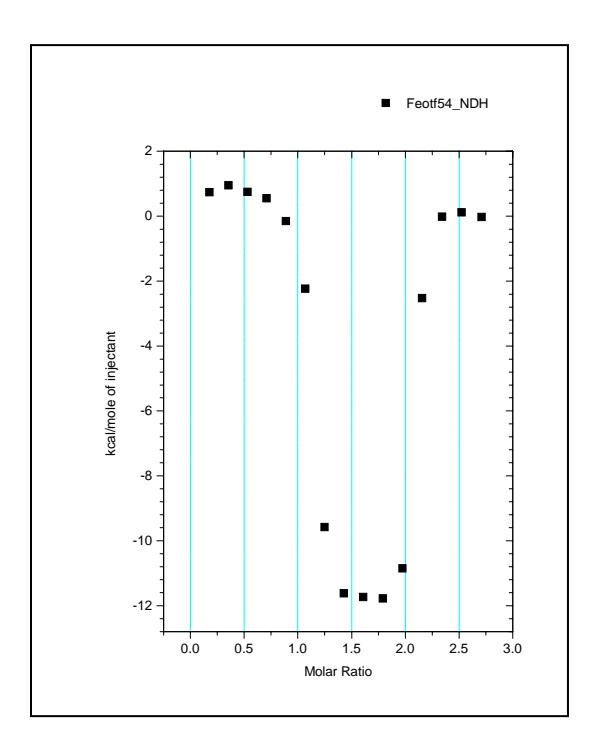

• Now click on the **Two sets of Sites** button in the **DeltaH** window. Origin opens the **NonLinear Curve Fitting: Fitting Session** dialog box, but produces an attention dialog box and a very poor initial fit to the curve. Click **OK** in the warning dialog to proceed.

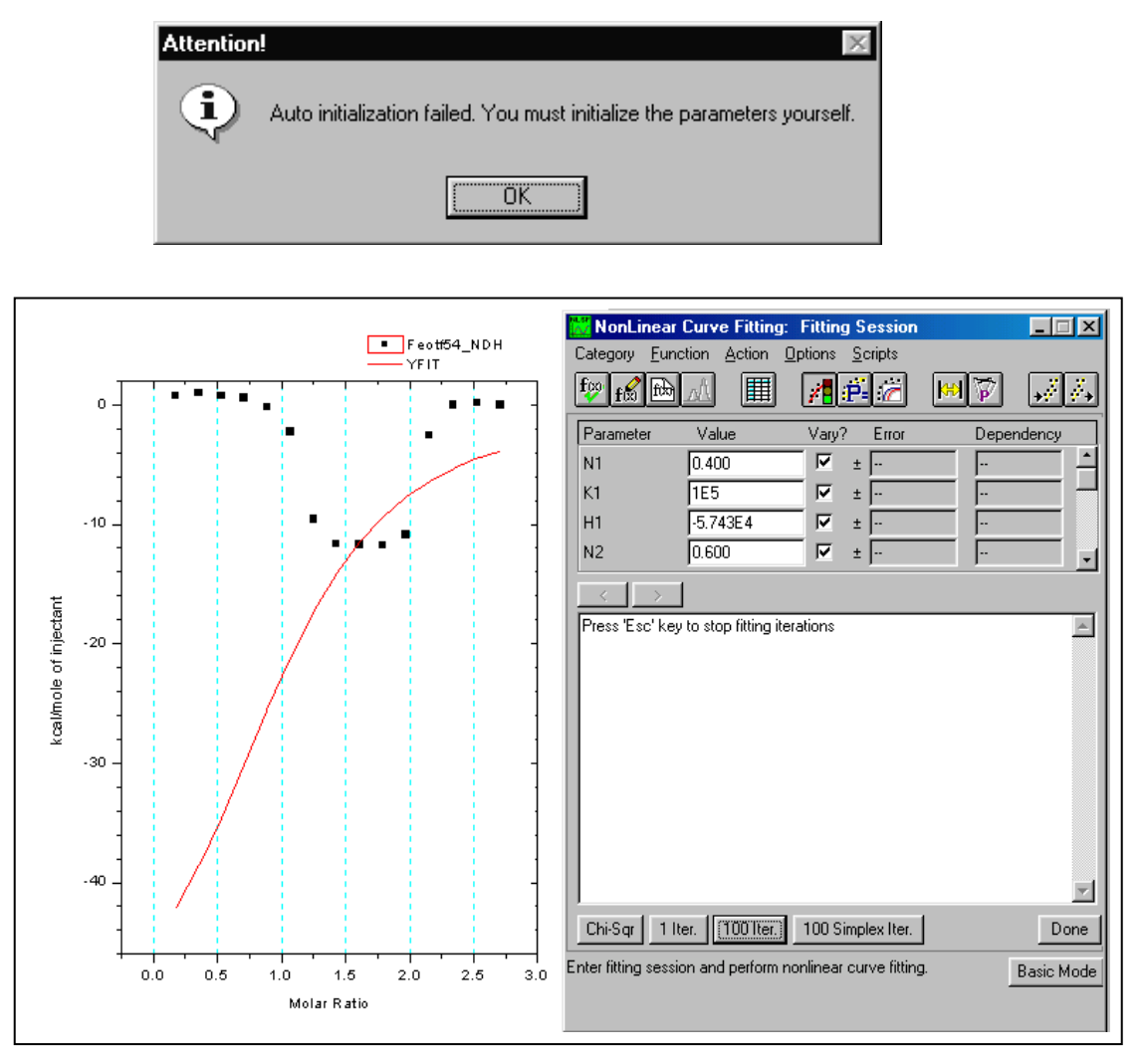

You will see that the auto initialization produces a curve which represents the data very poorly. If iterations are started from this, the fit will not converge. A little intuition, however, will allow the operator to obtain a satisfactory initialization which will lead to convergence.

Examination of the experimental points shows that the first few injections at a molar ratio below 1 produce ca. 1 kcal per mole of injectant, changing to ca. -12 kcal for molar ratio 1 to 2 and finally changing to zero at molar ratios larger than 2. Begin manual initialization then by entering **1** into both the N1 and N2 parameter boxes in the **Fitting Session** dialog box. Because of the behavior noted above, H1 must be near **+1000** and H2 close to **-12,000**, so enter these guesses into the appropriate parameter boxes. Since the experimental heats fall off quickly from the H1 value to the H2 value, it is clear that K1 must be much larger than K2, and because the heat changes abruptly from the H2 value to zero (i.e., beginning with the eleventh injection) it is also clear that K2 itself must be large (i.e., even though it is smaller than K1). Enter **1e8** into the K1 parameter box, and **1e6** into the K2 parameter box. **Be careful not to insert a space before or after the <b>e** when using exponential notation, or Origin will not accept the value.

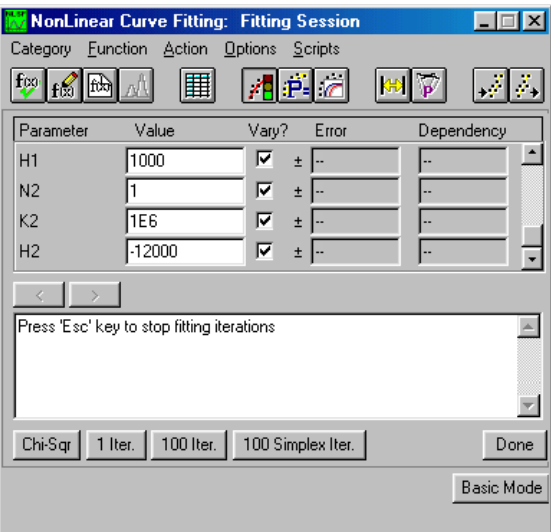

Click on the **Chi-Sqr** button in the dialog box. Origin draws a new fit curve using the entered parameters, which is a much better representation of the data.

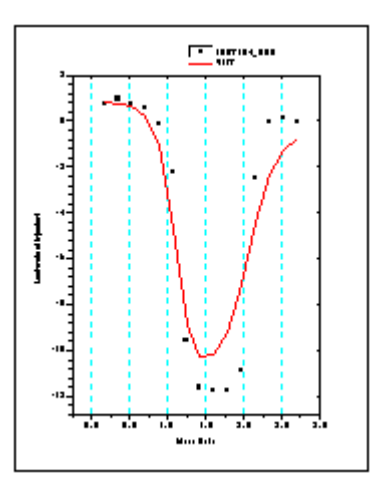

Though this fit is good enough to lead to correct convergence, we can still improve on it some. Since the fit curve goes from H2 to zero much more gradually than the data, let's increase K2 from 1e6 to **1e8**. We must still keep K1 larger than K2, so increase K1 from 1e8 to **1e10**. Click on **Chi-Sqr** button and observe that we now have a very good initialization curve. Select the **100 Iter.** button a few times, and convergence occurs with a final chi<sup> $\lambda$ </sup> of about 33,000.

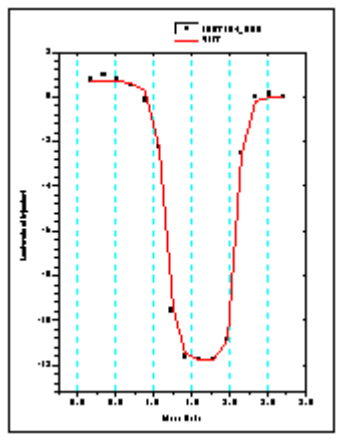

Note that N1 and N2 are nearly the same magnitude, but not quite. It would be interesting to see if a fit of nearly equal quality could be obtained with N1 and N2 exactly equal to each other. (Although theoretically they should each be 1.0. Assign the value **1.0** into the N1 and N2 parameter value box, click in the N1 and N2 checkboxes to remove the checkmark, and continue the iterations.

The final fit is not as good as when N1 and N2 are both floated, although there is no obvious explanation for this. Float all variables (by replacing the checkmark for N1 and N2) and iterate until you return to the earlier fit with a chi<sup> $\land$ </sup> 2 of about 33,000. Note that sometimes you may have to click on the **10 Iter.** command many times before you achieve the smallest chi^2 value, as the fitting can become trapped in a local minimum for several iterations. Click on the **Done** button to end the fitting session

# **NonLinear Least Squares Curve: Fitting Session**

**Two NLSF Modes: Basic and Advanced** 

Origin offers two modes of its nonlinear least squares fitter, Basic and Advanced. While both modes allow you to fit your data, they differ substantilallly in the options they provide as well as in the degree of complexity.

By default, when you enter the NLSF Curve Fitting Session by selecting one of the three ITC curve fitting models, the Origin's nonlinear least squares fitter starts in the mode most

recently used.

#### **Basic Mode**

Allows for performing iterative curve fitting to the built in functions and plotting the results to the graph. Click on the **More…** button to enter the Advanced mode.

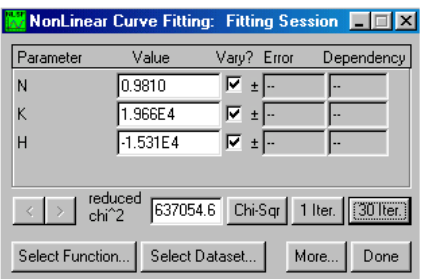

#### **Advanced Mode**

In addition to the basic mode features the Advanced Mode allows for defining linear constraints, adjusting the configuration of the fitting parameters, simulating data and defining your own fitting function. Click on the **Basic Mode** button to return to the Basic mode.

#### **Aborting the NLSF Session**

If you wish to exit the NLSF session without printing the fitting parameters to the **Results** window or the graph text box, select the fitting

session dialog box close  $\mathbf{\Sigma}$ 

 button and click **No** to the dialog box question: *Do you want to end the current fitting session?* 

### **Basic Mode**

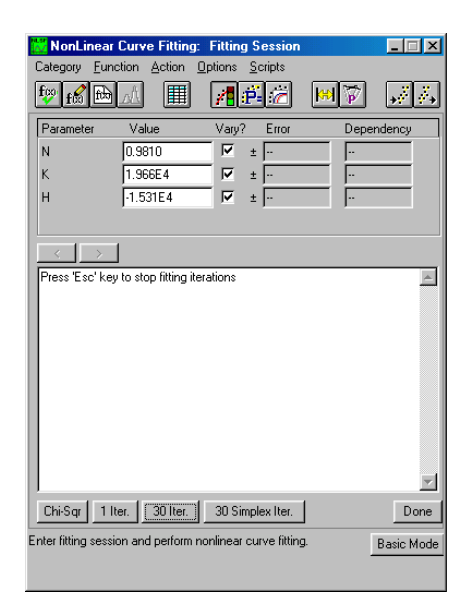

**Advanced Mode** 

*For more information on the Fitting Session, press the F1 after opening the dialog box.* 

## **Controlling the Fitting Procedure**

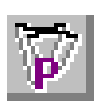

You may enter the NLSF Curve Fitting Session and initialize the parameters by selecting one of the three fitting models (One Set of Sites, Two Sets of Sites or Sequential Binding Sites). After the parameters have been determined you may re-enter the NLSF Curve Fitting Session and keep the same fitting parameters by selecting from the menu, **Math : Start Fitting Session**. Normally the Fitter will open in the Basic mode, click on the **More…** button to enter the Advanced Mode of the Fitter. From the **Fitting Session** window, select **Options:Control** to open the **Control Parameters** dialog box. Edit this dialog box to specify several quantitative properties (as described below) of the fitting procedure. These properties directly affect the way the fitter performs iterations.

# **The Control Parameters Dialog Box**

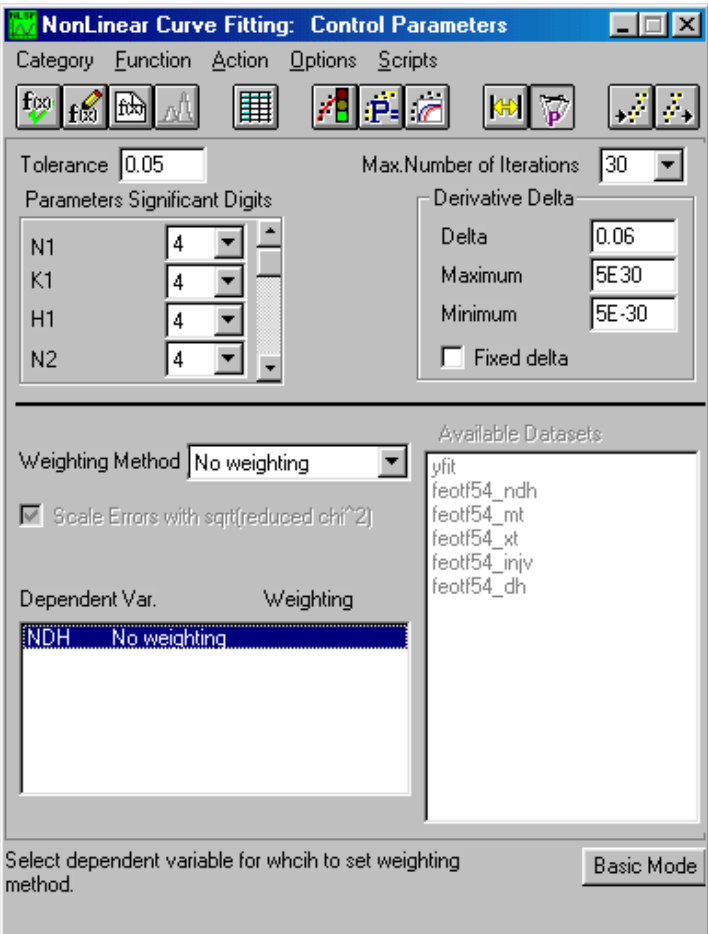

#### **The Tolerance Text Box**

MicroCal has preset this value to be 0.05, but you may type a new value for the tolerance in this text box. When you click 'n Iter' in the Fit Session dialog box, this causes the fitter to try to perform, at most, n Levenberg-Marquardt (LM) iterations. If the relative change of the value of chi-square between two successive iterations is less than the value in the Tolerance text box, less than n iterations are performed. If you want the fitter to perform still more iterations, click on either the n Iter or the 1 Iter button in the Fitting Session dialog box. The value, 100, is specified as 'n' in the Max. Number of Iterations text box (see below).

#### **The Max. Number of Iterations Drop-down List**

Specify the value for the maximum number of iterations performed when the n Iter button is clicked on in the Fitting Session dialog box. This has been preset by MicroCal to be 100, but the user may change this number to be effective during a session of Origin, by entering a new value in the text box. However, the value will be reset to 100 after exiting Origin.

### **The Derivative Delta Group**

This group determines how the fitter will compute the partial derivatives with respect to parameters for ITC fitting functions during the iterative procedure. If the Fixed Delta check box is unchecked (recommended for ITC users), then the actual value of Delta (derivative step size) for a particular parameter is equal to the current value of the parameter times the value specified in the Delta text box. The Maximum and Minimum text boxes specify the limiting values of the actual Delta, in case a parameter value becomes too large or too small. MicroCal has preset the Delta to be .06 with the limiting maximum to be 5 x  $10^{+30}$  and the minimum to be 5 x  $10^{-30}$ . **If your fit curve is not** 

**converging well you may want to try a different value for the Delta, for ITC users this is typically a larger value (e.g. 0.07, 0.08, etc).** The new value will be valid for the current session of Origin, but will default back to .01 the next time Origin for ITC is opened. Contact MicroCal, if you need to permanently change the Delta value.

#### **The Parameters Significant Digits Group**

Select values for the display of significant digits for each parameter from the associated drop-down list. Select Free from the drop-down list to use the current Origin setting. This will only effect the text box display in the Fitting Sessions dialog box. MicroCal has preset the significant digits to be 4 for all parameters.

#### **The Weighting Method Drop-Down List**

The bottom part of the Control Parameters dialog box enables you to select how different dataset points are to be weighted when computing chi-square during the iterative procedure. The choices are: No weighting, Instrumental, Statistical, Arbitrary dataset, and Direct Weighting. We recommend that the default option of No weighting be used for all ITC data unless the user has strong reason to feel another choice is more appropriate for a particular data set. No weighting assumes that each data point has the same absolute error probability.

Return to the Fitting Session dialog box by clicking on the **button** or by selecting **Action : Fit.** 

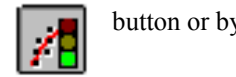

### **Deconvolution with Ligand in the Cell and Macromolecule in the Syringe**

Whenever the ligand and macromolecule each have only one site for interaction with the other, then the system is symmetrical, and it does not matter which of the two is loaded into the cell and which into the injection syringe. The operator must only be careful to record the proper concentration of the species in the syringe and the species in the cell. In cases where the ligand is sparingly soluble and the macromolecule is not, then it is sometimes advantageous to load the ligand into the cell since the starting concentration then need not be so high.

The situation is a little more complicated if the macromolecule has more than one site (even if there is only one set of sites). Let's assume that it has two fairly strong sites with differing affinity for ligand. *If we put the macromolecule in the cell and the ligand in the* 

*syringe*, then the tightest of the two sites with heat change H1 will titrate in the early injections and the weakest of the two with heat change H2 will titrate in subsequent injections until both sites are saturated, whereupon the heat change goes to zero. However, *if the ligand is loaded into the cell and the macromolecule in the syringe*, then the situation is different, since the ligand will be in excess in the early injections so that both sites will titrate with heat change H1 + H2. Once sufficient macromolecule (i.e., molar ratio of macromolecule/ligand of 0.5) has been added to tie up all of the ligand as the 2-to-1 complex, then further injections of the apo-macromolecule will result in some of the ligand being removed from the weaker site in the 2-to-1 complex so that it can bind to the stronger site on the newly-injected macromolecule. The heat change for this second phase of the titration will then be H1 - H2, assuming that site 1 is sufficiently stronger than site 2. This being the case, then all of the ligand will be in the 1-to-1 complex when the molar ratio reaches 1.0, and further injections of macromolecule will give zero heats.

For example, take a look at the ITC integration data file **OTFFe3.DH**. To open this file, first click **Done!** in the fitting session menu bar to exit from the fitting session, then select **File:New:Project** (or click on the New Project button) to create a new project. Now click on the **Read Data..** button in the **RawITC** window, select **Files of type:** Area Data (\*.DH), then navigate to the **C:\Origin70\Samples** folder, then double-click on **OTFFe3** in the **File Name** list. The normalized (.NDH) data plot into the plot window.

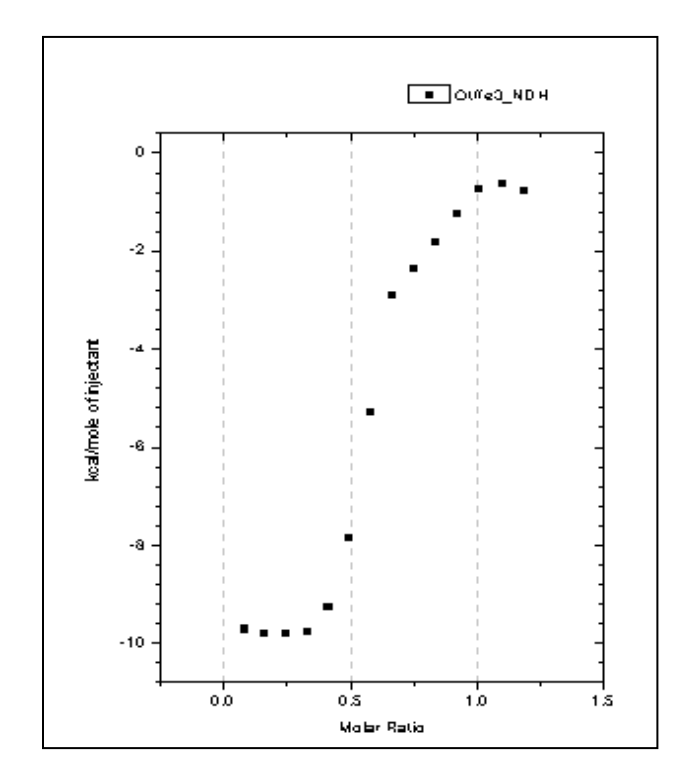

The data in file **OTFFe3.DH** were obtained with the macromolecule (ovotransferrin) in the syringe and the ligand (a chelated form of ferric ion) in the cell. Injections 1-5 correspond to formation of the diferric form of ovotransferrin with heat change H1 + H2. Injections 8-14 involve conversion of the diferric form into the mono ferric form with heat change H1 - H2.

• Before fitting to this data, select **Ligand is in (Cell)** from the **ITC** menu.

• Click **OK** in the **Attention** dialog box.

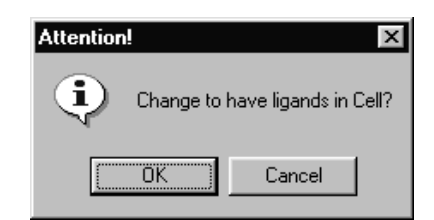

This switches the settings, letting Origin know that the ligand is now in the cell. You may confirm this by clicking on the ITC menu again and noting that the checkmark is next to *Ligand is in (Cell).* (Note: Origin defines the "macromolecule" as the species with *n* greater than 1.0 and the "ligand" as the species with only one site, irrespective of their molecular weights.)

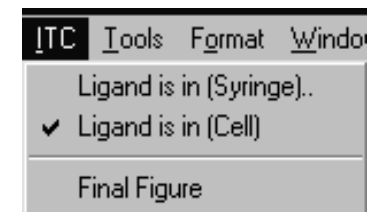

Now you can click on the **Two Sets of Sites** button to select the appropriate fitting model. The default fitting parameters will lead to a satisfactory convergence in this case but lets try to improve on them before beginning interations. The first several injections indicate that  $H1 + H2$  equals about -10,000 calories per mole. You might start off with values of **-7000** for H1 and **-3000** for H2. Set n1 and n2 equal to **1.0**,, and click to remove the N1and N2 checkmark. Insert **1e8** for K1 and **1e6** for K2. Select **Chi-Sqr**, and use the **100 Iter.** command to iterate until chi^2 no longer changes.

Notice that the estimated errors for K1 and K2 are quite large, being about 100% in the case of K1. To verify this, change the K1 value from ca 3.2E7 to 5E7, remove the checkmark from K1, and carry out 30 iterations. Replace the checkmark at K1 and click on **Chi-Sqr**, which then shows a value of ca 32000. Click on **100 Iter.** again, note that the original K1 value of ca  $3.2 \times 10^7$  has reappeared, and that the new Chi-Sqr value is only slightly smaller at ca 31000. Thus the two fits having very different fit parameter values, have approximately the same Chi-Sqr. This is because these data show rather large scatter from the smooth theoretical fit curve and are therefore not capable of defining precise values for the fitting parameters.

You may run across other instances in your own experiments when fitting parameters are even more poorly defined than for OTFFe3.DH. The most likely situation for this to occur is with two sets of sites, where K1 and K2 values are less than 10-fold different. It is even possible that the set of "best fit" parameters may be quite different depending on the initialization parameters which are used to start the fit; i.e., the curve-fitting routine can become *trapped* in a local minimum for chi^2 and be unable to find the global minimum. You can usually detect this by starting with several different sets of initialization parameters to see if you arrive at the same final minimum with nearly the same fitting parameters.

When you are satisfied with the fit, click on the **Done** button in the dialog box to paste the fitting parameters to the Results Window, the plot window and end the fitting session. Go to the ITC menu, and reselect the default option, *Ligand is in (Syringe)* 

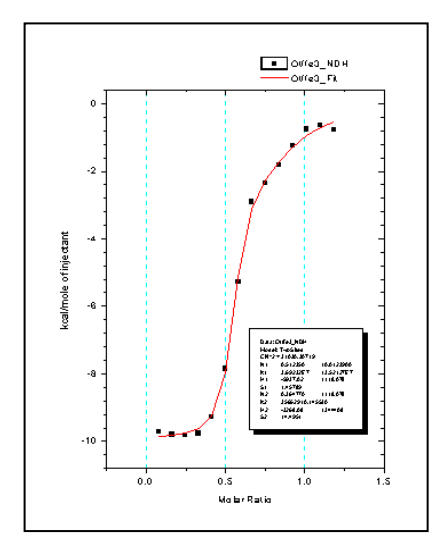

## **Deconvolution with the Sequential Binding Sites Model**

All models discussed until now are concerned only with independent sites. It often occurs in biological systems that the binding of a ligand to one site will be influenced by whether or not ligands are bound to any of the other sites. If the sites happen to be nonidentical in the first place, then binding studies alone cannot determine whether the sites are independent or interacting. On the other hand, if the sites within a molecule are known to be identical, then it is possible, sometimes, to determine if they are interacting.

Consider the simplest case, that of a macromolecule with two identical sites; this might be a homodimeric protein, for example. If the sites are identical, then we can no longer distinguish between binding at the first site and binding at the second site, so the bookkeeping must be done in terms of the first ligand bound (K1, H1) and the second ligand bound (K2, H2), as described in the Appendix. A system with *positive cooperativity* means K2>K1, while *negative cooperativity* means K1>K2. Positive cooperativity is generally more difficult to distinguish from binding studies alone, since the tendency is for both sites on any single molecule to saturate together with heat change  $H1 + H2$ , so that only one "phase" is seen in the titration curve. To determine if cooperativity were present, one could use another technique which was able to show that, at half saturation, the dominant molecular forms were the macromolecule with either two or no ligands attached, with very little of the singly-liganded form. Negative cooperativity can be more easily detected from binding studies, since there will be two different "phases" occurring: the strong binding of the first ligand and the weaker binding of the second.

The Origin file **protb.dh** shows integrated heat data on a macromolecule with two identical sites. If you have not done so yet click on **Done!** in the **Fitting Sessions** window to exit. Then select **File:New:Project** (or click on the New Project button) to open a new project. To open **protb.dh**, click on the **Read Data..** button in the **RawITC** window, then select Area Data (\*.dh) from the **File of Type:** drop down box. Go to the **C:\Origin70\Samples** sub-folder, and double-click on **protb.dh**.

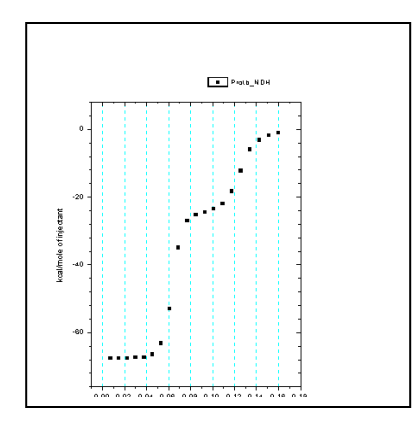

Since there are clearly two phases to this binding isotherm, it exhibits negative cooperativity. Before fitting, edit the concentrations for this data as follows:

- Click on the **Concentration..** button in the **DeltaH** window.
- Enter the following values in the dialog box: **20.7 mM** ligand in the syringe; **0.494 mM** macromolecule in the cell; **4** μ**l** injection volume; **1.32 ml** cell volume.
- Click **OK**. Notice that the Y axis automatically rescales in accordance with the changes you made.

Be sure to check the **ITC** menu to see that **Ligand is in (Syringe)** has the check mark  $(\checkmark)$  next to it indicating it is the active mode. If the check mark is next to the **Ligand is in (Cell)**, select the menu item **Ligand is in (Syringe)**. This causes the mode to switch to having the ligand in the syringe.

To fit the data to the interacting sites model, click on the **Sequential Binding Sites** button in the **DeltaH** window, then enter **2** for the number of sites. Enter guesses of **1e8, -8000, 1e6, -3000** for the parameters **K1, H1, K2, and H2**, respectively. Click on the **Chi-Sqr** button to enter the above guesses then click on the **100 Iter.** button several times, until you are satisfied with the convergence. These data can be deconvoluted with the default initialization parameters. The binding constant for the second ligand is about 70 times weaker than for the first ligand, and the heat of binding is also less exothermic. Note that stoichiometric parameters n1 and n2 are not included as floating parameters with the model of interacting sites, since this would allow a non-integral number of ligand molecules to bind in each step, which is a physical impossibility. This means that accurate concentrations of ligand and macromolecule are more important here since concentration errors cannot be covered up by non-integral values of n1 and n2 as is the case with the model of two independent sites

(Note: Systems with identical binding sites have statistical degeneracy that influences the saturation profile. For example, in a system with two identical sites the first ligand has two empty sites at which to bind while the second ligand has only one. The binding constants reported in the parameter box are phenomenological binding constants, which include effects from degeneracy. To remove these effects and compare intrinisic binding constants  $K^{\circ}$  at each site, refer to eq (19) in the Appendix.

#### Binding of multiple ligands to transition metal ions

The binding of multiple ligands to transition metal ions is another example where the sequential binding model is appropriate, and where all sites are identical in the apo-metal ion. The sample file **Persson7.itc** contains data on the binding of four Br to  $Cd<sup>++</sup>$  to

form CdBr<sub>4</sub><sup>-</sup>. For practice call up the file and do curve fitting to obtain binding parameters for each of the four bromide ions using the **Sequential Binding Sites** model. The concentrations of both Br and  $Cd^{++}$  are correct as contained in the file. Convergence occurs (you must click on **100 Iter..** button several times) without operator selection of initial parameters, but you may want to try to improve the initialization for practice.

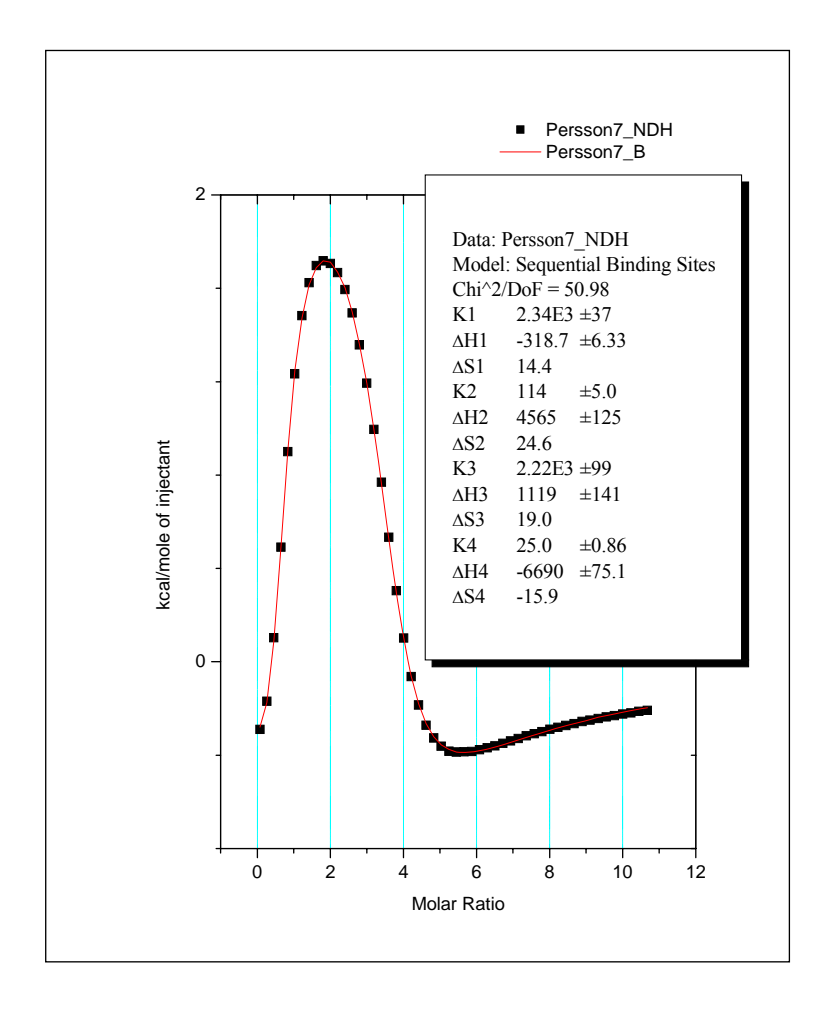

Using the Sequential Binding model with non-identical sites

The model of Sequential Binding can also be useful for systems with non-identical sites. The Two Sets of Sites model, discussed earlier, considers the saturation of individual sites on the same molecule, assumes they saturate independently of one another, and uses three fitting parameters for each site; N, K and H. The model of Sequential Binding Sites assumes a fixed sequence of binding, i.e., the first ligand which binds to an individual molecule always binds to site 1, the second ligand which bids to an individual molecule always binds to site 2, etc. The number of sequential sites must be exactly integral (1,2,3,…) so there is no fitting parameter equivalent to N, and best-fit is determined by only two parameters, K and H, at each site once the total number of sites has been selected by the operator. For a molecule which has 2 sites of quite different affinity (e.g., K values different by a factor of five or more) the two models will tend to give equivalent values of K and H since thermodynamics will dictate binding to the site of highest affinity first. However, when K values at two independent sites are more nearly equivalent, then sequential binding will not be strictly followed.

One inherent advantage of the sequential model is the smaller number of fitting parameters for each site. Using a model for independent sites, it would be extremely difficult to obtain a *unique* fit for more than two sets of sites - which is why no fitting model for three sets of independent sites has been included in this software. As shown above for the Persson7.itc file, the sequential model is capable of providing a unique fit even for systems with four binding sites (if the K and/or H values are sufficiently different for each site). Thus, for some multi-site systems the model of sequential binding may be the only choice available for providing a unique phenomenological characterization of binding parameters..

## **Enzyme/substrate/inhibitor Assay**

There are two different methods described below for carrying out an enzyme assay. These methods are discussed in the Appendix, where the appropriate equations are included. Both methods assume that no significant product inhibition occurs.

In *Method 1*, an enzyme solution is in the sample cell and the experiment consists of a single injection of substrate solution into the sample cell. Immediately after injection the calorimeter baseline shifts prominently to reflect heat effects which occur from the decomposition of substrate as it comes into contact with the enzyme (because of the finite response time of the instrument, it takes a few minutes before the calorimetric signal becomes equilibrated with the actual heat from substrate turnover). Eventually, after all substrate has been reacted, the baseline will return to its original position prior to injection of substrate. From analysis of the decay curve resulting from substrate decomposition, the Michaelis parameters  $K_M$  (mM)and  $K_{cat}$  (sec<sup>-1</sup>) may be determined as well as the heat of substrate decomposition  $\Delta H$ . If a second similar experiment is carried out but with an inhibitor in the sample cell along with the enzyme, then the resulting decay curve may be analyzed in a similar way to determine the Michaelis inhibitor constant  $K_I$  (mM). In the analysis of this second decay curve, the parameters determined in the first experiment  $(K_M, K_{cat} \text{ and } \Delta H)$  are used as input parameters and only  $K<sub>I</sub>$  is used as a fitting parameter.

In *Method 2*, the enzyme solution is again placed into the reaction cell but the enzyme concentration will generally be lower than in method 1. A number of injections of substrate solution are carried out, allowing baseline equilibration to occur subsequent to each injection. The equilibrated baseline value after each injection is then used to construct a plot of reaction rate versus total substrate concentration (assuming no appreciable substrate degradation takes place during measurement). From curve-fitting these data, parameters  $K_M$ ,  $K_{cat}$ , and  $\Delta H$  may be determined. As in Method 1, if the experiment is repeated again but this time with added inhibitor in the enzyme solution, then the inhibitor constant  $K<sub>1</sub>$  may also be determined.

Before starting this example, you should have Origin up and running. The routines for Enzyme Assays become available after you read in the ITC data when the **File of type** was selected to be **Enzyme Assay (\*.it?)**.

#### Enzyme Assay - Method 1) Substrate Only

Begin this lesson by opening the ITC data file, **M1NoInhibitor.itc**, as follows:

- Select **File : New : Project**. A new Origin project opens to display the **RawITC** plot window.
- Click on the **Read Data..** button.

 Click on the scroll down arrow of the **Files of type** text box and select **Enzyme Assay (IT?)** file type.

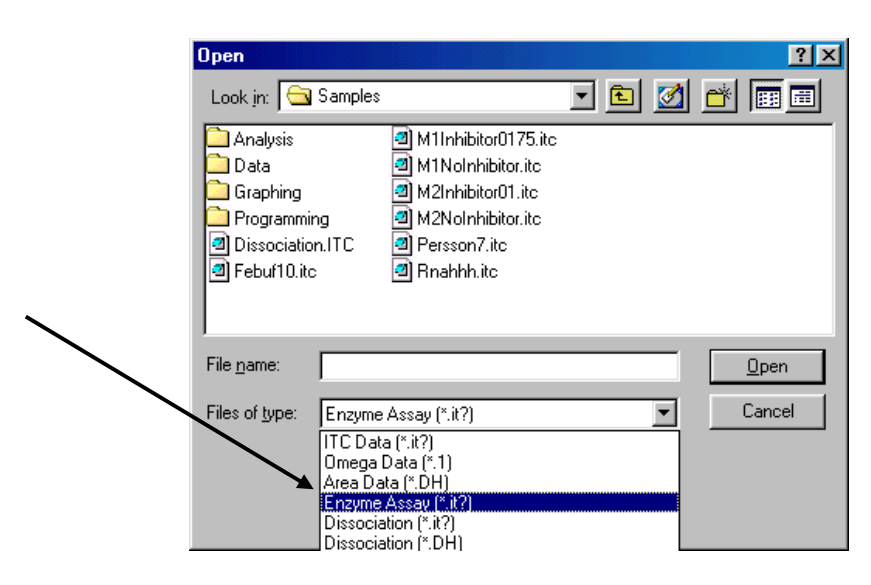

• Navigate to the **C:\Origin70\Samples** folder and select **M1NoInhibitor** from the File Name list, and click **OK**.

The Enzyme Assay dialog box will open, allowing you to select one of the four models

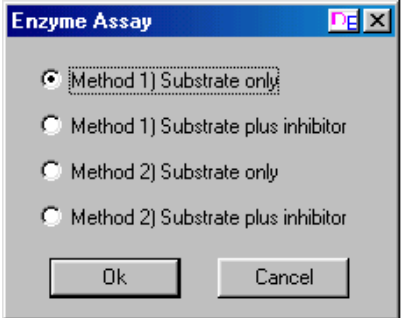

• Select **Method 1) Substrate only** and click **OK**. The Method 1) Substrate only dialog box will open up, as shown below. If you do not enter a value for  $\Delta H$ , the program will calculate  $\Delta H$  (using the formula on page [109](#page-111-0) in the appendix).

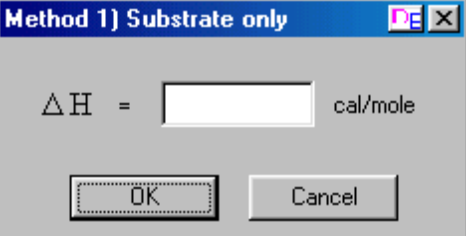

• Click **Cancel**.

The data file will be read in and plotted in a new window,as shown.

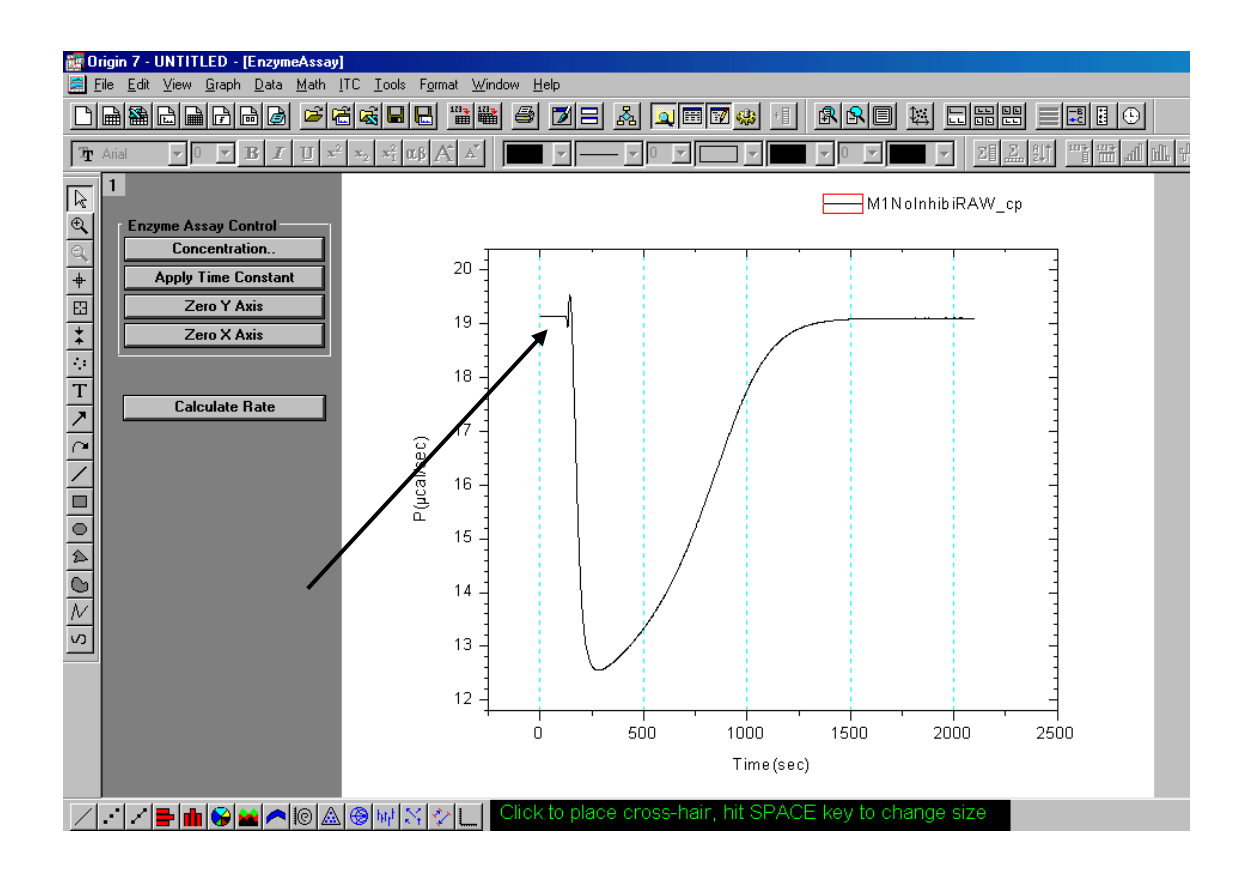

## *Concentration*

The concentration and injection volume values which appear initially are those which the operator enters before the experiment starts. The cell volume is a constant which is stored in the data collection software. This value is read by Origin whenever you call up an ITC data file.

You should always check that the concentration values are correct for each experiment, incorrect values will negate the fitting results. If you need to edit the concentration values, simply enter a new value in the appropriate text box.

• Click the **Concentration** button.

The Concentration dialog box will open showing the concentration values and the cell volume. The values are correct for this example so you may click **OK** or **Cancel.** 

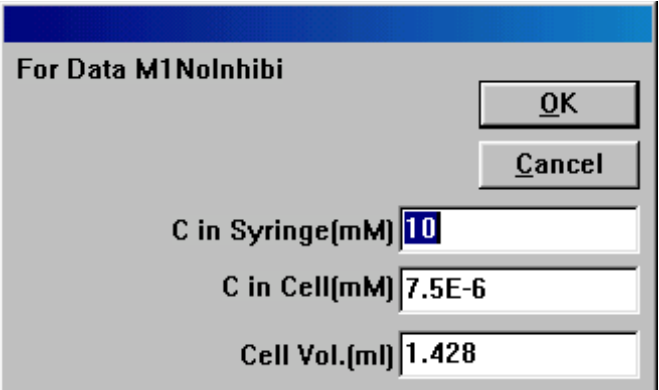

### *Apply Time Constant*

When substrate is injected into the enzyme solution, substrate decomposition starts to occur immediately. However, as can be seen in the figure above, it takes approximately one minute after the injection before the baseline has reached the position where it reflects the full amount of heat which is being released in the cell. This lag is caused by the finite response time of the instrument. There are two software procedures designed to reduce the effect which instrument response time exerts on final parameters obtained from the data. The first procedure is activated from the **Apply Time Constant** button. Knowing the actual time constant for the instrument (determined by MicroCal before shipment, and stored in Origin) the experimental data are mathematically "corrected" to remove the effect which this time constant exerted on the experimental data. When this operation is carried out, the old data is transferred out of the active window and the corrected data appears in the active window. The second procedure is activated from the **Truncate Data** button. Here the operator is able to remove that portion of the data immediately after the injection where distortion remains even after the time constant correction.

• Click the **Apply Time Constant** button.

The time constant dialog box will open allowing you to check and edit the time constant for your instrument. The value of 18.5 is correct for high gain feedback mode, so you may click **OK** or **Cancel**. *Note:* Once you apply the Time Constant correction, the original data is replaced in the active window by the corrected data.

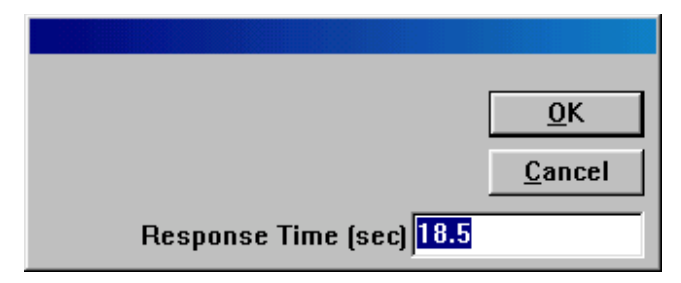

The response time of your instrument is dependant on the FeedBack gain mode used during the experiment. Typical values for the relaxation time are ca. 18.5 seconds for high gain, 51 seconds for low gain and 72 seconds for no active feedback (none) gain mode. The actual values are measured for your instrument and stored in the VPViewer.ini file. *Note:* Older instruments may not have these values stored, please contact MicroCal if you wish to save the values for your instrument.

### *Zero axis*

• Select the **Zero Y Axis** button.

The cursor will turn to a cross hair allowing you to double-click a point (as indicated in the graph on the previous page) to place that point at  $y=0$ . Choose a point on the flat part of the baseline before the injection is made. You may also pick a point to **Zero X axis**. The point where the injection was made should be used to zero the X axis (where you see the first small deflection in the baseline). *Note:* you may single click a point then use the arrow keys to move the point then press enter to select that point.

### *Calculate Rate*

• Click the **Calculate Rate** button.

The Rate will be calculated and plotted in a new window, in a graph of the Rate (millimoles/sec) Vs [S] (mM) (i.e. the concentration of the unreacted substrate in the cell). Two new buttons will be made available;**Truncate Data** will allow you to eliminate the abberation at the start of the experiment. **Fit to Model** will open Origin's Non linear Least Squares curve fitter to perform the fitting iterations.
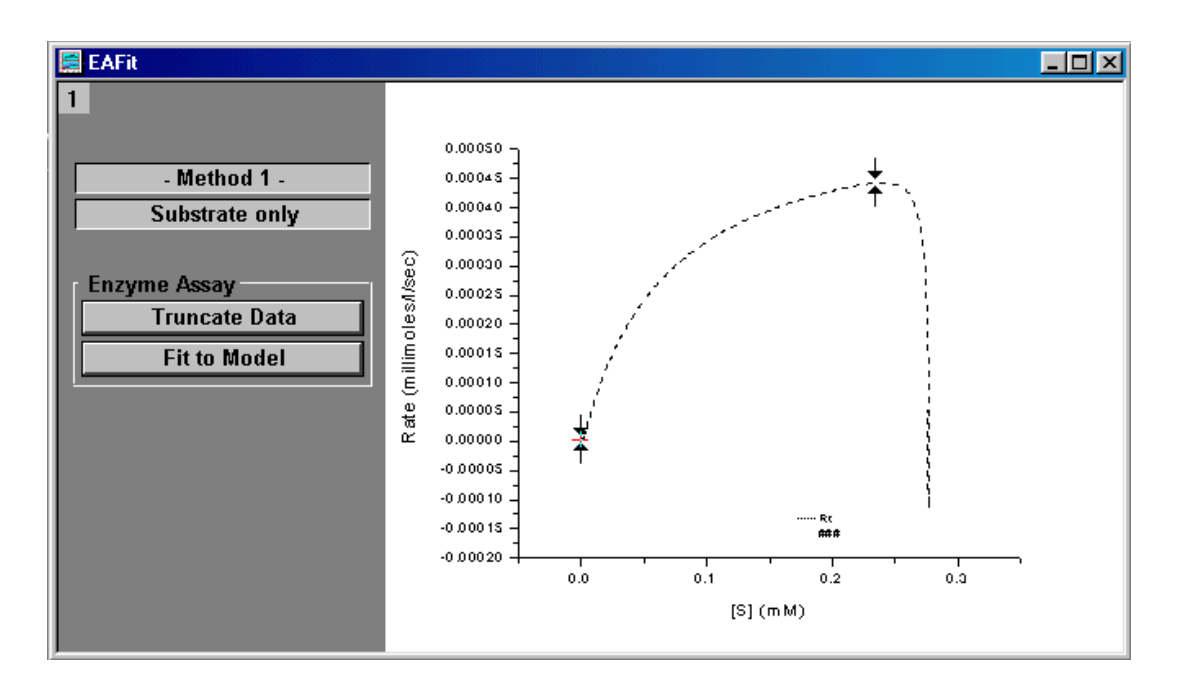

# *Truncate Data*

• Select the **Truncate Data** button. Move the data markers to the positions shown and double click on one of the markers or press enter. This will eliminate the data obtained immediately after the injection of the substrate, before the calorimeter equilibrated with the on going reaction.

## *Fit to Model*

- Click on the **Fit to Model** button. The Fitting Sessions dialog box will open.
- Click on the **100 Iter button**, two or three times, to ensure that the chi<sup> $\gamma$ </sup> value is no longer decreasing, then click **Done** to end the fitting session. Kcat and Km are used as the variable parameters during the iterative fitting and the best values, along with ΔH, are reported in the output parameter box. *Note:* ΔH is determined from the total area contained in the negative peak of the raw data, but is not used as a fitting parameter.

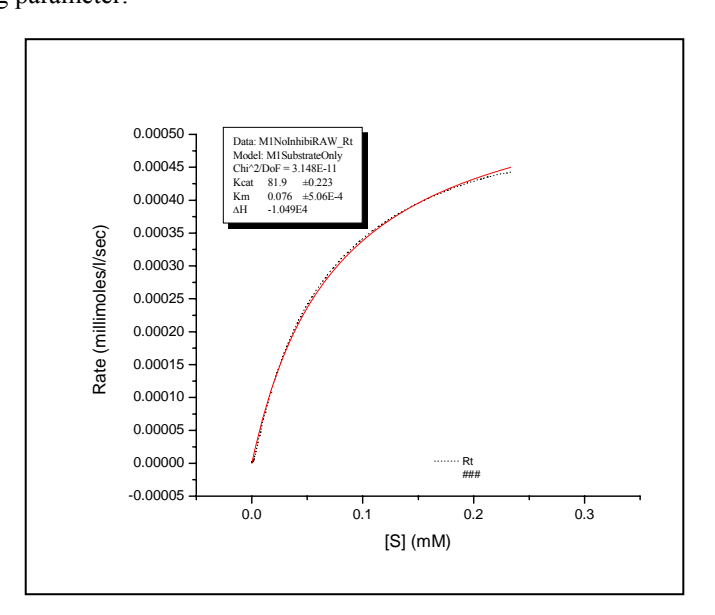

## Enzyme Assay - Method 1) Substrate Plus Inhibitor

In the presence of inhibitor I, it is necessary to enter previously determined values of  $K_{cat}$ ,  $K_M$  and  $\bullet$ H (as determined in the previous example) and use  $K<sub>I</sub>$  as the only fitting variable.

Begin this example by opening the ITC data file, **M1Inhibitor0175.itc**, as follows:

- Select **File : New : Project**. A new Origin project opens to display the **RawITC** plot window.
- Click on the **Read Data..** button.
- Click on the scroll down arrow of the **Files of type** text box and select **Enzyme Assay (IT?)** file type.

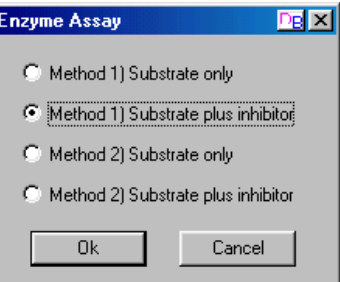

- Navigate to the C:\Origin70\Samples folder and select **M1Inhibitor0175.ITC** from the File Name list, and click **OK**. The Enzyme Assay dialog box will open, allowing you to select one of the four models
- Select **Method 1) Substrate plus inhibitor** and click **OK**. The Method 1) Substrate plus inhibitor dialog box will open up. Enter **.0175** (mM) for [I] inhibitor concentration, **-10500** (cal/mole) for ΔH, as determined in the previous example, enter **81.9** (sec<sup>-1</sup>) for  $K^{\circ}_{cat}$  and **.076** (mM) for Ko M. Click **OK**. Note: Your values for  $K_{M}^{\circ}$  and  $K_{cat}^{\circ}$  may be slightly different depending on where the data was truncated.

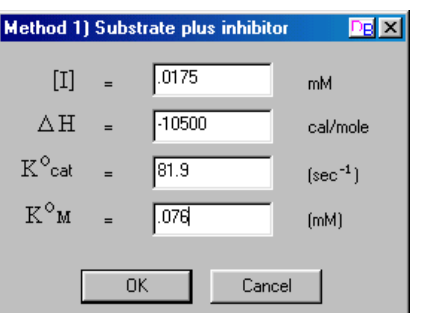

- Click the **Concentration** button. The concentration dialog box will open allowing you to verify or edit the concentrations.
- Click the **Zero Y Axis** button. The cursor will turn to a cross hair allowing you to double click a point, to place at  $y=0$ .
- Click the **Apply Time Constant** button. The time contant dialog box will open allowing you verify or edit the time constant for your data,
- Click the **Calculate Rate** button. As illustrated in the previous example, the Rate will be calculated and plotted in a new window Vs the concentration of the injectant in the cell. Two new button will be made available;**Truncate Data** will allow you to eliminate the abberation at the start of the experiment. **Fit to Model** will open Origin's Non linear Least Squares curve fitter to perform the fitting iterations
- Select the **Truncate Data** button. Move the data marker to remove the abberation on the right side of the data display, then double click on one of the markers or press enter to set the point to truncate the curve.
- Click on the **Fit to Model** button. The Fitting Sessions dialog box will open.
- Click on the **100 Iter button** , two or three times, then click **Done** to end the fitting session. The inhibition constant,  $K_I$  is used as the variable parameter during the iterative fitting and reported in the output parameter box. The values for the three entered paramters ( $K^{\circ}_{cat}$ ,  $K^{\circ}_{M}$  and ΔH) are also displayed in the parameter box.

## Enzyme Assay - Method 2) Substrate Only

Begin this lesson by opening the ITC data file, **M2NoInhibitor.itc**, as follows:

- Select **File : New : Project**. A new Origin project opens to display the **RawITC** plot window.
- Click on the **Read Data..** button.
- Click on the scroll down arrow of the **Files of type** text box and select **Enzyme Assay (IT?)** file type.
- Navigate to the C:\Origin70\Samples folder and select **M2NoInhibitor** from the File Name list, and click **OK**. The Enzyme Assay dialog box will open, allowing you to select one of the four models
- Select **Method 2) Substrate only** and click **OK**. The Method 2) Substrate only dialog box will open up, as shown below.
- Enter **-10500 (cal/mole)** for ΔH. *Note:* In **Method 2**, the ΔH must be independently determined in a separate singleinjection expermiement (**Method 1**) and that value is entered here.

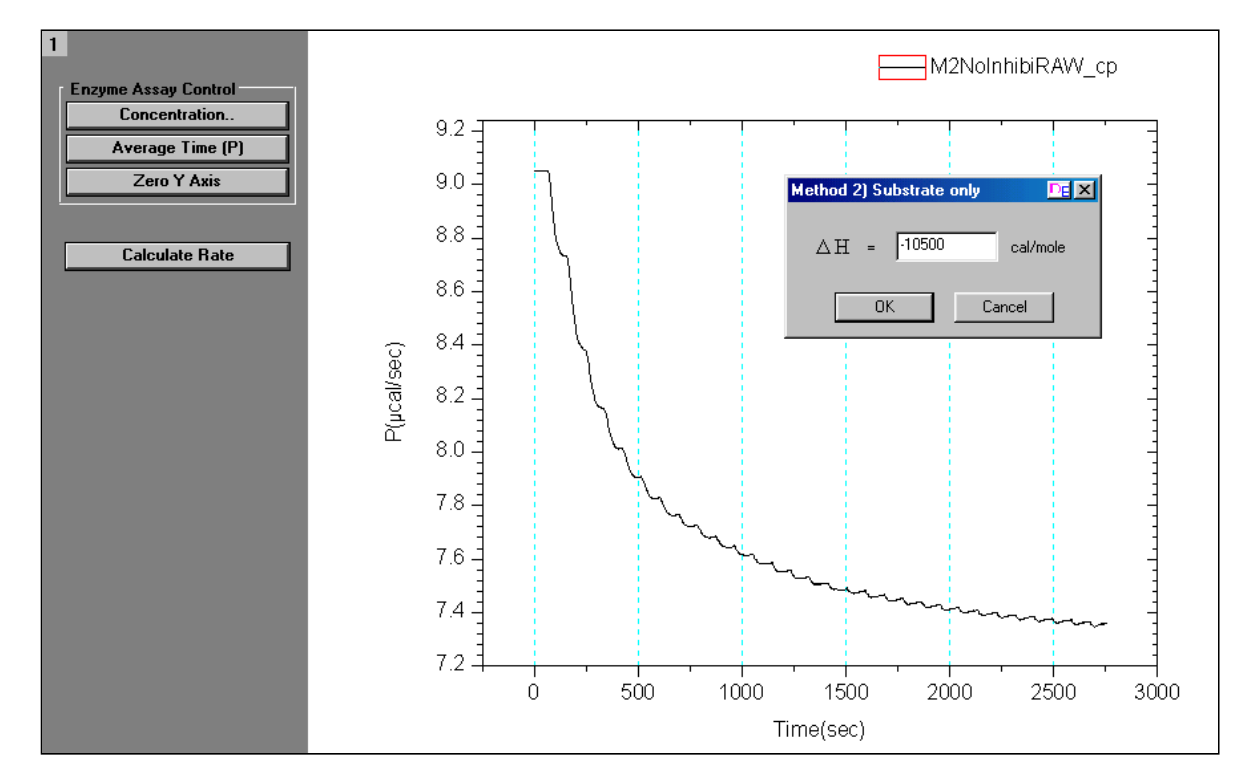

• Click the **Concentration** button. The concentration dialog box will open allowing you to verify or edit the concentrations.

*Average Time (P)* 

The rate of substrate decomposition reactions are determined by measuring the change in the power output in the calorimeter cell which results after each addition of the substrate. The new power level is determined by averaging the power level for a specified time prior to the next injection. After each injection, you need to allow enough time for the instrument to equilibrate at the new power level, but not so much time to allow significant hydrolysis of substrate to occur. With this in mind, a default value of 15 seconds is entered for the time period to average the power signal before each injection. You may change this default value with the Average Time (P) button.

• Click the **Average Time (P)**. The dialog box will open allowing you the opportunity to change or accept the default value of 30 seconds. Click **OK** to accept 30 seconds for average the power level.

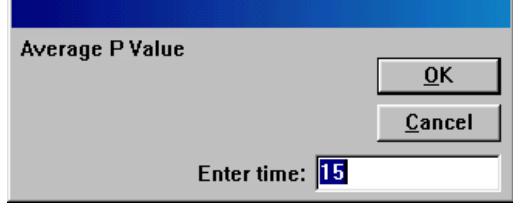

- Click the **Zero Y Axis** button. The cursor will turn to a cross hair allowing you to double click a point, to place at  $y=0$ .
- Click the **Calculate Rate** button.

As illustrated in the previous examples, the Rate will be calculated and plotted in a new window Vs the concentration of the injectant in the cell. Two new button will be made available;**Truncate Data** will allow you to eliminate the abberation at the start of the experiment. **Fit to Model** will open Origin's Non linear Least Squares curve fitter to perform the fitting iterations.

For this examle you will not need to use the **Truncate Data** nor the **Apply Time Constant** buttons.

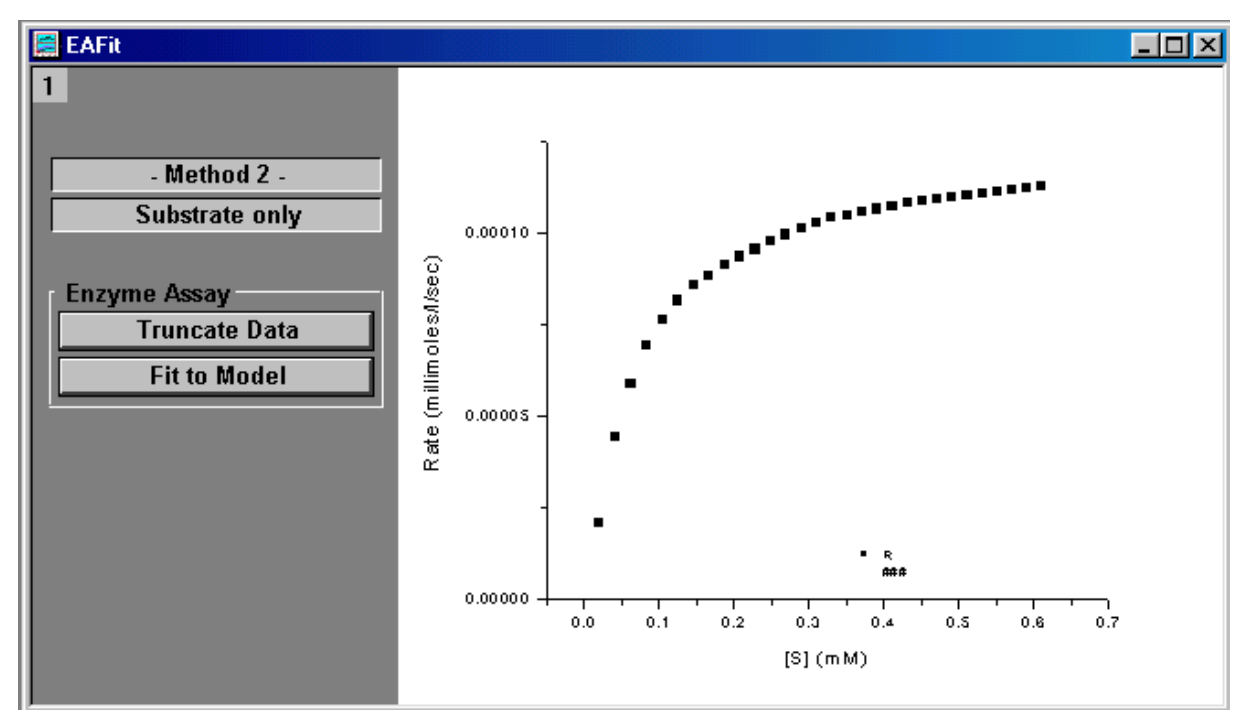

- Click on the **Fit to Model** button. The Fitting Sessions dialog box will open.
- Click on the **100 Iter button** , one or two times, then click **Done** to end the fitting session.<br> **Done** to end the fitting session.<br>
Model: M2NoInhibi\_R

73 Km 0.084  $\pm 0.00219$ Model: M2SubstrateOnly  $Chi^2/DoF = 2.129E-12$ Kcat  $67.8 + 0.423$ ΔH -1.050E4

Kcat and Km are used as the variable parameters during the iterative fitting and , along with the entered ΔH, reported in the output parameter box.

Enzyme Assay - Method 2) Substrate plus inhibitor

Begin this lesson by opening the ITC data file, **M2Inhibitor01.itc**, as follows:

- Select **File : New : Project**. A new Origin project opens to display the **RawITC** plot window.
	- Click on the **Read Data..** button.
	- Click on the scroll down arrow of the **Files of type** text box and select **Enzyme Assay (IT?)** file type.
	- Navigate to the C:\Origin70\Samples folder and select **M2NoInhibitor** from the File Name list, and click **OK**. The Enzyme Assay dialog box will open, allowing you to select one of the four models
	- Select **Method 2) Substrate plus inhibitor** and click **OK**. The Method 2) Substrate plus inhibitor dialog box will open up, as shown below. Enter **0.01** (mM) for [I] inhibitor concentration, **-10500** (cal/mole) for ΔH, as determined in the previous example, enter  $67.8$  (sec<sup>-1</sup>) for K<sub>cat</sub> and **0.084** mM for K<sub>M</sub>.

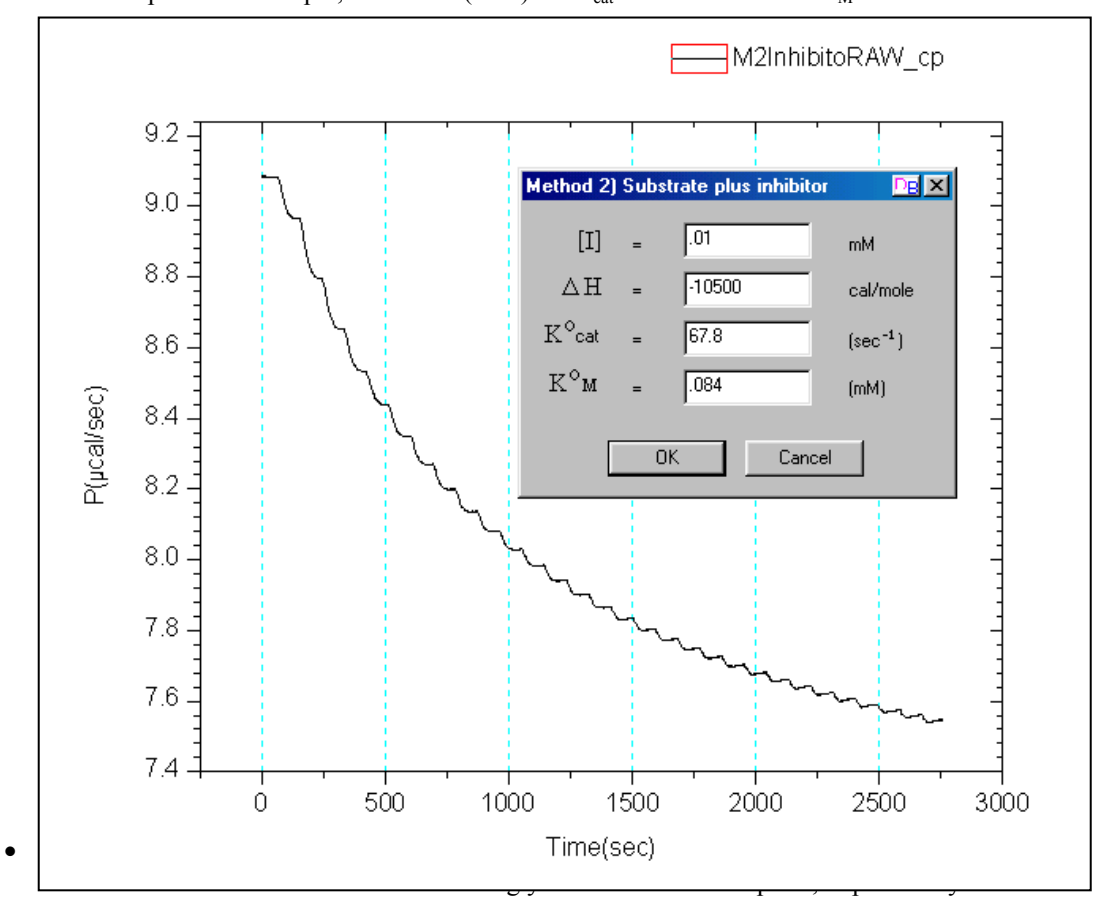

• Click the **Calculate Rate** button.

As illustrated in the previous example, the Rate will be calculated and plotted in a new window Vs the concentration of the injectant in the cell. Two new button will be made available;**Truncate Data** will allow you to eliminate the abberation at the start of the experiment. **Fit to Model** will open Origin's Non linear Least Squares curve fitter to perform the fitting iterations

In Method 2, you do not need to use the **Truncate Data** button

- Click on the **Fit to Model** button. The Fitting Sessions dialog box will open.
- Click on the **100 Iter button** , one or two times, then click **Done** to end the fitting session.  $K<sub>I</sub>$  is used as the variable parameter during the iterative fitting and reported in the output parameter box. You should get a value near .0076 mM.

# **Dimer Dissociation Model**

This model is intended for the analysis of heats of dilution data, where the sample compound in the syringe has a tendency to form dimers, i.e.,

$$
P_2 \stackrel{\text{AH}}{=} 2P \qquad K = \frac{[P]^2}{[P_2]}
$$

Multiple injections are made from the syringe and the resulting heats analyzed to give best values for the dissociation constant K and the heat of dissociation ΔH.

Begin this lesson by opening the ITC data file, **Dissociation.itc**, as follows:

- Select **File : New : Project**. A new Origin project opens to display the **RawITC** plot window.
- Click on the **Read Data..** button.
- Click on the scroll down arrow of the **Files of type** text box and select **Dissociation (IT?)** file type.

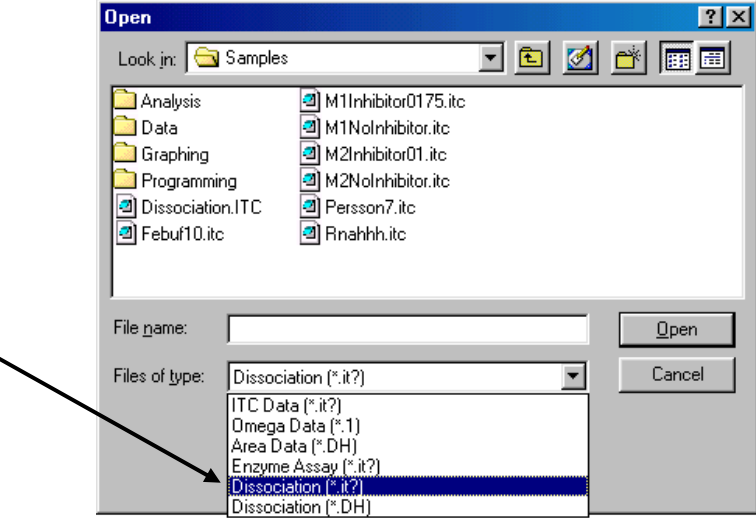

• Navigate to the C:\Origin70\Samples folder and select **Dissociation.itc** from the File Name list, and click **OK**.

Similar to the normal ITC files, the Dissociation file is read and plotted as a line graph in the RawITC window, in units of µcal/second Vs. minutes. Origin then automatically performs the following operations:

- 1) Selects **Auto Baseline** routine. Each injection peak is analyzed and a baseline is created
- 2) Selects **Integrate All Peaks** routine. The peaks are integrated and the area (µcal) under each peak is obtained.
- 3) Opens the **DeltaH** window. The difference for this model is that Origin then plots the normalized area (kcal/mole of monomer) Vs. equivalent monomer concentration (mM). Equivalent monomer concentration represents the total monomer units in the cell. It is not the free monomer concentration.

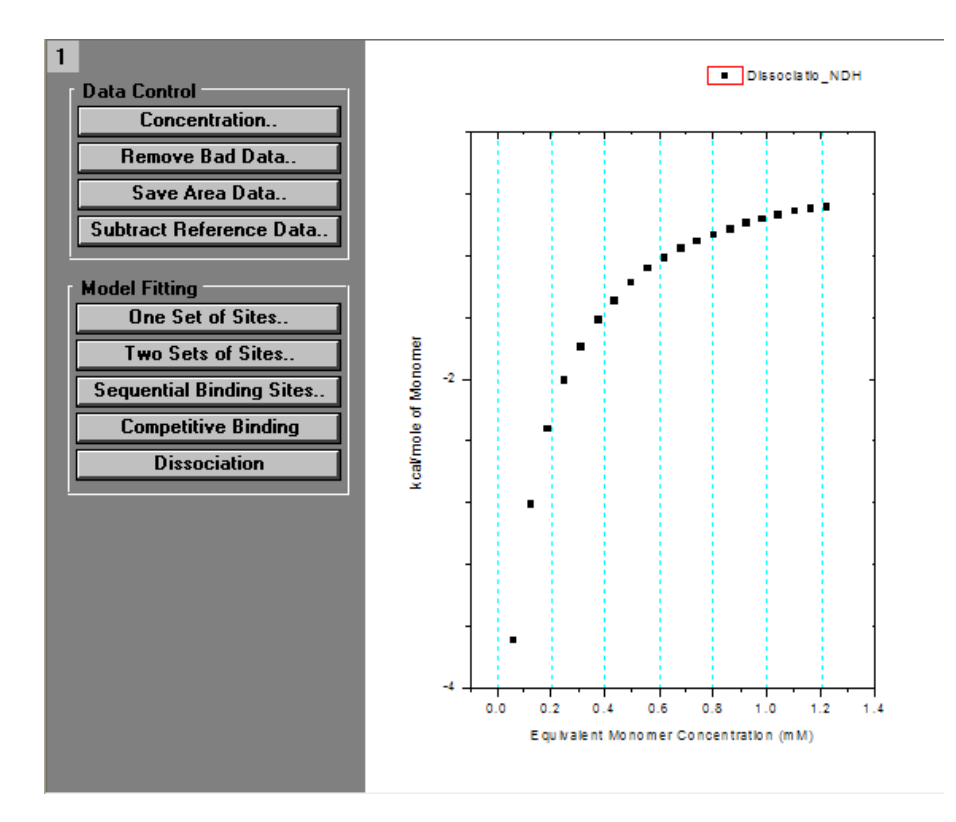

At this point you may wish to check the concentration in the syringe, this concentration must always be entered as equivalent monomer concentration. Click on the **Concentration** button. In this case the concentration has been correctly entered and stored in the data file. Click **OK** or **Cancel**. Note: Unlike typical ITC files there is no entry for "macromolecule" concentration in the cell, as the concentration is zero.

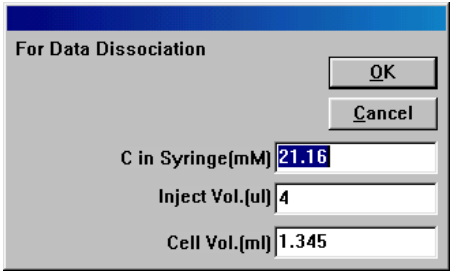

- Select the **Dissociation** button. The NonLinear Curve Fitting dialog box for the Dissociation model will open
- Click the 100 Iterations button one or two times (to ensure that  $Chi^2$  is no longer decreasing) then click **OK**.
- The fitting parameters should be similar to below.

Data: Dissociatio\_NDH Model: Dissociation  $Chi^2 = 0.1881$ DH (cal/mole)  $-9994 \pm 16.7$ K (mM)  $0.623 \pm 0.0037$ 

# **Competitive Ligand Binding**

Competitive binding experiments are carried out by injecting a strong-binding ligand A into a solution which contains both the macromolecule and the competing ligand B. The ligand A appears to bind more weakly to the macromolecule in the presence of the competing ligand. In order to do curve-fitting on results from a competitive binding experiment, a second non-competitive experiment must first be carried out in the conventional way to determine the binding parameters for ligand  $\hat{B}$  (N<sub>B</sub>, K<sub>B</sub> and  $\Delta H_B$ ) itself. These three parameters are used as input which then allows  $N_A$   $K_A$  and  $\Delta H_A$  to be determined from results of the competitive experiment.

When designing a competitive experiment, the total concentration of the competing ligand,  $[B]_{\text{tot}}$ , should be selected so that

$$
\frac{"K_A"}{K_B[B]_{\text{tot}}} \cong 10^5 - 10^8 \text{ M}^{-1}
$$

where " $K_A$ " is the estimated value of  $K_A$ . This insures that the apparent binding constant in the competitive experiment will be in the best "window",  $10^5$  to  $10^8$  M<sup>-1</sup>, to be easily measured by ITC.

In the following example, results from a conventional, non-competitive experiment have already been analyzed to obtain the parameters N<sub>B</sub>=0.993, K<sub>B</sub>=21600 M<sup>-1</sup> and  $\Delta H_B$ = -11700 cal/mole. The data from the competitive experiment have been saved in an area data file named Competitive.dH which will be analyzed below.

Begin this lesson by opening the ITC data file, **Competitive.dH**, as follows:

- Select **File : New : Project**. A new Origin project opens to display the **RawITC** plot window.
- Click on the **Read Data..** button.
- Click on the scroll down arrow of the **Files of type** text box and select **Area Data (\*.DH)** file type.
- Navigate to the C:\Origin70\Samples folder and select **Competitive.dH** from the File Name list, and click **OK**.

The Competitive.dh file opens, the data are normalized on concentration and plotted in the DeltaH window.

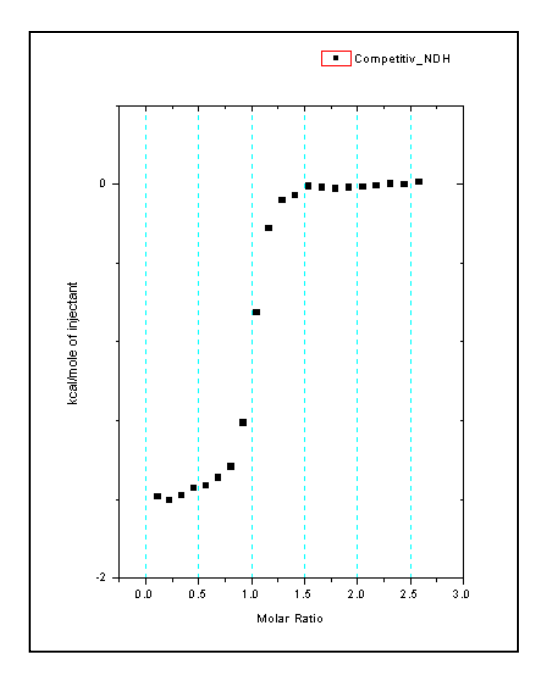

• Click the Competitive Binding button and the dialog box will open as shown below. Enter the following values obtained from the first experiment  $N_B = 0.993$ ,  $K_B = 216000$ ,  $\Delta H_B = -11700$  and  $C_B = 0.887$  then click OK.

The NonLinear Curve Fitting dialog box for the Competitive Binding model will open

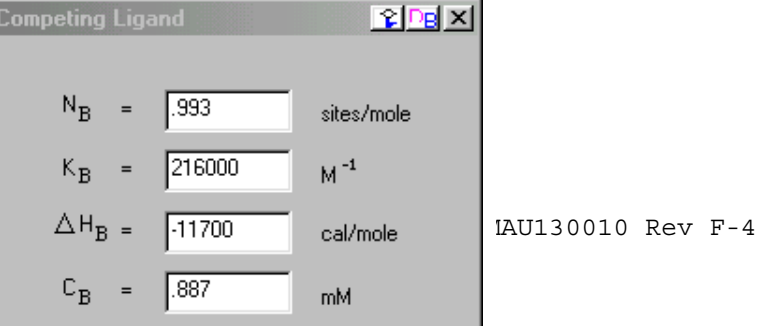

• Click the 100 Iterations button one or two times (to ensure that Chi<sup> $\land$ </sup>2 is no longer decreasing) then click **OK.**

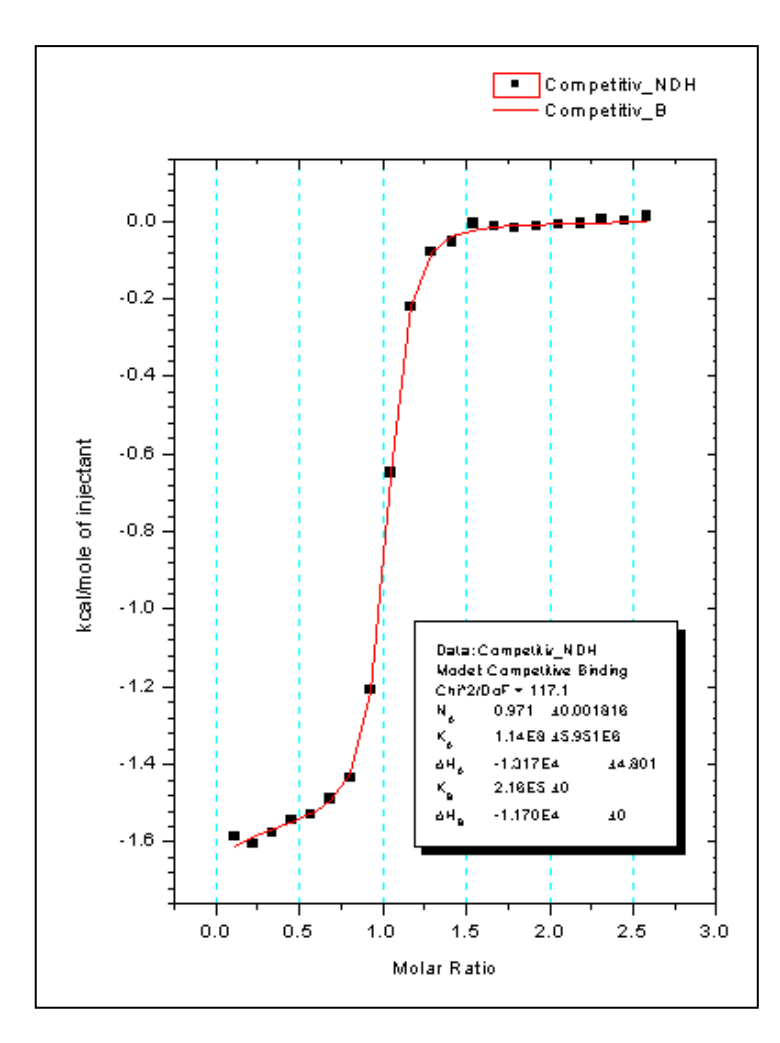

# **Simulating Curves**

You may want to simulate titration experiments without actually going through the fitting routine. The simulated curve may or may not be related to actual data which you have obtained. To simulate data, there must be *some* ITC results in computer memory (either raw data called up, or an Origin project that contains data) but these results need not be related to the simulations you carry out. The data in memory needs to contain at least as many data points (or number of injections) as the curve you wish to simulate (Note: for proper simulation you must use a data file that had all injections of the same volume, so do not use a file which used a preliminary  $1<sup>st</sup>$  injection of a different size.)

## To simulate a fit curve

- Exit the fitting session and start a new project by selecting **File:New:Project** (or click on the New Project button) from the menu. Click on the **Read Data..** button in the **RawITC** window and select **ITC Data (\*.ITC)** from the **List Files As type** box, and open the **Rnahhh.ITC** data file located in the **[Origin70][samples]** folder (alternatively you may read in the **Area Data (\*.dh)** data file, Rnahhh.dh). The **DeltaH** window becomes the active window.
- Click on the **Concentration..** button in the **DeltaH** window. When the concentrations dialog box opens, change the concentrations and injection volume values to those desired for the simulation. For this example, set concentration in syringe to **14**, concentration in cell to **0.3**, and injection volume to **3.0**. (Note: If you do not see the Inject Vol. (ul) text box, the file contained injections which were not all the same size, you will need to read in a different data file).

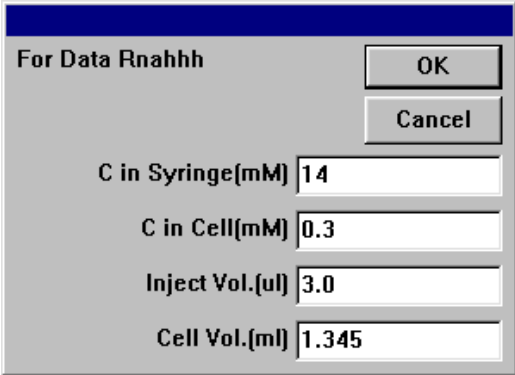

- Click **OK**.
- For this example we will simulate to the Two Sets of Sites model. Click on the **Two sets of Sites** button from the model fitting box. The Fitting Session dialog box will open with the Two Sets of Sites model selected.
- Enter the following parameters in the parameters text boxes: n1 = **1**, K1 = **1e7**, H1 = **10000**, n2 = **1**, K2 = **1e5**, H2 = **-10000**.

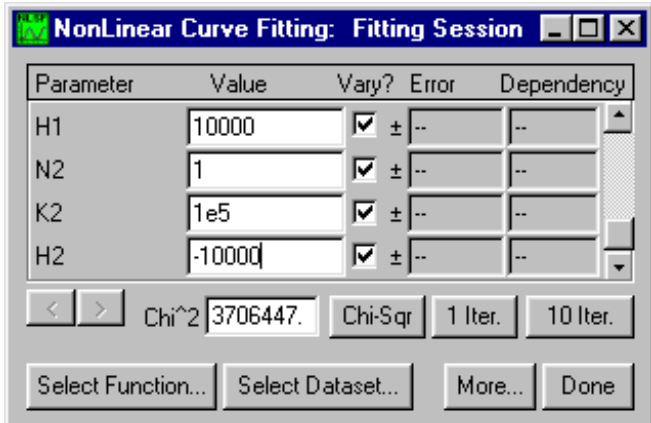

• Click on the **Chi-Sqr** button. The simulated curve **yfit** appears in the DeltaH window. Be careful not to click on the 1 or 30 Iter. buttons or the parameters will be changed.

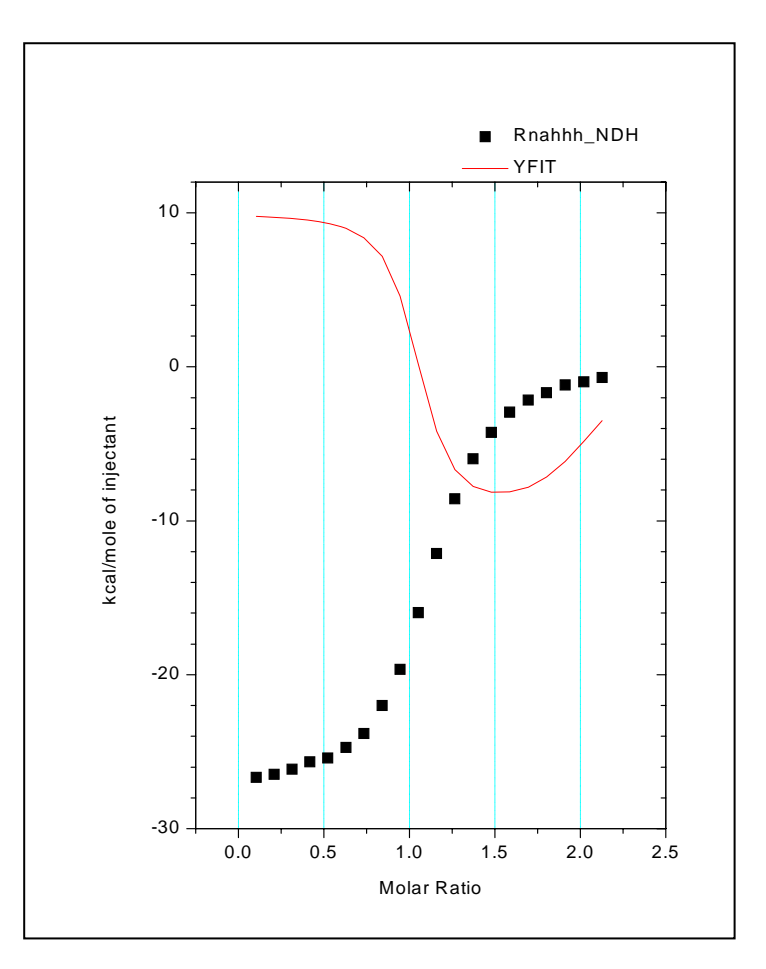

- The original data detracts from the simulated data, but this data is required to be in memory for simulated data. You cannot delete this data but you can hide it from view. Right-click directly on any of the square data points of the Rnahhh curve and select **Hide.**
- Right-click on the simulated data trace and select **Change to Line + Symbol**.

Notice that the simulated data has twenty data points, the same as the original Rnahhh curve. Also it appears that the simulated curve has not leveled due to complete binding. This can be corrected by clicking on the **Concentration..** button to increase the concentration in the syringe, decrease the concentration in the cell or increasing the volume of the injection. Alternatively you could start over and read in a data set with more data points (or injections).

- Select **Window : DeltaH** then click on the Concentrations button. Enter .2 mM for the concentration in the cell. The graph will rescale on the X-axis, but the simulated curve will not be affected until you click on the Chi-Sqr button again.
- Click on the **Chi-Sqr** button. The curve will be simulated using the new concentration.

## **Using Macromolecule Concentration, rather than n, as a Fitting Parameter**

In some instances, you may know the value for the stoichiometric parameter n from independent studies, but are not able to come up with an accurate estimate for macromolecule concentration M<sub>t</sub> (Sigurskjold, Altman & Bundle (1991) *Eur. J. Biochem.* **197**, 239-246.). Using Origin, it is an easy matter to determine  $M_t$  (along with the correct binding constant and heat of binding) from curve-fitting. The procedure is as follows: 1.) Guess at the macromolecular concentration and enter this incorrect concentration,  $M_t^*$ , into the Concentration dialog box. 2.) Select the model for curve-fitting and proceed to find the best fit in the usual way. The values which you obtain for the binding constant and heat of binding will be correct since these depend only on the accuracy of the ligand concentration. However, the best value which appears for the stochiometric parameter, n\*, will be incorrect since you wish to assign this yourself and, after making the correct assignment n, to determine the actual  $M_t$ . 3.) Once curve-fitting is completed, you may calculate the correct  $M_t$  which is equal to the incorrect concentration  $M_t^*$  times the ratio n\*/n. You may satisfy yourself that the above procedure is correct by calling the RNAHHH.ITC data into Origin, do curve-fitting using the correct concentration, and record the best values of parameters n, K and H as the *correct* values. Now, change the concentration by multiplying the correct concentration in the cell by 2 and enter that incorrect value into the Concentration dialog box. Do curve-fitting again and you will see that the new, incorrect value of n is exactly 50% of the correct value obtained using the correct concentration! The values for binding constant and heat of binding will be the same in the two cases.

## **Single Injection Method**

The VP- ITC is also capable of carrying out a complete binding experiment using only a single continuous injection as opposed to the normal procedure which requires multiple injections. In this single-injection procedure, only one slow, continuous injection of

ligand solution is made from the injection syringe into the macromolecule solution contained in the sample cell.

It should be pointed out that the binding parameters obtained from a well designed multiple injection experiment usually have higher degree of accuracy than the single injection experiment. If the sample turnover rate is not a prime concern users should perform the multiple injection experiment for more precise binding parameters.

*Correction of Raw Data for time constant of the instrument, etc.* There are several operations which are automatically performed by Origin when the data file is opened : a) data corrected for the time constant of the instrument. and b) corrected data set is filtered using the standard Fourier transform filter in Origin 7.0 and a bandwidth of 15 data points. The user then a) sets the "zero baseline" from which the experimental data will be subtracted. (page 84-85), and b) exclude distorted or extraneous data points prior to subsequent analysis (page 86).

*Creating New Worksheet.* The raw data (after time constant correction, Fourier filtering, baseline subtraction, and eliminating inappropriate data) can then be used to form a new worksheet which is modeled after the existing worksheet used with multi-injection binding data.

## To create SIM ITC icon on desktop

- Right-click any Origin 7 icon on the desktop
- Choose **Copy**, then right-click mouse on desktop and choose **Paste** to create copy of Origin 7 icon.
- Rename icon: Right-click the copy of the icon, choose **Rename**, and enter **SIM ITC.**
- Change target of desktop icon to SIM: Right-click SIM ITC icon, choose Properties. In Target window, change final number of target to **8**, enter **OK**.

## To input SIM data

• Double-click SIM ITC icon on desktop.

Single Injection Read Data

• Click on the **Read Data** button in the **Single Injection** group

The **Import Multiple ASCII** dialog box opens. The only option for **Files of type** is *ITC Data (\*.sim).*

Navigate to the C:\Origin70\Samples folder, and then select **OneInj001.sim** from the Files list. Please Note: Raw data file names should not begin with a number, nor should they contain any hyphens, periods or spaces.

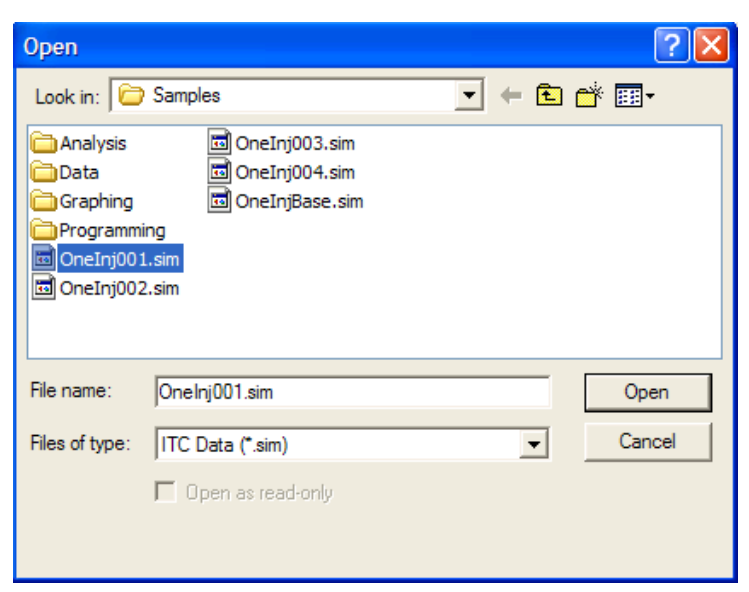

• Click **Open**.

The file is then read in and the following operations take place on the data set.

- 1) The data is read into a worksheet that is created with the corresponding name and RAW appended (i.e. the worksheet is named OneInj001RAW).
- 2) The time before the injection starts (60 seconds) is subtracted from the x data so that the injection starts at  $t=0$  and all data points are shifted to the left. **Note:** The x data before t=0 is removed from the worksheet, but the data is still plotted in the graph for use in baseline subtraction.
- 3) The data is corrected for the time constant of the instrument.
- 4) The noise introduced by the time constant correction is filtered using the standard Fourier transform filter of Origin and a bandwidth of 15 data points.
- 5) The corrected and filtered data is then plotted in the **ARawITCsi** window.

**Subtract Options** 

To "zero the baseline" - **Subtract Options**

The next operation will be to "zero the baseline", the operation is similar to the **Subtract Options** (see page **Error! Bookmark not defined.**) button used in removing dilution effects from the area data in the AdeltaH window for standard ITC data.

• Click the **Subtract Options** button from the Single Injection group of buttons. The Control Baseline Subtraction dialog box will pop up.

# **Control Baseline Subtraction** C Input final numerical Y position C Subtract a constant

Cancel

- C Subtract reference data
- $\cap$  Y axis shift
- Straight line

0K

**Button Name Function** 

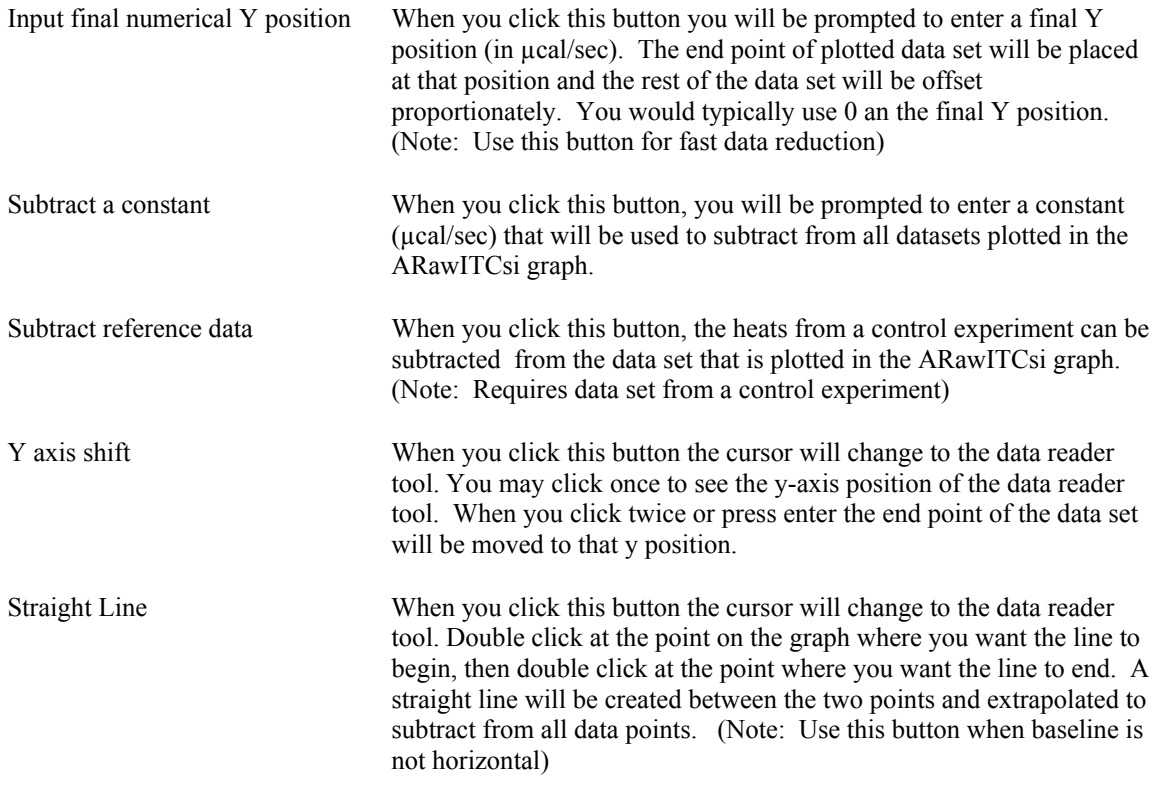

For this tutorial, practice two different options to zero the baseline.

- Click on **Subtract Options** button and select **Straight line** option. The cursor changes to the data reader tool.
- Double click the data reader tool on the near the end of the curve (about 30 minutes) and then double click the data reader tool on the curve at 0 minutes.
- Origin quickly creates a straight line which is extrapolated and subtracted from all data points.

Your plot should look like this:

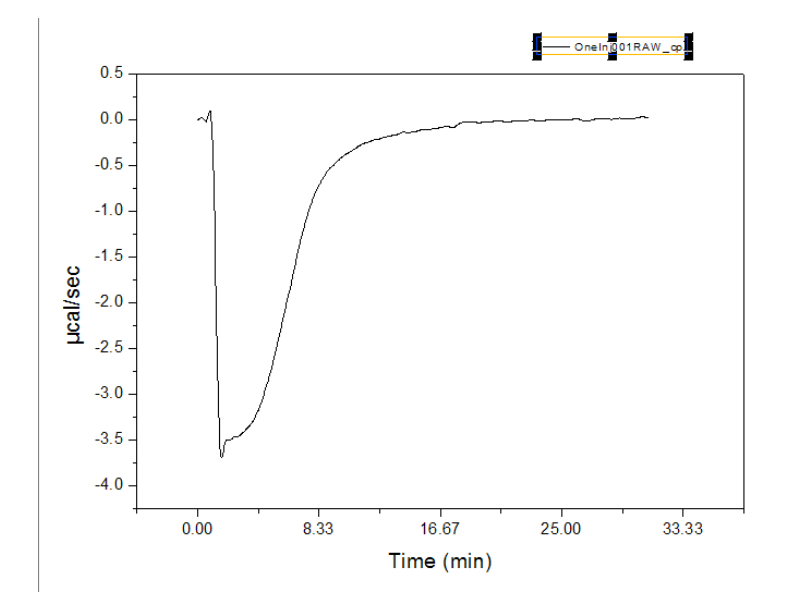

- Now Click on the **Read Data** button and re-open the OneInj001.sim data file,
- Click on Subtract Options button and select Input final numerical Y position option.
- Enter 0 in Value window.
- Click OK.

Your plot should look like this:

Use this data set for subsequent curve fitting.

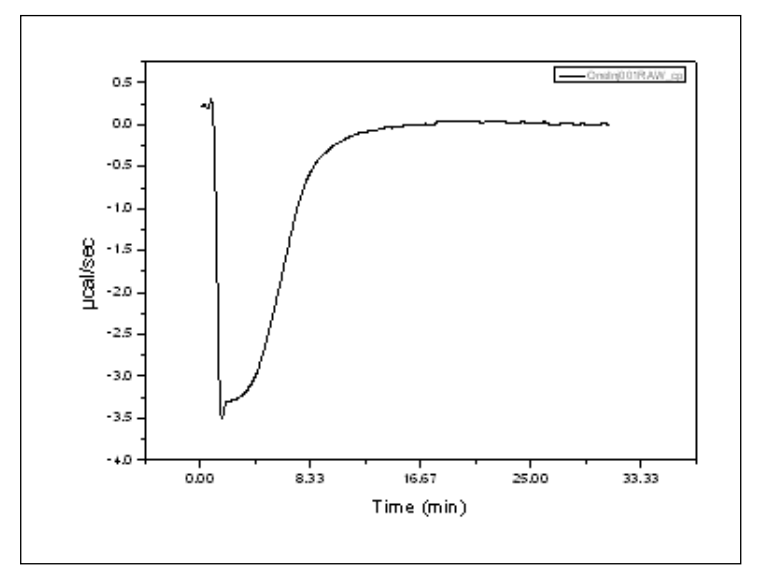

## To **Remove Bad Data**

Data at the beginning of the experiment will be distorted by the time constant correction and there may be extraneous data points after the injection was completed. The Remove Bad Data button will simplify the task of excluding these data points from subsequent analysis. At the start of the injection, typical experiments will have a high point (exothermic reaction) or a low point (endothermic reaction). When you select the **Remove data before** option, you may select either the **High Point** or **Low Point** check box, then when you click **OK**, Origin will search each data set and delete all data

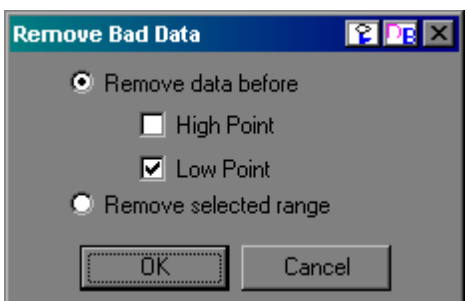

Remove Bad Data..

before the corresponding High or Low point in the data. The data will then be plotted on the graph with the beginning data removed.

Alternatively, you may select the Remove selected range option. When you select this option button and click OK, each data set will be sequentially plotted on the graph with two data markers displayed on the trace. You may click and drag on a marker to move it to your desired point on the trace, then double click or press enter to set the point. All data between the two markers will be removed from the graph and eliminated from future analysis..

Hint: When moving a data marker you may press the space bar to increase the size of the cross-hair

- Click on **Remove Bad Data** button from Single Injection group.
- Select the **Remove data before** option, then put a check into the **Low Point** box and click **OK**. The graph should look, as shown below

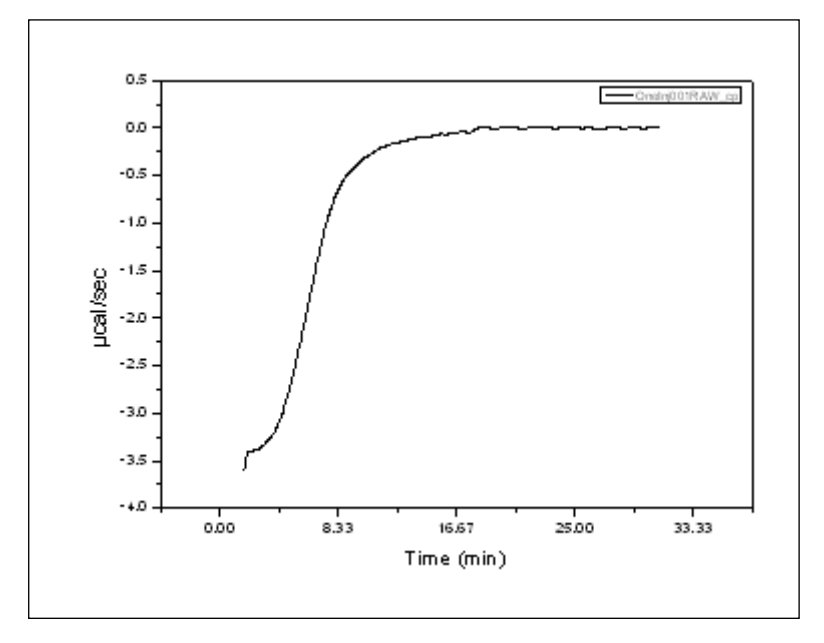

Normalize Data To **Normalize Data** points

• Click the **Normalize Data** button from the Single Injection group.

After clicking the Normalize Data button the concentration continuum will be calculated and the normalized heat will be plotted in a new window, named DeltaH. The data is now in the form of conventional ITC normalized data and may be fit with the methods described in previous Lessons (e.g. Lesson 1, One Set of Sites on page [13\)](#page-16-0). If necessary, you can modify macromolecule and ligand concentrations by clicking **Concentration** button and entering new values (Page 12).

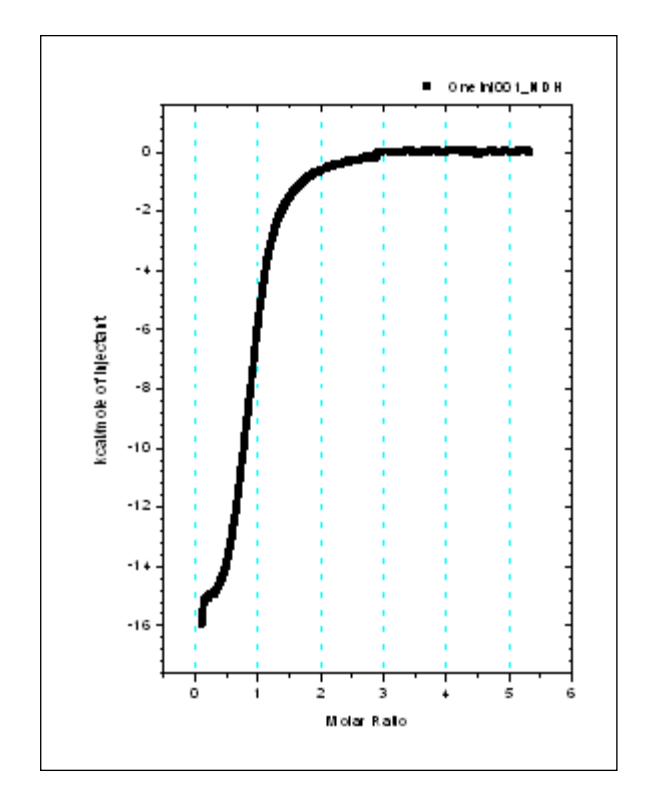

# **Lesson 8: Autosampler Data (Optional Accessory)**

The Autosampler is an optional accessory for use with the ITC to allow multiple unattended experiments. The AutoITC Origin module contains curve fitting routines that operate on multiple data files from the autosampler. If you are not familiar with curve fitting of standard ITC data, you should review the previous Lessons of this tutorial, especially Lessons 1, 2, 3  $\&$ 4, before starting this lesson.

## **Launching the ITC Autosampler Data Session**

The routines for Auto ITC files are located on a separate window (named ARawITC) from the regular ITC routines.

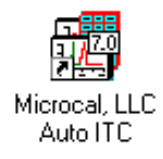

• To launch the Auto DSC, double-click on the **MicroCal LLC Auto ITC** icon on the Desk Top. Or alternatively select *Start : Programs : OriginLab : MicroCal LLC Auto ITC* 

When you start Origin, the program automatically opens the **ARawITC** graph window.

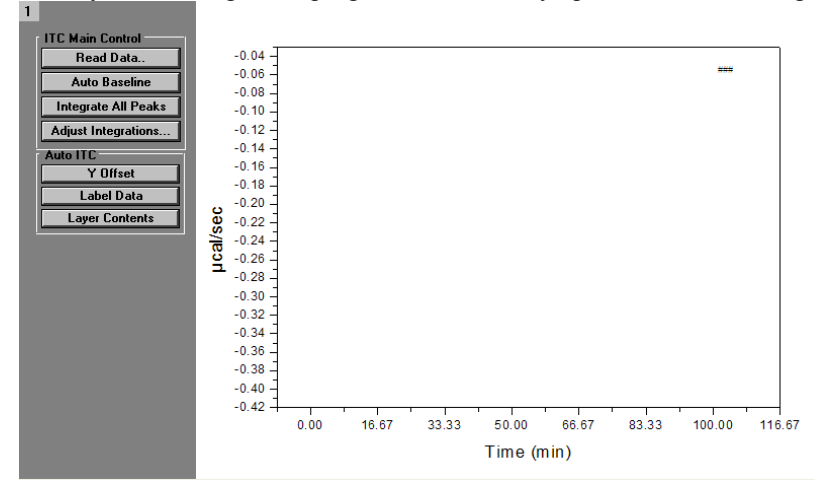

To import the data

Raw data files from the autosampler are typically a series of data files of the form FamilyName001.ITC, FamilyName002.ITC, FamilyName003.ITC, etc.. To open the file series click on the **Read Data…** button and the **Import Multiple ASCII** dialog box will open. Select

the *Auto ITC Data (\*.ITC)* as the **Files of type**, the upper File Name list box will list only the first file of the series (\*001.ITC), but when selected all files of the same file name will be read in until the end of the series is reached.

Alternatively, you may open individual files or a selection of files similar to the normal ITC method for multiple file input. When you select the **Files of type** to be **ITC Data (\*.ITC)**, then all files with the 'ITC' extension will be listed in the upper list box. You may then manually select the files to add to the lower list box and read into Origin.

The files will be imported to worksheets named

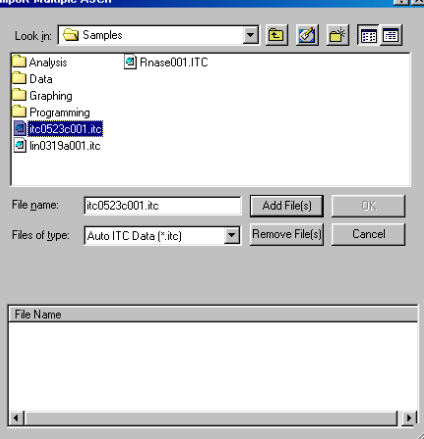

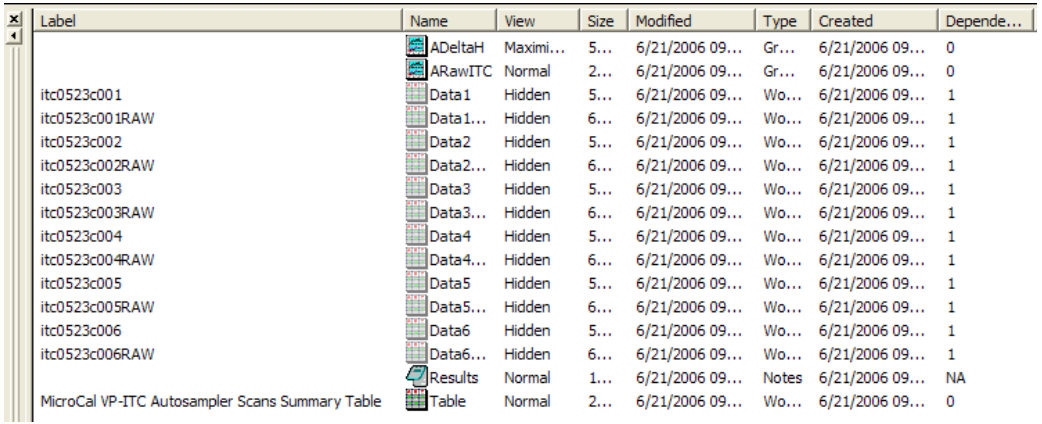

*Data1Raw, Data2Raw, …DataNRaw*. The label for each worksheet will be *FileNameRaw*. The worksheets will be accessible after import through the project explorer.

## To open serial Auto ITC (\*001.ITC) files

- Click on the **Read Data..** button. The **Import Multiple ASCII** dialog box opens. Select *Auto ITC Data (\*.itc)* as the Files of type and only ITC files that have 001 before the extension dot will be listed.
- Navigate to the C:\Origin70\Samples folder, and then select **itc0523c001.ITC** from the Files list.

*Note:* You may select a default folder for Origin to "Look in" for a data file by selecting **File : Set Default Folder…** and entering the default path (e.g. for this tutorial you may wish to choose the path to be **C:\Origin70\Samples**)

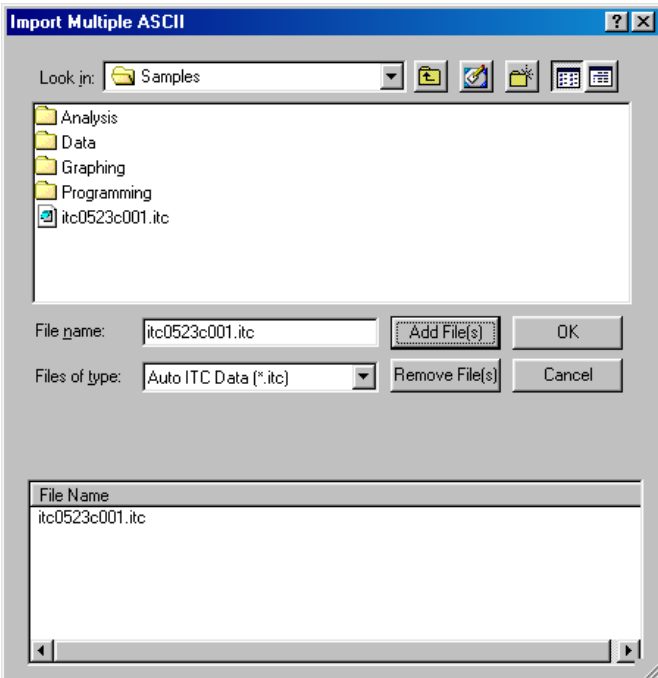

- Select **itc0523c001.ITC** file and click **Add File(s).**
- Click **OK**.

The itc0523c001 family of files is then read in sequentially (i.e. itc0523c001, itc0523c002…….itc0523c006.). As the files are read in, the following operations take place on each data set.

- 1) The data is plotted as a line graph in the **ARawITC** window.
- 2) Each injection peak is analyzed and a baseline is created
- 3) The peaks are integrated, and the area (µcal) between the peaks and the baseline is obtained.
- 4) The normalized area data is then plotted in the **ADeltaH** window.

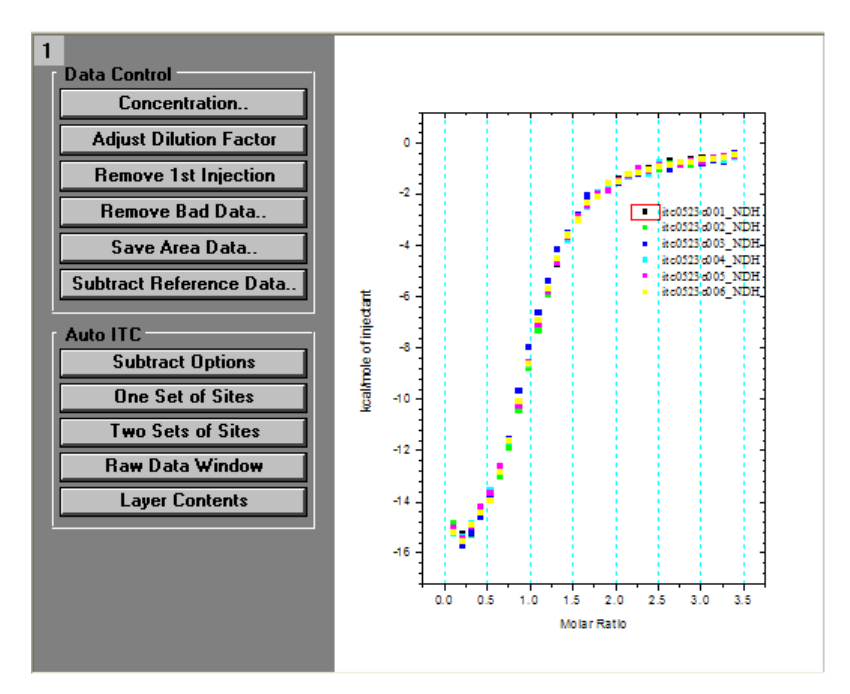

# **Auto ITC Buttons**

Apart from the buttons associated with the standard ITC, there is a group of buttons labeled **AutoITC** that perform data manipulations on multiple ITC files. Examples of the use of each button are presented in the following pages.

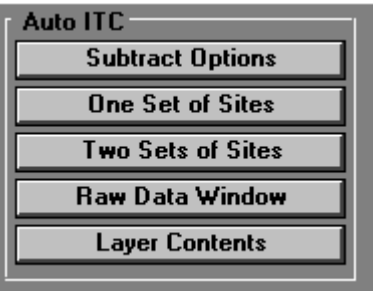

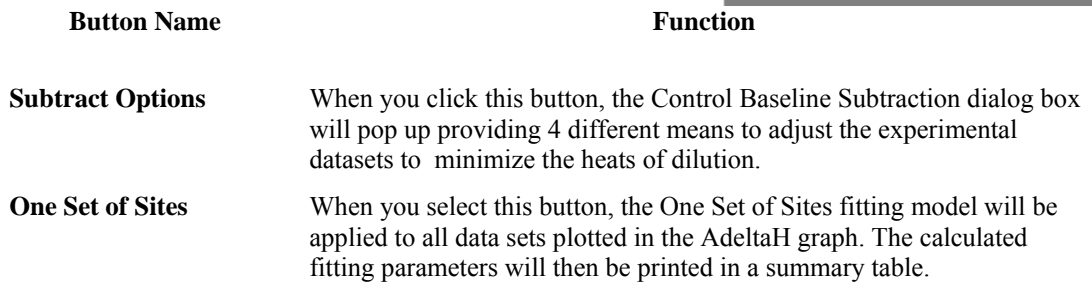

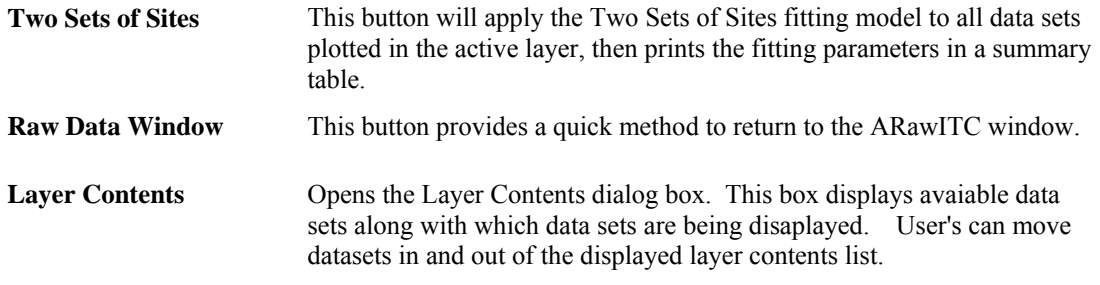

To check and edit concentration values

The concentration values for the cell and syringe are usually entered into the data files when setting up the experiments in VPViewer. You should always check that concentration values are correct for each experiment. Incorrect values will produce erroneous fitting results.

• Select the menu item **Window : MicroCal VP-ITC Autosampler Summary Table**. The summary table will open and display the concentration values (mM) for the data. If you need to edit the concentration values, enter the value in the appropriate cell, then exit the cell to make the change effective.

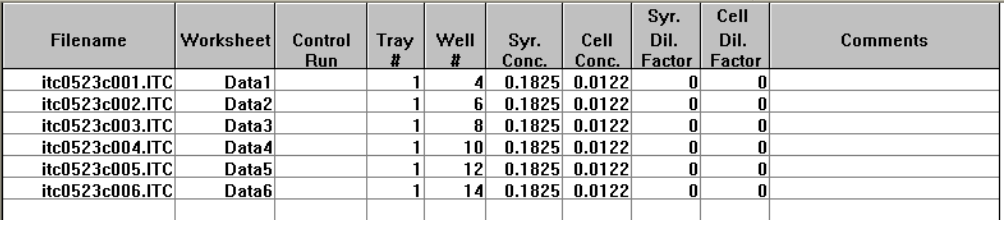

Select Update Concentrations in the AutoITC menu to recalculate NDH based on the new concentrations.

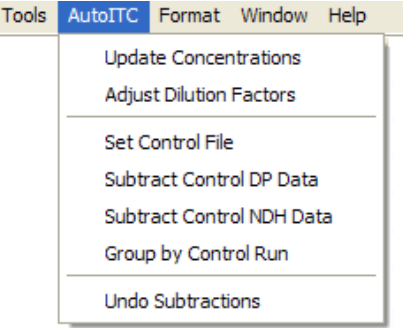

To subtract the heats of dilution effect from area data

You may use the **Subtract Options** button to adjust each integral heat data set, thereby minimizing the effects of the heats of dilution.

• Click the Subtract Options button.

# **Subtract Options**

The Control Baseline Subtraction dialog box will pop up.

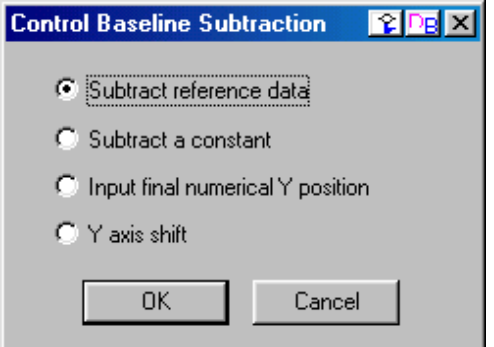

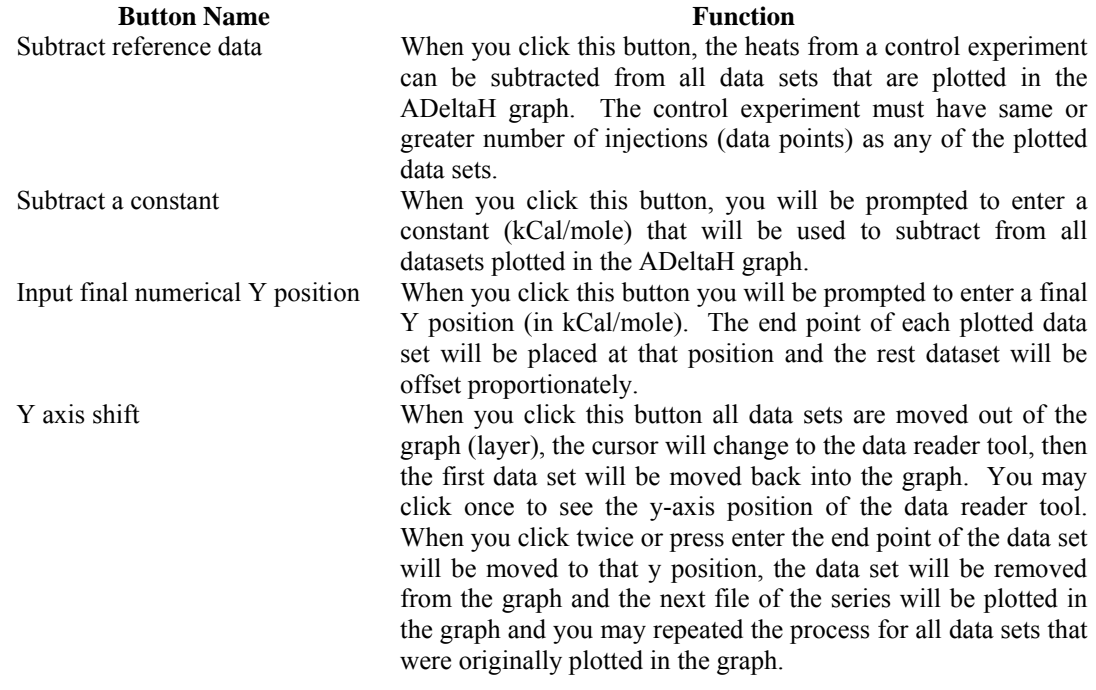

Using the One Set of Sites model with multiple data sets

• Click the **One Set of Sites** button.

Each data set that is plotted in the graph will be fitted to the **One Set of Sites** model and the parameters n (number of sites), K (binding constant),  $\Delta H$  (enthalpy change) and  $\Delta S$ (entropy change) are calculated. These parameters will then be printed in the summary table.

• Select the menu item **Window : MicroCal VP-ITC Autosampler Summary Table**.

The summary table will open display the parameter values.

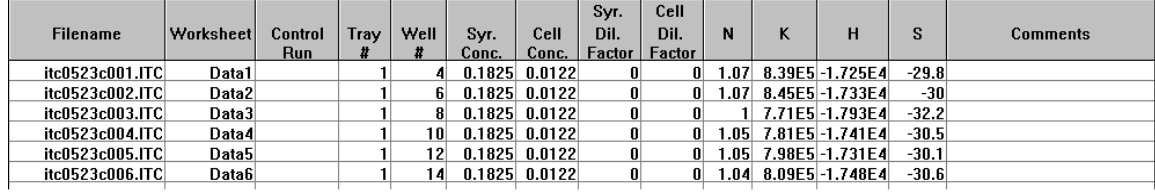

# **Two Sets of Sites**

**Raw Data Window** 

Using the Two Sets of Sites model with multiple data sets

To fit your data to the Two Sets of Sites model perform the same preliminary operations as described in the previous pages then:

• Click the **Two Set of Sites** button.

Each data set that is plotted in the graph will be fitted to the **Two Sets of Sites** model and the eight parameters n1, n2 (number of sites), K1, K2 (binding constants), ΔH1, ΔH2 (enthalpy change ) and ΔS1, ΔS2 (entropy change) are calculated. These parameters will then be printed in the summary table.

To return to the ARawITC window

• Click the **Raw Data Window** button to return to the ARawITC window.

To edit the layer contents

• Click the **Layer Contents** button to open the layer contents dialog box. The available data column contains all the datasets in the current project. The displayed data column contains all the data sets to be plotted.

# **Auto Control Run Subtraction**

When control runs are designated in VPViewer, the can be automatically assigned and subtracted form datasets. Use the **Control Run Options** in the AutoITC menu to control control run designation and subtraction.

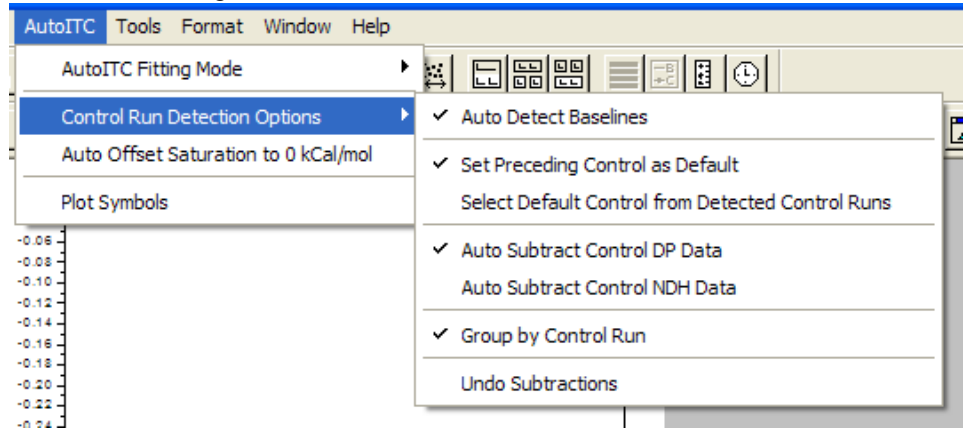

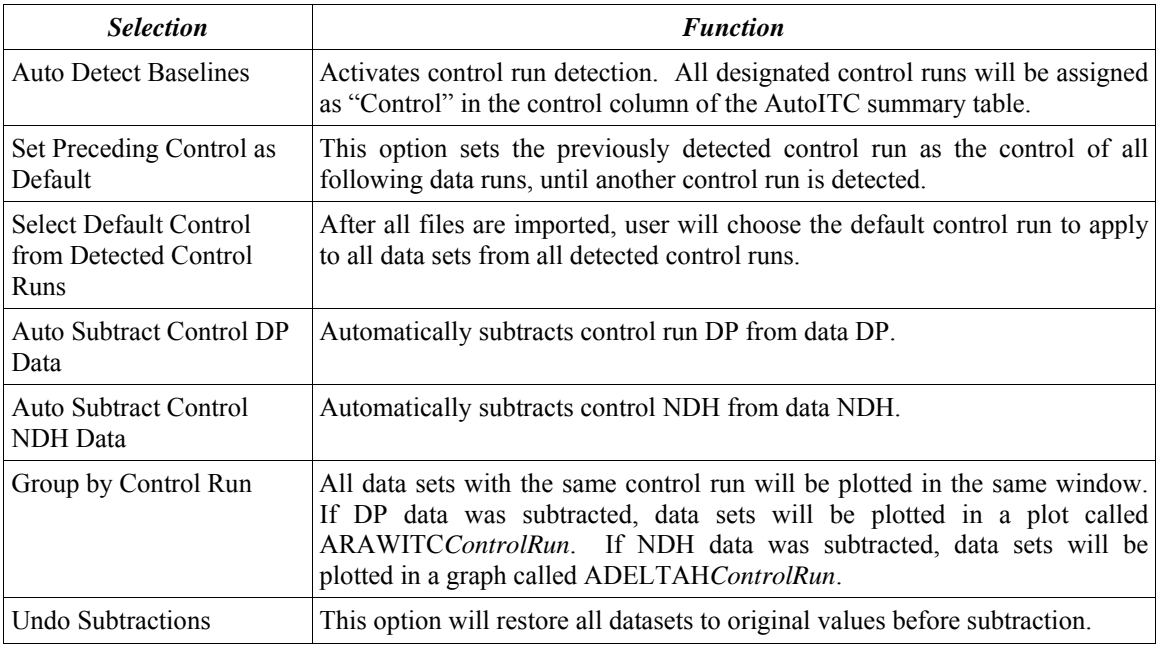

The ARAWITC*ControlRunName* window will behave the same as the main ARAWITC plot. Operations in this window will only affect the currently plotted data. The control run is not plotted in the ARAWITC*ControlRunName.* The user may make further adjustments to the displayed data in this window. Clicking the *Integrate All Peaks* button will integrate all plotted displayed data sets, and then plot them in a window named ADELTAH*ControlRunName.*

The ADELTAH*ControlRunName* window will behave the same as the main ADELTAH plot. Operations in this window will only affect the currently displayed window. The control run is not plotted in the ADELTAH*ControlRunName* windows. All curve fittings performed through this window will only be carried out on the plotted data.

# **Single File Analysis**

The data analysis buttons by default fit all plotted data. In the event a single file fit is required, the AdeltaH plot can be put into Single File Fitting Mode. To enter this mode, select Single File Mode from the AutoITC Fitting Mode options in the AutoITC menu.

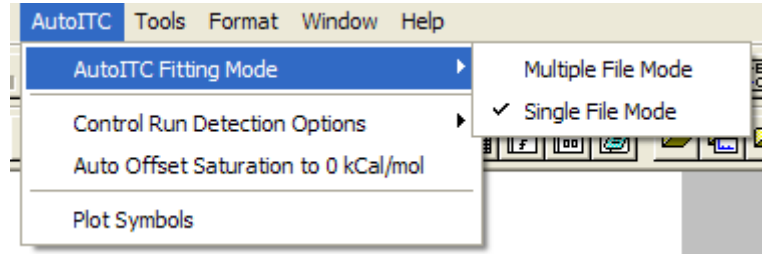

This will change the available fitting tools. The AutoITC group of buttons will be replaced with the Model Fitting group. Also, the plot will be emptied except for the active data set.

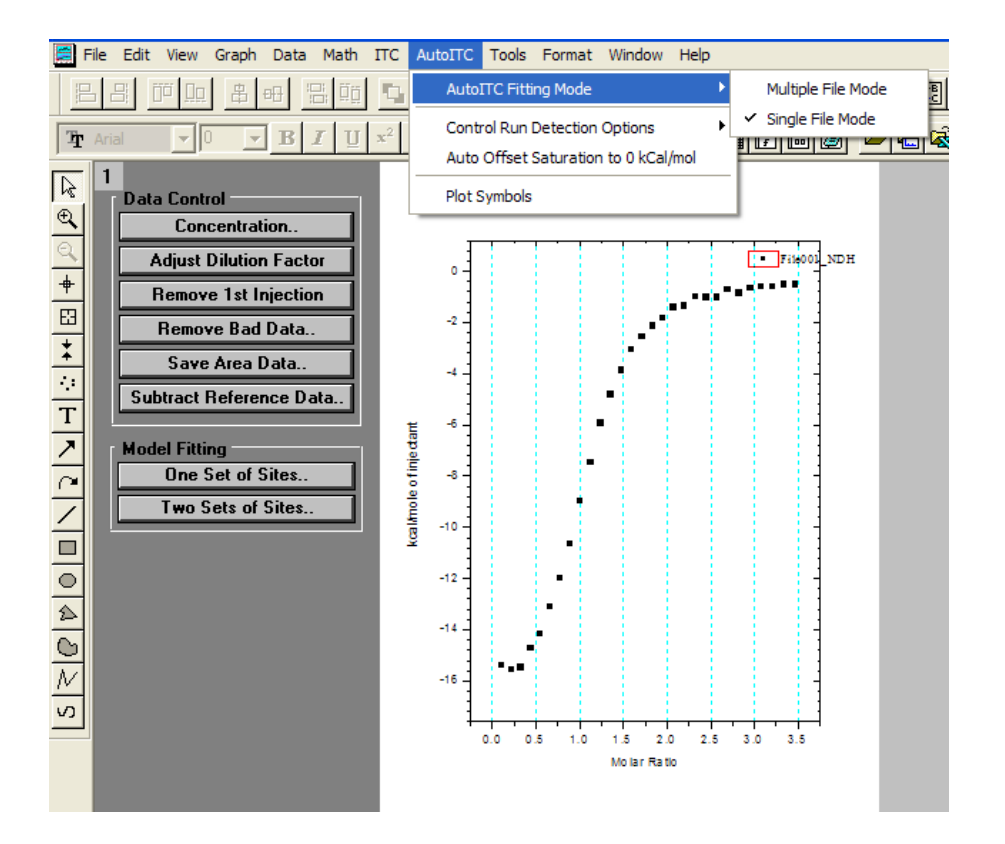

This data can then be fit using the One Set of Sites and Two Set of Sites buttons. These fits are the same as the general ITC Data Analysis (See Lessons 1 and 7).

# **Post Import Updating**

Changes to concentrations, dilution factors, and control runs can be carried out after import. These changes can be easily done working with ITC Summary Table. To activate this window, select the menu item **Window: MicroCal VP-ITC Autosampler Summary Table.** 

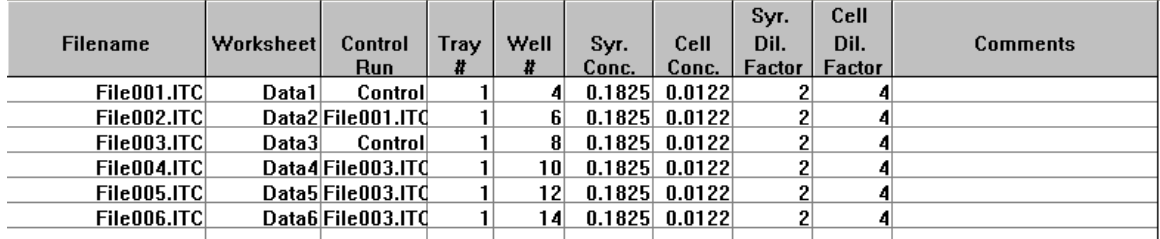

To edit Control Runs

- A control run is designated by a "Control" entry in the Control Run column. To designate any file as a control run type "Control" in this column.
- To designate a control run for an experiment, select "Set Control Run" from the AutoITC menu. This will open the set Control File dialog box. Select the Control Run from the Control Run drop down list. Only designated control runs are selectable. Select the Data File from the Data File drop down list. The Apply to All Files check box will set the control run for all non-control run files. The Apply to Rest check box will set the control run for Data File and the non-control run files in the table below the Data File row.

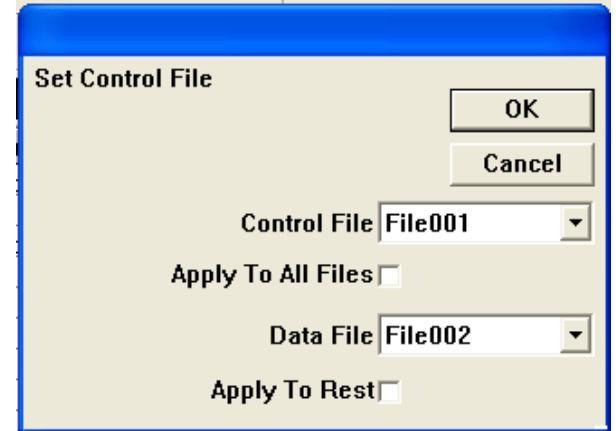

• To then perform control run subtraction, select either Subtract Control DP Data or Subtract Control NDH Data. Users can toggle the Group by Control Run option to plot the subtracted data into ADELTAH*ControlRunName* or ADELTAH*ControlRunName* plots.

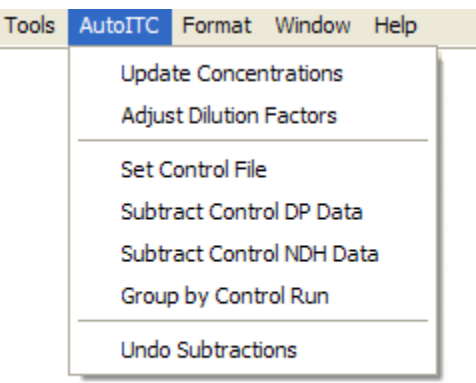

• To restore original DP and NDH data, select the Undo Subtractions option from the AutoITC menu.

To update dilution factors and concentrations

• Dilution factors can be edited using Adjust Dilution Factors option in the AutoITC menu. This will open the Adjust Dilution Factors dialog box. Enter the desired syringe and cell dilution factors. The default values will be from the first file in the summary table. Choose the data set to apply these values to or select Apply to All Samples to update all dilution factors. The Update Concentrations option must be selected from the AutoITC menu for these changes to affect NDH data.

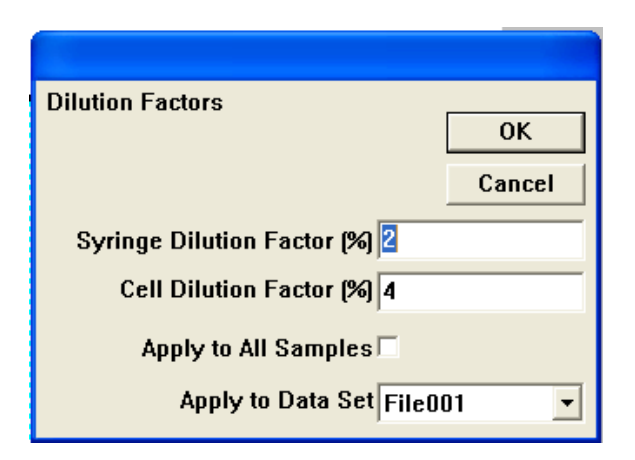

• To update concentrations, simply edit the summary table with the desired concentrations. Then choose Update Concentrations from the AutoITC menu. **Note: The internal concentration used in calculating NDH is the product of the concentration and the dilution factor:**

```
Internal Concentration = Concentration * (100 – Dilution Factor) / 100
```
# **Auto Detect and Subtract Saturation**

When the Auto Offset Saturation to 0 Kcal/mol option in the AutoITC menu is selected, Origin will analyze the last 5 injections of an experiment looking for saturation. If a change in peak size of less than 2% is detected, Origin will recognize this as saturation. Origin will find a mean value for the detected saturation range and subtract that value from all points. If saturation is not detected, a message will be displayed in the script window saying that no offset will occur.

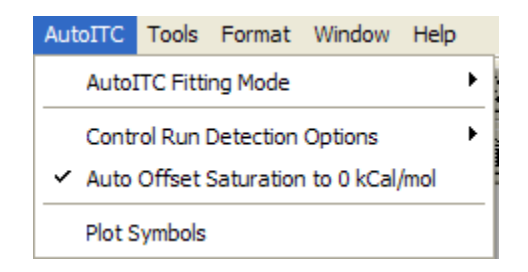

# **Plot Symbols**

In both the ADELTAH window, datasets will be plotted in color. However, printing to a black and white printer will make the datasets indistinguishable. To make each dataset unique, the user may utilize the plot symbols option in the AutoITC menu. When utilized, symbols will be plotted instead of the default blocks. This option may be selected before or after import. Disabling this option will restore the blocks.

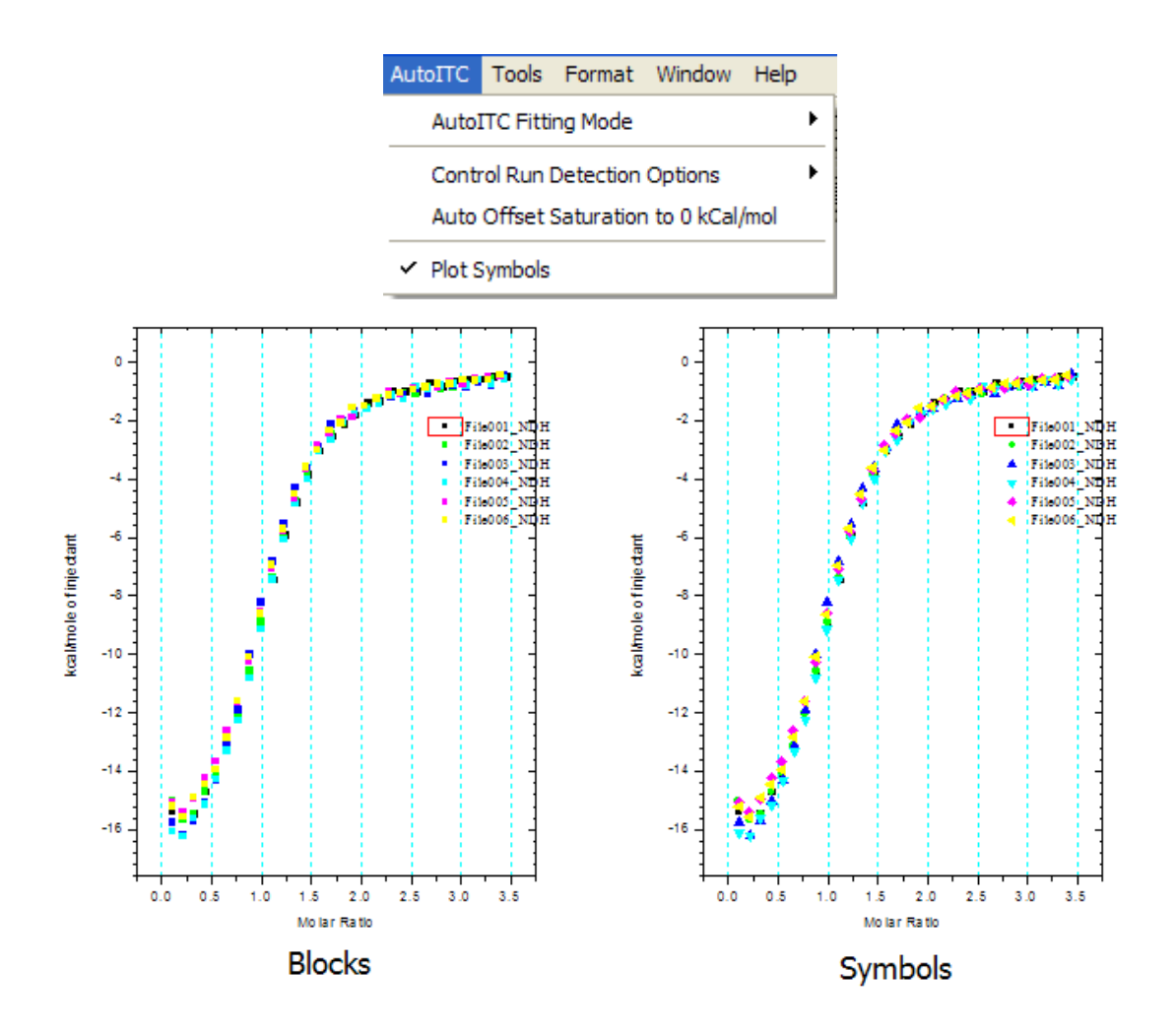

# **Lesson 9: Other Useful Details**

# **Chi-square (chi^2) Minimization**

The aim of the fitting procedure is to find those values of the parameters which best describe the data. The standard way of defining the best fit is to choose the parameters so that the sum of the squares of the deviations of the theoretical curve(s) from the experimental points for a range of independent variables is at a minimum. For the ITC models, where there is no weighting, the theoretical models can be represented by:

$$
y = f(x; p_1, p_2, p_3, ...)
$$

where:

 $p_i$  = the fitting parameters

the expression for  $\chi^2$  simplifies to :

$$
\chi^{2} = \frac{1}{n^{eff} - p} \sum [y_{i} - f(x_{i}; p_{1}, p_{2},...)]^{2}
$$

where:

 $n^{eff}$  = the total number of experimental points used in the fitting

 $p =$  total number of adjustable parameters

 $y_i$  = experimental data points

 $f(x; p_1, p_2, p_3, ...)$  = fitting function

Note: the difference  $d = n^{eff} - p$  is usually referred to as the number of degrees of freedom.

The above equation states that the Chi squared value of the fit is equal to the sum of the squares of the deviations of the theoretical curve $(s)$  from the experimental points divided by the number of degrees of freedom. Since there is no weighting, it can be seen that the calculated values are dependent on the magnitude of the scale and the number of data points. After fitting this value is reported as Chi^2/DoF.

## **Line Types for Fit Curves**

You may select a line type to plot your data or fit curves from the **Plot Details** dialog box. The Plot Details dialog box is available by double-clicking on the data plot, rightclicking on the data plot and selecting Plot Details from the shortcut menu or selecting the desired data plot from the Data menu data list and selecting Format:Plot.

## The Line Group

Select the desired line connection from the associated **Connect** drop-down list. The line connection type affects interpolation results. The default line type for fit curves is Straight line. The most common method of connecting the fit curve data points are straight, spline or B-spline:

**Straight:** A straight line is displayed between data points. This type of line connection will not give a smooth representation of the fit curve if there are few data points.

**Spline:** This option generates a cubic spline connection. To use the connection, the X values must be discrete and increasing. Furthermore, the number of data points cannot exceed 900 (if the data set exceeds this number, the operation will fail).

Since curvature information is held in memory, the spline resolution remains the same regardless of page magnification. The SplineStep variable in the ORIGIN.INI file controls the spline calculation increment. It is expressed in units of .1 point. This is usually the most satisfactory representation of the fit curve, but may exhibit an excursion from the actual fit curve if there is a sharp corner in the data.

**B-Spline:** The B-spline curve can be described by parametric equations. Unlike spline curves which pass through the original data points, the B-spline curve winds around the original data points without passing through them. Thus this curve may not produce a satisfactory representation of the fit curve. For a complete discussion of the B-spline connection, see the Origin User's Manual

# **Inserting an Origin graph into Microsoft® Word**

There are two ways to include your Origin graph into Word (or other applications), you may *import* your graph into Word or you may *link (share)* your graph with Word. When you *import* your graph, Word will display the graph as an object and it cannot be edited by Origin tools (although it may be resized or reposition in the Word document). When you *link (share)* your graph, Word displays the graph as an object which can be edited by Origin and updated when the Origin graph changes.

Please refer to the Origin manual for more information about *Creating a Graphic Presentation*.

Importing your graph into Word

- Create you graph in Origin and when you are satisfied with its appearance, select **Edit:Copy page**.
- Open your Word document and click at the location where you want the graph to be located.
- Select **Edit:Paste Special**.
- Select Origin Graph Object from the As list box.
- Select the **Paste** radio button.
- Click **OK**.

Linking your graph into Word

- You must first create your graph in Origin and then save it as part of an Origin project (\*.OPJ).
- Open the saved Origin project (if it is not already opened) that includes the desired graph window.
- Make the desired graph window active, select **Edit:Copy Page**.
- Open your Word document and click at the location where you want to insert the graph.
- Select **Edit:Paste Special**.
- Select Origin Graph Object from the **As:** list box
- Select the **Paste Link** radio button.
- Click **OK**.

After your Origin graph is linked to Word you may return to the original Origin graph and make changes to the graph. These changes can be reflected in the Word document by:

• Select **Edit:Update Client** from the Origin menu (to make immediate changes to the Word document graph).

(*Shortcut:* You may quickly start Origin and load the linked graph by simply doubleclicking on the graph while in Word. Origin will be started with the original document loaded, the changes can be made and by selecting **Edit:Update Client**, the changes will be transferred to the Word document.)

# **Calculating a Mean Value for Reference Data**

You may quickly calculate a mean value for the area data of any reference (or blank) injections by the following method. For this example we will calculate the mean of the area data of the reference file **Febuf10.itc** (see **Subtracting Reference Data** starting on page [34](#page-37-0)).

- From the RawITC window, click on **Read Data..** button and open the file Febuf10.itc (located in the [Origin70][Samples] folder).
- Open the area data worksheet by right-clicking on any data point of the Febuf10.itc data set in the DeltaH window and selecting **Plot Details : Worksheet** from the menu.
- Select the NDH column by clicking on the column heading. All the cells of the column should be highlighted.

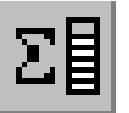

• Click on the **Statistics on Column(s)** button. (Note: If you do not see the button while the worksheet is open ; Select **View:Toolbars** then select the Worksheet check box.)

A new worksheet will appear with the mean, standard deviation, standard error of the mean, the sum of the data and the number of data points of the NDH dataset column.

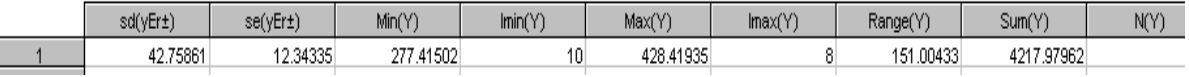

This page was intentionally left blank

# **Appendix: Equations Used for Fitting ITC Data**

## **I. General Considerations**

It will be assumed throughout that the macromolecule M is in the cell at an initial bulk concentration  $M_t^o$ . (moles/liter) before the first injection, and the ligand X to be injected is initially at zero concentration in the cell. The *working volume* (cross-hatched area below) of the lollipop-shaped cell is  $V_0$ , the size of the i<sup>th</sup> injection is  $\Delta V_i$  and the total liquid which has been injected at any point during the experiment,  $\Delta V$ , is simply the sum of the individual  $\Delta V_i$  for all injections.

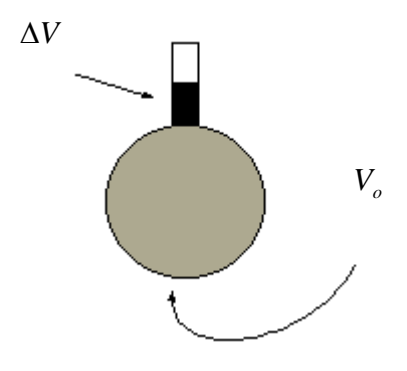

At the beginning of an experiment, both the cell and the long communication tube are filled with macromolecule solution, but it is only that contained within  $V<sub>o</sub>$  that is sensed calorimetricallly, Because of the total-fill nature of the cell each injection acts to drive liquid out of the working volume and up into the inactive tube as shown by the darkened portion representing  $\Delta V$ . Thus, the concentration of macromolecule in V changes a small amount with each injection since the total number of moles of macromolecule initially in V (i.e.  $M_t^o$  times  $V_o$ ) at the beginning of the experiment is later distributed in a larger volume,  $V_0 + \Delta V$ . Since the average bulk concentration of macromolecule in  $\Delta V$  is the mean of the beginning concentration  $M_t^o$  and the present concentration  $M_t$  in the active volume, then conservation of mass requires that

$$
M_t^{\circ} V_o = M_t V_o + \frac{1}{2} \Big( M_t + M_t^{\circ} \Big) \Delta V \tag{1}
$$

so that

$$
M_{t} = M_{t}^{o} \left( \frac{1 - \frac{\Delta V}{2V_{o}}}{1 + \frac{\Delta V}{2V_{o}}} \right)
$$
 (2)

Using similar reasoning, it is easily shown that the actual bulk concentration of ligand in  $V_0$ ,  $X_t$ , is related to the *hypothetical* bulk concentration  $X_t^o$  (assuming that all of the injected ligand remained in  $V_o$ ) as follows:

$$
X_t^{\circ} V_o = X_t V_o + \frac{1}{2} X_t \Delta V \tag{3}
$$

$$
X_{t} = X_{t}^{o} \left( \frac{1}{1 + \frac{\Delta V}{2V_{o}}} \right)
$$
 (4)

The above expressions for  $M_t$  and  $X_t$  are used by Origin to correct for displaced volume effects which occur with each injection.

## **II. Single Set of Identical Sites**

In the following equations,

 $K =$ Binding constant;  $n = #$  of sites;  $V_0$  = active cell volume;

 $M_t$  and [M] are bulk and free concentration of macromolecule in  $V_0$ ;

 $X_t$  and  $[X]$  are bulk and free concentration of ligand, and

 $\Theta$  = fraction of sites occupied by ligand X.

$$
K = \frac{\Theta}{(1 - \Theta)[X]}
$$
 (5)

$$
X_t = [X] + n \Theta M_t \tag{6}
$$

Combining equations (5) and (6) above gives

$$
\Theta^2 - \Theta \left[ 1 + \frac{X_t}{nM_t} + \frac{1}{nKM_t} \right] + \frac{X_t}{nM_t} = 0 \tag{7}
$$

The total heat content Q of the solution contained in  $V_0$  (determined relative to zero for the unliganded species) at fractional saturation Θ is

$$
Q = n\Theta M_t \Delta H V_o \tag{8}
$$

where  $\Delta H$  is the molar heat of ligand binding. Solving the quadratic equation (7) for  $\Theta$  and then substituting this into eq. (8) gives

$$
Q = \frac{nM_t \Delta HV_o}{2} \left[ 1 + \frac{x_t}{nM_t} + \frac{1}{nKM_t} - \sqrt{\left(1 + \frac{x_t}{nM_t} + \frac{1}{nKM_t}\right)^2 - \frac{4x_t}{nM_t}} \right] \tag{9}
$$

The value of Q above can be calculated (for any designated values of n, K, and  $\Delta H$ ) at the end of the i<sup>th</sup> injection and designated Q(i). The parameter of interest for comparison with experiment, however, is the *change* in heat content from the completion of the *i*-1 injection to completion of the *i* injection. The expression for Q in eq. (9) only applies to the liquid contained in volume  $V_0$ . Therefore, after completing an injection, it is obvious that a correction must be made for displaced volume (i.e.,  $\Delta V_i$  = injection volume) since some of the liquid in  $V_0$  after the i-1 injection will no longer be in  $V_0$  after the i<sup>th</sup> injection, even though it will contribute to the heat effect (assuming the kinetics of reaction and mixing are fast) *before* it passes out of the working volume V<sub>0</sub>. The liquid in the displaced volume contributes about 50%
as much heat effect as an equivalent volume remaining in  $V_0$ <sup>[1](#page-108-0)</sup> The correct expression then for heat released  $\Delta Q(i)$ , from the i<sup>th</sup> injection is

$$
\Delta Q(i) = Q(i) + \frac{dV_i}{V_o} \left[ \frac{Q(i) + Q(i-1)}{2} \right] - Q(i-1) \tag{10}
$$

The process of fitting experimental data then involves 1) initial guesses (which most often can be made accurately enough by Origin) of n, K, and  $\Delta H$ ; 2) calculation of  $\Delta O(i)$  for each injection and comparison of these values with the measured heat for the corresponding experimental injection; 3) improvement in the initial values of n, K, and ΔH by standard Marquardt methods; and 4) iteration of the above procedure until no further significant improvement in fit occurs with continued iteration.

#### **III. Two Sets of Independent Sites**

Using the same definition of symbols as above for set 1 and set 2, we have

$$
K_1 = \frac{\Theta_1}{\left(1 - \Theta_1\right)\left[X\right]} \qquad K_2 = \frac{\Theta_2}{\left(1 - \Theta_2\right)\left[X\right]} \tag{11}
$$

$$
X_t = [X] + M_t (n_1 \Theta_1 + n_2 \Theta_2)
$$
 (12)

Solving equation (11) for  $\Theta_1$  and  $\Theta_2$  and then substituting into equation (12) gives

$$
X_{t} = [X] + \frac{n_{1}M_{t}[X]K_{1}}{1 + [X]K_{1}} + \frac{n_{2}M_{t}[X]K_{2}}{1 + [X]K_{2}}
$$
(13)

Clearing equation (13) of fractions and collecting like terms leads to a cubic equation of the form

$$
\left[X\right]^3 + p\left[X\right]^2 + q\left[X\right] + r = 0\tag{14}
$$

where

 $\overline{a}$ 

$$
p = \frac{1}{K_1} + \frac{1}{K_2} + (n_1 + n_2)M_t - X_t
$$
  

$$
q = \left(\frac{n_1}{K_2} + \frac{n_2}{K_1}\right)M_t - \left(\frac{1}{K_1} + \frac{1}{K_2}\right)X_t + \frac{1}{K_1K_2}
$$
  

$$
r = \frac{-X_t}{K_1K_2}
$$
 (15)

<span id="page-108-0"></span> $1$  The first infinitesimal volume element in the i injection contributes no heat effect since it has already equilibrated at existing concentrations after the i-1 injection. The last volume element of an injection contributes heat effects equal to the liquid remaining in  $V_0$  since its concentrations are equivalent to those in  $V_0$  after the i injection. Assuming linearity over the small  $\Delta V_i$  volume increment, then the liquid in the displaced volume is only half as effective in producing heat relative to the liquid in  $V_0$ .

Equations 14 and 15 can be solved for [X] either in closed form or (as done in Origin) numerically by using Newton's Method if parameters  $n_1$ ,  $n_2$ , K<sub>1</sub>, and K<sub>2</sub> are assigned. Both  $\Theta_1$  and  $\Theta_2$  may then be obtained from equation 11 above.

As discussed earlier in section II, the heat content after any injection i is equal to

$$
Q = M_t V_o \left( n_1 \Theta_1 \Delta H_1 + n_2 \Theta_2 \Delta H_2 \right) \tag{16}
$$

After a similar correction for displaced volume, the pertinent calculated heat effect for the i injection is

$$
\Delta Q(i) = Q(i) + \frac{dV_i}{V_o} \left[ \frac{Q(i) + Q(i-1)}{2} \right] - Q(i-1)
$$
 (17)

which may be used in the Marquardt algorithm to obtain best values for the six fitting parameters.

#### **IV. Sequential Binding Sites**

For sequential binding, the binding constants  $K_1, K_2, \dots, K_n$  must be defined relative to the progress of saturation, so that

$$
K_1 = \frac{[MX]}{[M][X]} \quad K_2 = \frac{[MX_2]}{[MX][X]} \quad K_3 = \frac{[MX_3]}{[MX_2][X]} \quad (18)
$$

In the sequential model, there is no distinction as to *which* sites are saturated, but only as to the total number of sites that are saturated. If the sites are identical, then there is a statistical degeneracy associated with the sequential saturation since the first ligand to bind has more empty sites of the same kind to choose from than does the second ligand, etc. For identical interacting sites then, we can distinguish between the phenomenological binding constants  $K_i$  (defined by eq (18)) and the intrinsic binding constants  $K_i^o$  where the effect of degeneracies has been removed. The relationship between the two binding constants is given by:

$$
K_i = \frac{n-i+1}{i} K_i^o \tag{19}
$$

All calculations given below, as well as parameters reported from curve-fitting, are in terms of  $K_i$  values but the operator may convert to  $K_i^o$  values, if desired, using eq (19). Since concentrations of all liganded species [MLi] can be easily expressed in terms of the concentration of the non-liganded species, [M], then the fraction of total macromolecule having i bound ligands,  $F_i$ , is simply

$$
F_o = \frac{1}{P}
$$
  
\n
$$
F_1 = \frac{K_1[X]}{P}
$$
  
\n
$$
F_2 = \frac{K_1K_2[X]^2}{P}
$$
  
\n
$$
F_n = \frac{K_1K_2...K_n[X]^n}{P}
$$

where

$$
P = 1 + K_1[X] + K_1K_2[X]^2 + \dots + K_1K_2 \dots K_n[X]^n
$$
  

$$
X_t = [X] + M_t \sum_{i=1}^n iF_i
$$
 (21)

Once n and values of fitting parameters  $K_1$  through  $K_n$  are assigned, then equations (20) - (21) may be solved for [X] by numerical methods (the Bisection method is used). After [X] is known, all  $F_i$  may be calculated from equation (20) and the heat content after the  $i<sup>th</sup>$  injection is determined from

$$
Q = M_{I}V_{o}(F_{1}\Delta H_{1} + F_{2}[\Delta H_{1} + \Delta H_{2}] + \dots + F_{n}[\Delta H_{1} + \Delta H_{2} + \Delta H_{3} + \dots + \Delta H_{n}])
$$
 (22)

And, as before,

$$
\Delta Q(i) = Q(i) + \frac{dV_i}{V_o} \left[ \frac{Q(i) + Q(i-1)}{2} \right] - Q(i-1)
$$
\n(23)

Which then leads into the Marquardt minimization routine.

### **V. Enzyme/substrate/inhibitor Assay**

Assaying enzymes, inhibitors or substrates by calorimetric activity has the major advantage that it works well for any enzyme/substrate/inhibitor system with no prior chemical modification of any participants in the reaction. The rate  $R<sub>t</sub>$  of the substrate decomposition reaction is directly proportional to the power output in the calorimeter cell, i.e.,

$$
R_t = \frac{P}{\Delta H V_0} \tag{24}
$$

where P is the power generated by the reaction, ΔH is the heat of decomposition of the substrate, and V<sup>o</sup> is the cell volume. The units of  $R_t$  will be moles/l/sec if P is expressed in μcal/sec, ΔH in μcal per mole of substrate, and  $V^{\circ}$  in liters, for example.

If Michaelis-Menten kinetics are assumed then the experimental values for the rate  $R_t$  can be expressed as

$$
R_{t} = \frac{k_{cat}[E]_{cat}[S]_{t}}{[S]_{t} + K_{M}\left(1 + \frac{[I]}{K_{I}}\right)}
$$
(25)

where  $k_{cat}$  is the catalytic rate constant for substrate decomposition,  $K_M$  is the Michaelis constant,  $[E]_{tot}$ is the total enzyme concentration, and  $[S]_t$  is the instantaneous concentration of substrate. The equation as written is valid both in the absence or presence of a competitive inhibitor at concentration [I] and with inhibition constant  $K<sub>I</sub>$ .

The use of equation (25) assumes no effects from product inhibition. This assumption has been discussed by Todd and Gomez (Todd, M. J. & Gomez, J. (2001) *Analytical Biochemistry* **296**, 179- 187.) and found to be quantitative in many cases. In those cases where product inhibition is significant, then equation (25) can only be used to express initial rates of reaction prior to accumulation of product.

Todd and Gomez discussed in some detail the two methods by which assays can be carried out in a titration calorimeter, and these are summarized below.

*Method 1: Single injection*. Using this approach, the reaction is initiated by injecting enzyme solution from the syringe into the sample cell containing substrate solution, or *vice versa*. If desired, a competitive inhibitor may also be included in one solution or the other. The reaction is allowed to go to completion in the calorimeter cell, and the power P is recorded as a function of time t.

Integration of the excess power P associated with the reaction enables ΔH to be determined, i.e.,

$$
\Delta H = \frac{\int_{0}^{\infty} P dt}{[S]_{t=0} V^{0}}
$$
\n(26)

where  $[S]_{t=0}$  is the starting substrate concentration. Knowing  $\Delta H$ , the substrate concentration can be determined as a function of time from the equation:

$$
[S]_{t} = [S]_{t=0} - \frac{\int_{0}^{t} Pdt}{\Delta HV^{0}}
$$
 (27)

After obtaining the time-dependent rate from equation (24), then these data can be equated to the Michaelis expression in equation (25) to provide the final equation to be fit by non-linear least squares. In the absence of inhibitor,  $k_{cat}$  and  $K_M$  are used as variable parameters during iterative fitting. In the presence of inhibitor I, it is best to enter previously determined values of  $k_{cat}$  and  $K_M$  and use  $K_I$  as the only variable fitting parameter.

*Method 2: Multiple injections.* In this method, multiple injections of substrate solution from the syringe are made into the reaction cell containing enzyme solution (with or without inhibitor). After each injection, a sufficient time is allowed for the instrument to equilibrate at the new power level resulting from the increased substrate concentration. Measurements are carried out quickly enough however so that little hydrolysis of substrate takes place relative to the total substrate contained in the cell. That is,  $[S]_t$  is calculated directly from the total added substrate assuming no significant hydrolysis.

Equations (24)-(25) are still valid for Method 2, except that R<sub>t</sub> and [S], now correspond to *discrete* values of the rate and substrate concentration after each injection, rather than time-dependent values. To determine  $\Delta H$  from equation (26), it is necessary to carry out another single-injection experiment where hydrolysis is allowed to go to completion. Having done this, then discrete values of  $R_t$  at different  $[S]_t$  are calculated, so that equation (25) can then be fit to obtain best values of  $k_{cat}$  and  $K_M$  (in the absence of inhibitor). In the presence of a competitive inhibitor, data are also fit to equation (25) but using  $k_{cat}$  and  $K_M$ as fixed (results obtained from previous experiment with no inhibitor present) and treating  $K_I$  as the only fitting parameter.

### **VI. Dimer Dissociation Model**

A protein molecule P may associate at high concentrations to form a dimer. The dilution of this concentrated protein solution by injection into the calorimeter cell containing buffer can then result in some heat effects from dissociation

$$
P_2 \overset{\Delta H_{disc}}{\Longleftrightarrow} 2P \qquad K = \frac{(P)^2}{(P_2)}
$$

where (P) and (P<sub>2</sub>) are the concentrations of monomer and dimer and where  $\Delta H_{\text{disc}}$  is the heat of dissociation of the dimer. It is assumed in this model that the stoichiometry is well-defined, i.e., no aggregates with stoichiometry higher than 2 are present. By measuring heats for a series of injections it is then possible, using curve-fitting, to determine the dissociation constant K, and heat of dissociation.

The equivalent monomer concentration after the  $i<sup>th</sup>$  injection,  $C_i$ , is the sum of the actual monomer concentration  $(P)$ <sub>i</sub> plus 2 times the aggregate concentration  $(P_2)$ <sub>i</sub>. Using the expression for the dimer dissociation constant to obtain  $(P)$ <sub>i</sub> in terms of  $(P_2)$ <sub>i</sub> leads to the equation

$$
C(i) = K^{\frac{1}{2}}(P_2)^{\frac{1}{2}}_i + 2(P_2)_i
$$
 (28)

A similar expression applies to the solution in the syringe of fixed concentration  $C_{\text{syn}}$ 

$$
C_{\text{spr}} = K^{\frac{1}{2}} (P_2)_{\text{spr}}^{\frac{1}{2}} + 2(P_2)_{\text{spr}} \tag{29}
$$

Since  $C_{\text{svr}}$  is known and  $C_i$  can be determined from  $C_{\text{svr}}$  knowing injection volumes, then  $(P_2)_{\text{svr}}$  and  $(P_2)_{\text{i}}$ can be determined from equations (28)-(29) if K is assigned.

The heat released  $q_i$  when the i<sup>th</sup> injection of volume dV<sub>i</sub> is made into a fixed-volume (V<sub>o</sub>) cell will be

$$
q_i = \Delta H_{disc}(P_2)_{\text{syr}} dV_i - \Delta H_{disc}[(P_2)_i - (P_2)_{i-1}] \left[ V_0 + \frac{dV_i}{2} \right] \tag{30}
$$

The first term in equation (30) is the heat content of the aggregate contained in the injection volume prior to injection while the second term is the net heat content due to the *difference* in aggregate present in the cell

before and after the injection. The  $\left[ V_0 + \frac{dV_i}{2} \right]$  $|V_0 +$  $^{\circ}$   $^{\circ}$   $\frac{1}{2}$  $V_0 + \frac{dV_i}{dt}$  factor in the final term is an *effective* volume which takes into account the displacement which occurs in a total-fill cell (see Appendix, section I).

Assuming experimental parameters  $V_0$ ,  $dV_i$ , and  $C_{syr}$  are known, equations (28)-(30) are simultaneous equations which can be solved for  $q_i$  whenever values are assigned to K and  $\Delta H_{disc}$ . Only the latter two

### **VII. Competitive Binding Model**

parameters are varied during iterative fitting.

Using conventional ITC methods, binding constants from  $10^3 \text{ M}^{-1}$  to  $10^8 \text{ M}^{-1}$  can be measured most accurately. When binding constants significantly exceed  $10^8 \text{M}^{-1}$ , instrument sensitivity becomes challenged as concentrations are lowered to the point where quantitative measurements of the binding constant would be possible. On the other hand, binding constants substantially in excess of  $10^8 \text{M}^{-1}$  can be measured quantitatively if such strong-binding ligands are studied in competition with a second ligand which binds competitively but more weakly to the same binding site.

Competitive binding studies are carried out using the strong-binding ligand A as the injectant, with the solution in the cell containing the second competitive ligand B as well as the binding protein P (or other target molecule). This system then has two equilibria which are displaced with each injection, i.e.,

$$
A + P \stackrel{\Delta H_A}{\Leftrightarrow} PA \qquad K_A = \frac{[PA]}{[P][A]}
$$
  

$$
B + P \stackrel{\Delta H_B}{\Leftrightarrow} PB \qquad K_B = \frac{[PB]}{[P][B]}
$$

The value of  $K_B$  and  $\Delta H_B$  for the competing ligand are first measured in a conventional ITC experiment, and these parameter values are entered as known parameters when determining  $K_A$  from results of the competition experiment. For the competition experiment, the total concentration of competing ligand,  $[B]_{\text{tot}}$ , should be selected such that

$$
\frac{{}^{\text{II}}K_A{}^{\text{II}}}{K_B[B]_{\text{tot}}} \cong 10^5 - 10^8 \text{ M}^{-1}
$$

where " $K_A$ " is the estimated value of  $K_A$ .

The detailed equations used in the fitting model for competitive binding are found in a paper by Sigurskjold (Sigurskjold, B. W. (2000) *Analytical Biochemistry* **277**, 260-266.). MicroCal would like to thank Dr. Sigurskjold for providing this fitting routine.

### **VIII. Single Injection Method**

*Creating New Worksheet.* The raw data (after time constant correction, Fourier filtering, baseline subtraction, and eliminating inappropriate data) are used to form a new worksheet which is modeled after the existing worksheet used with multi-injection binding data.

- 1) Input Parameters. In addition to the raw data parameters (ΔP (ucal/sec) from the Y axis and time t (sec) from the X axis of the corrected raw data, the known parameters are the injection rate R (μl/sec, stored in header), total delivery volume  $V_{ini}$  (ul, stored in header), active cell volume  $V_{cell}$  $(ml)$ , the initial macromole concentration in the cell  $M<sup>o</sup>$  (mM) before any dilution, the dilution factor  $d_M$  for the macromolecule solution resulting from autosampler loading, the initial ligand concentration in the syringe  $X^{\circ}$  before any dilution, the dilution factor  $d_X$  for the ligand concentration resulting from loading. The approximate values are 0.95 for  $d_M$  and 0.91 for  $d_X$ , and the values will be independent of the instrument which is used in the experiment.
- 2) Point numbering. In the existing Origin worksheet for multiple injections, the rows are numbered 1,2,3, …. according to the injection number. In the worksheet for single injection experiments, the numbering corresponds to the data point number. The data points will be spaced at one for each filter period (2 sec).
- 3) DH and time t columns. The DH column corresponds to the column of the same name in the existing Origin ITC worksheet while the time t column is one which doesn't exist in the existing worksheet and must be added. The DH and time t columns should be filled with the data points from the above data set (after TC correction, FT smoothing, control subtraction, and data trimming). DH is the Y axis value  $\Delta P$  (ucal/sec) and time t (sec) is the corresponding X axis value.
- 4) INJV column. All entries into this column should be identical and equal to the injection rate R (ul/sec) times the filter time (2 sec).

 $\vert$ ⎠

⎞

5) X<sub>t</sub> column. 
$$
X_{t} = \left(\frac{X^{o}d_{x}Rt}{1000V_{cell}}\right)\left(1 - \frac{Rt}{2000V_{cell}}\right)
$$
  
6) M<sub>t</sub> column. 
$$
M_{t} = M^{0}d_{M}\left(\frac{1 - \frac{rt}{2000V_{cell}}}{1 + \frac{rt}{2000V_{cell}}}\right)
$$
  
7) 
$$
XM_{t}
$$
 column. 
$$
XM_{t} = \frac{X_{t}}{M_{t}}
$$

Note: Indexing for  $X_t$ ,  $M_t$ , and INJV refer to values before the ith injection, while DH,  $XM_t$ , NDH refer to indexing after the ith injection (the new column time t is also indexed after the ith injection).

# **Index**

#### **A**

Aborting the NLSF Session, 58 Active data set, 33, 39 Active data set icon, 33 Adjust integration session. *see* Integration details Area data. *see also* Subtracting reference (buffer) data deleting, 36 opening multiple runs, 29–31 plotting in DeltaH window, 37 saving, 12 ASCII data transfer. *see* Exporting ASCII data; Importing Worksheet data Auto ITC Baseline command, 10 Available Data list in Layer Control dialog box, 31, 32, 37, 41 in Math dialog box, 38, 40 in Subtract Reference Data dialog box, 34

### **B**

Baseline and Auto ITC Baseline command, 10 creating automatically, 10 modify in adjust integration session, 22–24 Binding equations Competitive, 102–3 Dimer Dissociation, 101–2 Enzyme Assay, 100–101 general considerations, 95–96 Sequential Binding Sites, 98–99 SingleSet of Identical Sites, 96–97 Two Sets of Sites, 97–98 Blank injections. *See* Subtracting reference data

### **C**

Chi-Sqr button, 57, 64, 80, 81, 91 Competitive binding, 79 Control Parameters dialog box, 59–60 Copy and paste worksheet data, 45–46 Copy command, 45 Curve fitting Competitive binding, 79 Dimer Dissociation, 75–77 invoking one of the three fitting models, 13 line types, 91–92 Nonlinear Least Squares Fitting Session, 14 One Set of Sites, 13–14 Sequential Binding Sites fitting procedure, 63–66 Two Sets of Sites, 55–58

with ligand in cell and macromolecule in syringe, 63 Custom disk installing, 3–4

### **D**

Data deleting, 36 Importing, 7 Data markers and setting integration range, 24 Data Reader tool, 38 Data set. *see also* ITC data active, 39 deleting, 36 mean value, 93 naming, 44 naming conventions, 11–12, 43–44 set as active, 33 Data, deleting points, 27 Deconvolution. *see* Curve fitting Deleting bad data, 27 DeltaH plot window. *see* templates Derivative Delta Group, 60 Dimer Dissociation, 77 equations, 101–2 Draft view mode, 7, 21

## **E**

Enzyme Assay, 66–75 equations, 101 Method 1) Substrate Only, 66–70 Method 1) Substrate Plus Inhibitor, 71 Method 2) Substrate Only, 72–74 Method 2) Substrate Plus Inhibitor, 74–75 Exiting Origin, 20

## **F**

Final figure, 17–19 Fitting Function dialog box, 13. *see also* Curve fitting Fitting parameters and Sequential Binding Sites, 63–66, 98–99 and the single set of sites model, 13–14, 96–97 and the two sets of sites model, 55–58, 97–98 general considerations, 96 text box, 14 using macromolecule concentration, 82

# **I**

Importing data, 7 Importing Worksheet Data, 48 Initialization parameters, 55–58 Installing Custom Disk, 3–4 Origin, 3 Integrate injection peaks in routine data analysis, 10 Integrate on All Peaks command, 10, 25 single peak, 24 Integration details and modifying baseline, 22–24 defined, 21 To adjust the integration range, 24, 23–25 ITC data. *see also* Subtracting reference (buffer) data; Area data; Routine ITC data analysis and opening multiple area data runs, 37 and subtracting reference (buffer) data from reaction heat data, 29, 36–42 data sets created in routine data analysis, 11– 12, 43–44 opening multiple area data runs, 29–31 plotting in DeltaH window, 37 ITCFinal plot window. *see* Templates Iterations Max. Number of Iterations, 60

## **L**

Layer Contents list, 31, 32, 37, 41 Layer Control dialog box, 31, 32, 37, 41 Layer icon double-clicking on, 31, 37, 41 Line types for fit curves, 91–92 Linear Regression command, 39

### **M**

Math dialog box using to subtract reference data, 38–39, 40 Mean value of a data set, 93 Menu Levels, 5

# **N**

Naming a data set, 11–12, 43–44

# **O**

Opening and Analyzing Previous Versions of Origin (\*.ORG) Documents, 7

# **P**

Page view mode, 6, 21 Paste command, 46

Plot command, 44, 46 Plot Details dialog box, 18, 25, 36, 44, 91 Plot window templates. see Templates Plotting data. *see* Area data; ITC data; Raw ITC data files; Routine ITC data analysis Print view mode, 6 Project opening, 21, 29, 36, 43, 66, 71, 72, 74, 75, 77 saving, 20

# **R**

Raw ITC data files, opening, 9–10, 37, 43 RawITC plot window. *see* Templates Reaction heat, subtracting reference from. *see* ITC data; Subtracting reference (buffer) data Read Data button, 7, 10, 49, 79 Reference data. *See* Subtracting reference data Registering with OriginLab, 5 Routine ITC data analysis. *see also* ITC data and integrating injection peaks, 10 and opening raw data files, 9–10, 37, 43

## **S**

Save area data, 12 Sequential Binding Sites, 63–66 binding equations, 98–99 multiple ligands to transition metal ions, 65 non-identical sites, 65–66 Significant digits, 60 Simple Math command, 38–39, 40 Simulating Curves, 79–81 Starting Origin, 5 Subtract Reference Data button, 34 Subtracting reference (buffer) data. *see also* ITC data and calculating mean value for, 93 and injection time spacing, 36, 41–42 and opening multiple runs, 29–33 subtracting a constant, 38–39 subtracting a straight line, 39–40 with a different number of injections than reaction data, 36–41 System requirements for Origin, 3

## **T**

Templates defined, 49 DeltaH, 18, 21, 52 ITCFinal, and creating a final figure for publication, 17–19 modifying and saving, 49–52 units used to display data in, 53–54 Text annotations formatting, 15–16

repositioning, 15 Time Constant, 69 Tolerance Text Box, 59 Two Sets of Sites fitting equations, 97–98 fitting procedure, 55–58

### **U**

Units used in default templates, 53–54

### **V**

View Mode and available types, 6

### **W**

Weighting Method, 60 Window view mode, 6 Windows Restore button, 6, 9 set as active, 46 Worksheet copy and paste worksheet data, 45–46